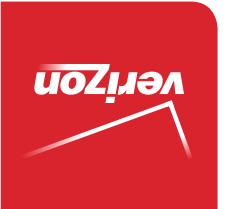

# Guía del Usuario

MFL68721801 (1.0) ME MFL68721801 (1.0) ME

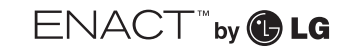

User Guide

verizon

User Guide User Guide

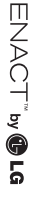

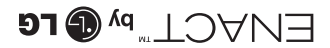

 This booklet is made from 98% post-consumer recycled paper. **This booklet is printed with soy ink.** Printed in Mexico

 $\circledcirc$ 

*Copyright©2014 LG Electronics, Inc. All rights reserved. LG and the LG logo are registered trademarks of LG Corp. All other trademarks are the property of their respective owners.*

#### <span id="page-2-0"></span>**Antes de leer**

Antes de comenzar, por favor revise la guía separada Información Sobre la Garantía y Seguridad del Producto para obtener información importante acerca de la seguridad y garantía de producto de su dispositivo.

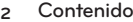

# Información importante sobre la salud y precauciones de seguridad1

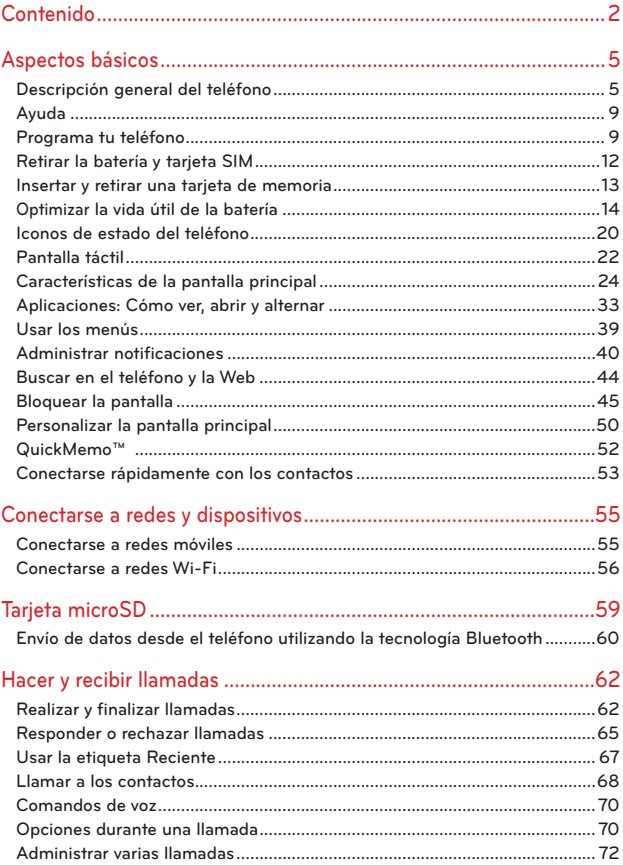

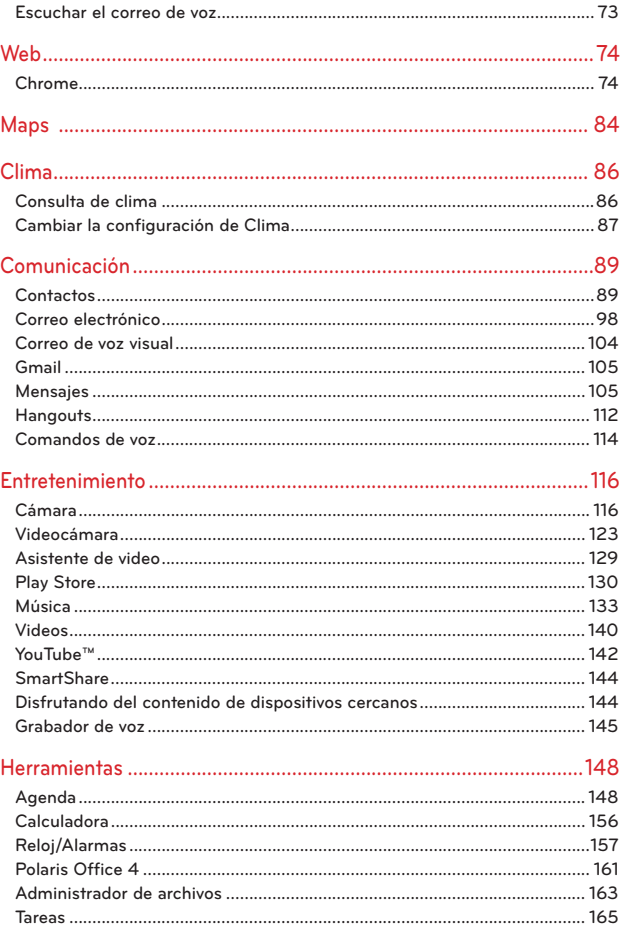

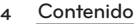

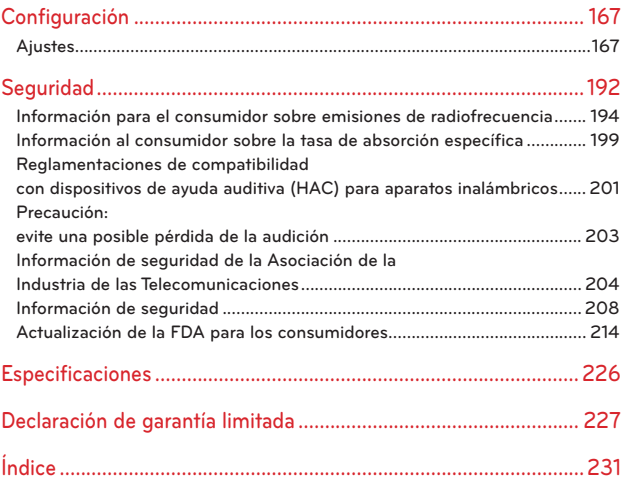

# <span id="page-6-0"></span>**Descripción general del teléfono**

#### **Vista frontal**

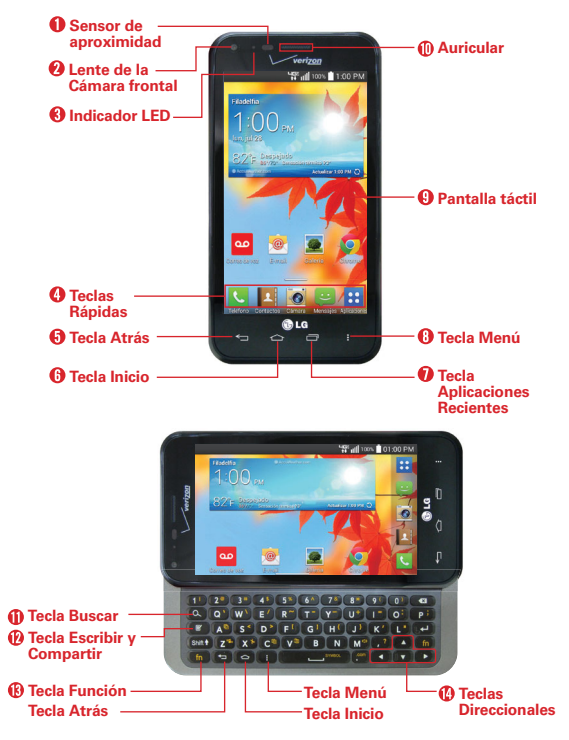

 **NOTAS** • Todas las imágenes de pantalla en esta guía son simuladas. Las pantallas actuales pueden variar.

> • Las instrucciones para realizar tareas en esta guía se basan en el Modo predeterminado del teléfono y podrán cambiar dependiendo en el modo y la versión del software en su teléfono.

- 1. Sensor de proximidad Detecta la proximidad de otros objetos (por ejemplo, la cabeza) para que los comandos táctiles no se activen accidentalmente durante una llamada.
	- **NOTAS**  No bloquee el sensor ni el área cercana al sensor con una cobertora o un estuche para teléfonos.
		- El uso de una cobertora producida por otros fabricantes que no sean LG puede provocar una alteración en el funcionamiento táctil, de la pantalla, etc.
- 2. Lente de la Cámara frontal Use para tomar fotos y grabar video de si mismo. Manténgala limpia para obtener un rendimiento óptimo.
- 3. Indicador LED El LED azul parpadea para indicar sobre notificaciones de mensajes nuevos. Cuando el teléfono se está cargando, se enciende de color azul sólido. El indicador LED se apaga cuando la pantalla está encendida.
- 4. Teclas Rápidas Proporciona acceso rápido a las aplicaciones más utilizadas. Se pueden modificar los iconos en la barra de teclas rápidas. Para reposicionar, agregar o eliminar un icono, vea la página 25.
- 5. Tecla Atrás Permite volver a la pantalla anterior. También cierra los elementos emergentes como los menús y cuadros de diálogo.
- 6. Tecla Inicio Permite volver a la pantalla principal. Si ya se encuentra en uno de los paneles de extensión de la pantalla principal, abre el panel central de la pantalla principal. Manténgala presionada para acceder a Búsqueda de Google y Google Now.
- 7. Tecla Aplicaciones Recientes Abre la lista de las últimas aplicaciones utilizadas y le da acceso a la aplicación del Administrador de tareas.
- 8. Tecla Menú Abre un menú de opciones con opciones relacionadas con la pantalla o aplicación actual.
- 9. Pantalla táctil Muestra toda la información necesaria para usar el teléfono, como las aplicaciones, el estado de llamadas, la fecha y hora, el estado de la señal y la potencia de la batería.
- 10. Auricular Permite escuchar a las personas que llaman y las indicaciones automatizadas.
- 11. Tecla Buscar Abre el cuadro de búsqueda rápida desde la pantalla principal para buscar contenido en el teléfono y la web. En muchas aplicaciones, presionando esta tecla busca dentro de la aplicación.
- 12. Tecla Escribir y Compartir Escriba e introduzca información usando el teclado QWERTY deslizable y compártalo a través del Calendario, Tareas, E–mail, Bluetooth, Gmail, Google, Google+ o Mensajes.
- 13. Tecla Función Permite introducir caracteres o símbolos alternativas.
- 14. Teclas Direccionales Desplace por elementos de menú. Puede resaltar un campo específico u objeto al presionar hacia arriba, abajo, izquierda o derecha.

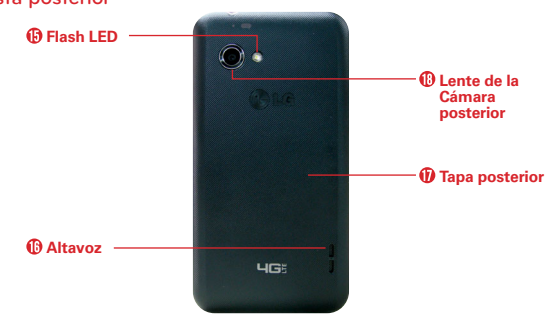

# **Vista posterior**

- 15. Flash LED Aumenta el brillo de la imagen capturada o el video grabado cuando se enciende el flash.
- 16. Altavoz Permite escuchar sonidos y timbres. También le permite escuchar la voz de las personas que llaman usando el modo Altavoz.
- 17. Tapa posterior Contiene el compartimento de la batería. Las ranuras para tarjetas SIM y microSD están ubicadas debajo de la tapa.
- 18. Lente de la Cámara posterior Se usa para tomar photos y grabar videos. Manténgala limpia para obtener un rendimiento óptimo.

## **Vista lateral**

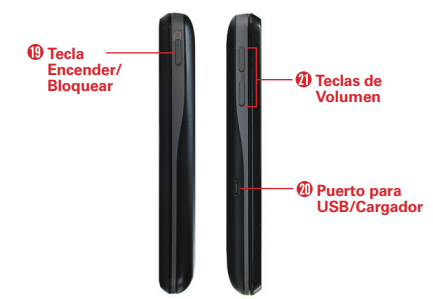

- 19. Tecla Encender/Bloquear Presione para bloquear/desbloquear la pantalla. Manténgala presionada para apagar/encender el teléfono, reiniciarlo, encender/apagar Modo avión o cambiar el tipo de timbre.
- 20. Puerto para USB/Cargador Permite conectar el cargador, el cable USB u otros accesorios compatibles.
- 21. Teclas de Volumen Le permiten ajustar el volumen del tono de timbre, volumen de medios o el volumen durante una llamada.

#### **Vistas superior e inferior**

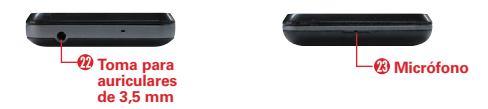

- 22. Toma para auriculares de 3,5 mm Permite conectar un auricular opcional de 3,5 mm para mantener conversaciones cómodas de manos libres. Además permite conectar los auriculares para escuchar música.
- 23. Micrófono Permite transmitir la voz a la persona que llama y a las funciones activadas por voz.

# <span id="page-10-0"></span>**Ayuda**

La aplicación Ayuda le permite ver información acerca de su teléfono rápidamente, incluyendo la guía de usuario y tutorías de video.

Para acceder a la aplicación Ayuda, en la pantalla principal, toque la Tecla Aplicaciones  $\mathbf{B}$  > Ayuda ?.

# **Programa tu teléfono**

## **Paso 1. Para quitar la tapa posterior**

Coloque la uña en la ranura que está en la parte inferior del teléfono y quite la tapa posterior.

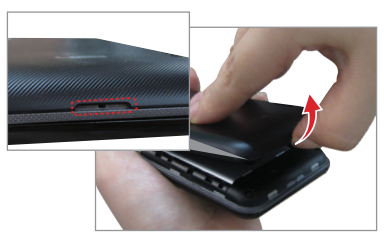

# **Paso 2. Insertar la Tarjeta SIM**

Deslice la Tarjeta SIM dentro de la ranura para Tarjeta SIM, ubicada debajo de la tapa posterior.

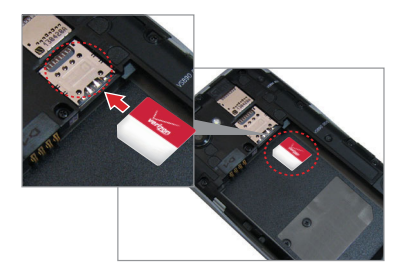

## **Paso 3. Instalar la batería**

Asegure de alinear los contactos dorados e inserte la batería. Presione suavemente hacia abajo para asegurar la batería.

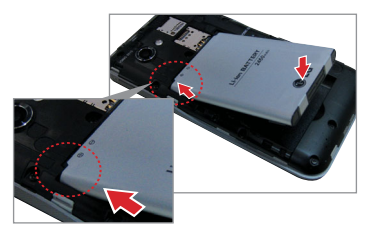

## **Paso 4. Cómo volver a colocar la tapa posterior**

Coloque la tapa posterior sobre el compartimiento de la batería y luego presione hacia abajo a lo largo del borde para asegurar la tapa.

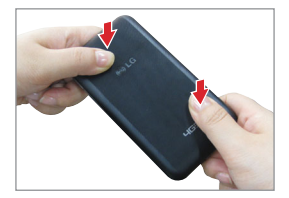

# **Paso 5. Cargar el teléfono**

Cargue su teléfono completamente antes de encenderlo. Asegúrese de usar el cargador que viene con el teléfono.

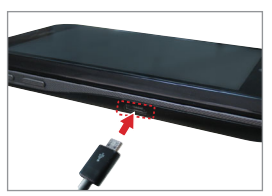

El teléfono viene con un adaptador y un cable USB que se conectan para cargar el teléfono. Para cargar el teléfono:

- **NOTA** El uso incorrecto del Puerto para USB/Cargador, así como el uso de un cargador incompatible, pueden causar daños a su aparato y anular la garantía.
- 1. Conecte el cable USB al adaptador. Al conectar, como se indica a continuación, el logotipo de LG en el adaptador y el logotipo de USB en el cable USB deben quedar orientados hacia usted.

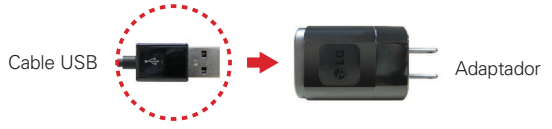

- 2. El Puerto para USB/Cargador está en el lado izquierdo del teléfono. Oriente correctamente el cable con el puerto antes de conectarlo. Como se muestra abajo, el logo USB en el cable apuntará hacia arriba.
- 3. Conéctelo a una toma eléctrica para iniciar la carga.

# **Carga con USB**

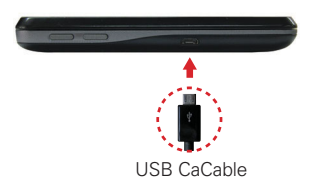

Puede usar la computadora para cargar el teléfono. Para poder cargar con el cable USB, primero debe tener los controladores USB adecuados instalados en su computadora. Conecte un extremo del cable USB al Puerto para USB/ Cargador de su teléfono (como se muestra en la imagen arriba) y el otro extremo a un puerto USB de su computadora. Al conectarse con una computadora de escritorio es mejor usar el puerto USB posterior. El nodo USB debe recibir alimentación eléctrica de una fuente de alimentación externa.

# <span id="page-13-0"></span>**Retirar la batería y tarjeta SIM**

**¡ADVERTENCIA!** Su teléfono incluye un sensor de calor que se activa con la temperatura de la batería. Aparecerá un mensaje emergente si el teléfono se apaga solo o deja de cargarse como en los siguientes casos:

- Su teléfono puede apagarse sólo cuando la temperatura de la batería sube demasiado (arriba de los 60°C) durante su uso.
- La carga puede parar temporalmente cuando la temperatura de la batería sube demasiado (arriba de los 55°C) o si baja demasiado (-10°C).

#### **Extraer la batería**

1. Apague el teléfono e inserte la uña en la ranura que está en la parte inferior del teléfono y levante la tapa suavemente para retirarla.

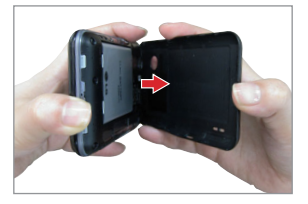

2. Retire la batería del compartimiento de la batería usando la abertura de dedo.

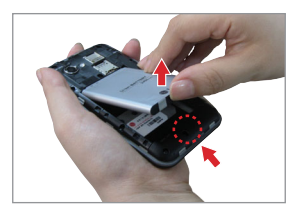

# <span id="page-14-0"></span>**Para retirar la tarjeta SIM**

- 1. Apague la energía, después retire la tapa posterior y la batería (como se demostró en las instrucciones anteriores).
- 2. Deslice la tarjeta SIM suavemente para retirarla.
	- **PRECAUCIÓN** Si usted cambia a una nueva tarjeta SIM, aparecerá un mensaje en el teléfono advirtiéndole que se borrarán las cuentas de correo electrónico. No tendrá la opción de ingresar su contraseña para conservar todas las cuentas que existen en el teléfono cuando cambie las tarietas SIM.

# **Insertar y retirar una tarjeta de memoria**

#### **Insertar la tarjeta microSD**

- 1. Retire la tapa posterior (como se indica en las instrucciones anteriores) y ubique la ranura para tarjeta microSD (microSD está inscrito cerca de la abertura de la ranura).
- 2. Coloque la tarjeta microSD (se vende por separado) con la etiqueta orientada hacia arriba y deslícela hasta que quede bien insertada y trabada en su lugar.
	- **NOTA** Si se utiliza de manera inadecuada, la tarjeta microSD puede dañarse con facilidad Inserte, retire o manipule la tarjeta con cuidado.

## **Para retirar la tarjeta microSD**

Primero debe desactivar la tarjeta microSD antes de retirarla (consulte la sección a continuación).

- 1. Retire la tapa posterior y ubique la ranura para tarjeta microSD.
- 2. Tire la tarjeta suavemente para retirarla.

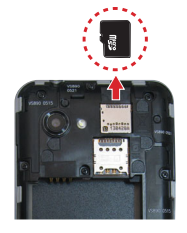

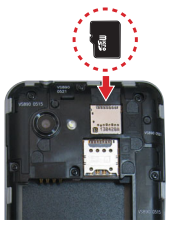

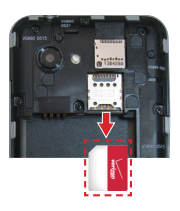

## <span id="page-15-0"></span>**Para desactivar la tarjeta microSD**

Es importante desmontar la tarjeta para evitar daños a la tarjeta o datos guardados en la tarjeta.

- 1. En la pantalla principal, toque la Tecla Aplicaciones 8.
- 2. Toque Ajustes  $\gg$  > Almacenamiento.
- 3. Toque Desactivar la MicroSD.

# **Encendiendo y apagando su teléfono**

 Para encender su teléfono, mantenga presionada la Tecla Encender/ Bloquear por un par de segundos hasta que la pantalla se encienda.

 Para apagar su teléfono, mantenga presionada la Tecla Encender/ Bloquear hasta que se muestre el menú Opciones del teléfono. Toque Apagar > OK.

# **Pantalla de bloqueo**

- 1. Presione la Tecla Encender/Bloquear para encender la pantalla. Su Pantalla de Bloqueo se mostrará.
- 2. Arrastre el icono de bloqueo **en cualquier** dirección para desbloquear la pantalla.
	- Para usar un atajo, arrastre el icono del atajo ubicado en la parte inferior de la Pantalla de Bloqueo hacia cualquier dirección. La pantalla se desbloquea y se inicia la aplicación.

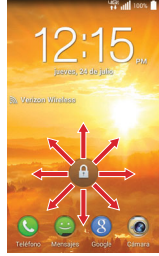

# **Optimizar la vida útil de la batería**

Puede prolongar la vida útil de la batería entre cargas si desactiva las funciones que se ejecutan en segundo plano. Además, puede supervisar la forma en que las aplicaciones y los recursos consumen la energía de la batería.

#### **Sugerencias para prolongar la vida útil de la batería**

- Desactive la sincronización automática de Gmail, Calendario, Contactos y otras aplicaciones si no las necesita.
- Use el Ahorro de energía para controlar las conexiones inalámbricas, la energía de Bluetooth, el brillo de la pantalla y timbre del teléfono.

#### **Para comprobar el nivel de carga de la batería**

En la pantalla principal, toque la Tecla Aplicaciones **B** > Ajustes  $\gg$  > Batería.

- El estado de la batería (carga y descarga) y el nivel (como un porcentaje de la carga completa) aparecen en la parte superior de la pantalla.
- Toque la casilla de Porcentaje de la batería en la barra de estado para mostrar el porcentaje restante de carga de batería en la Barra de estado que está junto al icono de la batería.
- ▶ Toque Ahorro de energía para ver y/o modificar los ajustes de Ahorro de energía.

#### **Para supervisar y controlar las aplicaciones que usan la batería**

La pantalla de la batería le permite ver qué aplicaciones consumen la mayor cantidad de energía de la batería. La información que proporciona esta pantalla permite identificar las aplicaciones que ha descargado y que tal vez desea desactivar cuando no se usen para aprovechar al máximo la energía de la batería.

En la pantalla principal, toque la Tecla Aplicaciones  $\mathbf{B} > \mathbf{A}$ justes  $\mathbf{B} >$ Batería.

Toque la imagen de batería para ver información de uso. Una lista de aplicaciones o servicios que utilizan la energía de la batería se muestra por orden de cantidad de energía utilizada, de mayor a menor.

 Toque una aplicación en la pantalla Uso de la batería para ver los detalles sobre el consumo de energía. Diferentes aplicaciones ofrecen diferentes tipos información y es posible que incluyan la opción para modificar la configuración para poder reducir el consumo de energía de esa aplicación.

**NOTA** Si permite que otros dispositivos usen la conexión de Wi-Fi de su teléfono, su batería se agotará más rápidamente.

#### **Modo de ahorro de energía**

Si el nivel de la carga de la batería es mínimo, el teléfono activa de manera automática el modo Ahorro de energía (si está encendido) para conservar la carga de la batería hasta que pueda volver a cargarla.

- En la pantalla principal, toque la Tecla Aplicaciones  $\mathbf{B} >$  Ajustes  $\mathbf{B} >$ Batería. Toque **a lado de Ahorro de energía** para activar esta función y luego toque Ahorro de energía para acceder al menú. Toque Activar ahorro de energía para establecer la opción deseada.
- Puede configurar el teléfono para activar el modo de Ahorro de energía de inmediato, cuando la carga se reduce a 10%, 20%, 30% o 50%. Si desactiva el modo de Ahorro de energía, cuando la carga de la batería esté baja, recibirá una notificación para que lo active.
- También puede modificar los ajustes que afectan la vida de la batería desde la pantalla de Ahorro de energía: Sincronización automática, Wi-Fi, Bluetooth, Vibrar al tocar, Brillo, Límite de tiempo de pantalla, y Luz de las teclas frontales.

# **Configurar el teléfono**

Al encender tu teléfono por primera vez, tienes la opción de configurar rápidamente varias cuentas. Simplemente sigue las instrucciones en pantalla para completar la configuración inicial de tu teléfono.

#### **Para configurar su teléfono, siga los pasos que se indican a continuación:**

- 1. Seleccione su idioma y después toque Siguiente en la parte inferior de la pantalla.
- 2. Si ya insertó la tarjeta SIM, el teléfono se activa automáticamente. Toque Siguiente para continuar.
- 3. Si desea sincronizar contactos de la nube, asegúrese que Sincronizar contactos está marcado, luego toque Siguiente. De otra manera, quite la marca, y toque Siguiente.
- 4. Toque un tipo de cuenta de correo electrónico, después ingrese la información necesaria para configurarla. Repita para todos los tipos de correo electrónico que desee configurar. Toque Hecho con el E-mail en

la parte posterior de la pantalla cuando todas las cuentas estén configuradas.

- 5. Configure su cuenta de Google.
	- ▶ Toque Sí si tiene una cuenta existente de Google, luego ingrese su correo electrónico y contraseña.
	- ▶ Toque No para crear una cuenta (toque Obtener una cuenta y siga las instrucciones de la pantalla) o salte este paso (toque Ahora no).
		- 1) Introduzca su dirección de correo electrónico y contraseña y cualquiera otra información necesaria (si está creando una cuenta, luego toque el icono Continuar . Toque Aceptar para aceptar los términos y condiciones de su cuenta de Google.

**NOTA** Toque la Tecla Atrás **para cerrar el teclado en la pantalla**, de ser necesario.

- 2) Decida unirse a Google+, lo que hará que compartir en la red sea muy parecido a lo que es en la vida real. Puede elegir Círculos, Carga instantánea y el Mensajero. Toque Unirme a Google+ o Ahora no.
- 3) Complete la pantalla Copia de seguridad y restauración para que su cuenta de Google pueda hacer una copia de seguridad de sus aplicaciones, ajustes y otra información, luego toque el icono Continuar **.**
- 4) Decida si quiere o no registrar la información de su tarjeta de crédito para realizar compras en Play Store.
- 5) Ahora su Gmail, los contactos de Google y los eventos de Google Calendar se cargarán al teléfono automáticamente.

**NOTA** Esto es automático con la primera cuenta de Google que agrega. Cuando agrega cuentas de Google adicionales, debe seleccionar las opciones para sincronizar.

Usa el área a continuación para registrar la información de su cuenta de Google para su referencia futura.

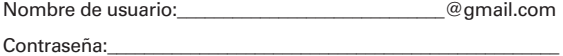

6. Confirme los servicios de Google y después toque el icono Continuar ...

#### **18 Aspectos básicos**

7. Lea la información en pantalla y toque Modo inicial\* o Modo predeterminado\*, luego toque el botón Siguiente.

 **NOTA** Puede ver una vista previa de cada modo tocando Previsualizar el modo seleccionado.

- 8. La configuración está completa. Toque Listo para empezar a usar su teléfono.
	- \* Durante las instrucciones del asistente de instalación, tiene la opción de seleccionar entre dos modos diferentes. Si no selecciona una opción, el teléfono se establece en Modo predeterminado automáticamente.

#### Modo inicial

El Modo iniciar es una versión simplificada del teléfono inteligente para ayudar a facilitar la experiencia Android al nuevo usuario. Cuando se selecciona, su pantalla principal se verá así:

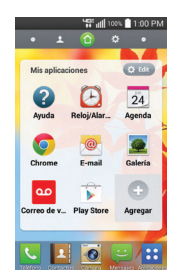

#### Modo predeterminado

El Modo predeterminado emplea el total del software del teléfono inteligente para los usuarios que ya están familiarizados con el uso de un teléfono Android. Cuando se selecciona, su pantalla principal se verá así:

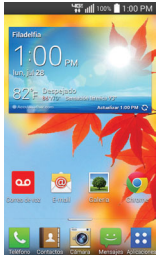

Las instrucciones en esta guía se basan en el Modo predeterminado.

# **Cuenta de Google**

Al iniciar sesión en una cuenta de Google, podrá usar Gmail, Calendario y otras aplicaciones de Google; descargar aplicaciones de Play Store; hacer una copia de seguridad de sus configuraciones en los servidores de Google y aprovechar otros servicios de Google en su teléfono.

#### **IMPORTANTE**

- **•** Si no tiene una cuenta de Google, se le pedirá que cree una.
- **•** Si no inicia sesión en una cuenta de Google durante la instalación, se le pedirá que lo haga o cree una la primera vez que inicie una aplicación que requiera una cuenta de Google, como Gmail o Play Store.
- **•** Después de iniciar sesión, sus contactos, mensajes de Gmail, eventos del calendario y otra información de estas aplicaciones y servicios en la web se sincronizan con su teléfono.

# <span id="page-21-0"></span>**Iconos de estado del teléfono**

La Barra de estado aparece en la parte superior de cada pantalla. Muestra iconos que indican que recibió notificaciones (a la izquierda) e iconos que indican el estado del teléfono (a la derecha), junto con la hora actual.

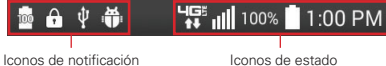

Si tiene más notificaciones de las que pueden ajustarse en la Barra de estado, el icono  $\blacksquare$  le solicita que abra el Panel de notificaciones para verlas todas. Los siguientes iconos indican el estado del teléfono.

#### **Iconos de llamada**

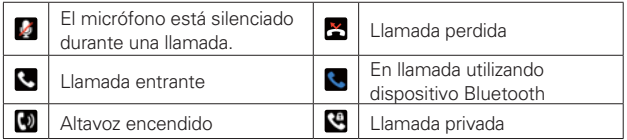

## **Iconos de calendario y alarmas**

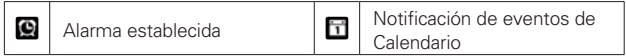

#### **Iconos de correo electrónico y mensajería**

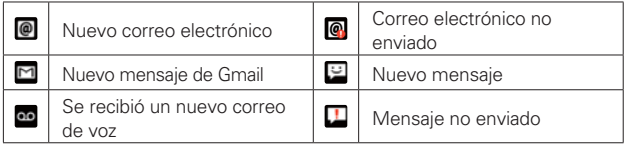

#### **Iconos de sonido**

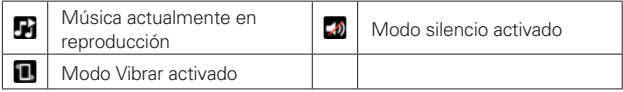

## **Network icons**

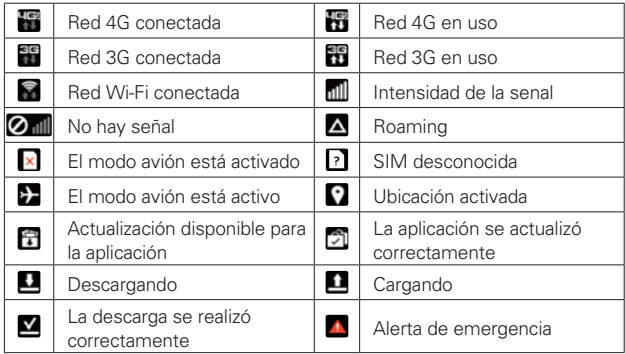

# **Iconos de conectividad**

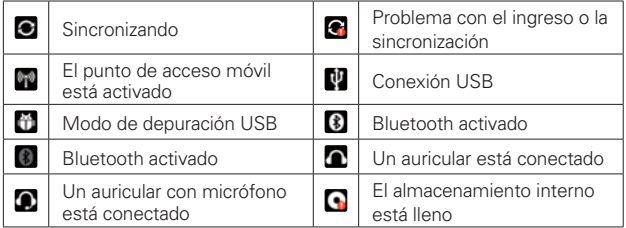

# **Iconos de batería**

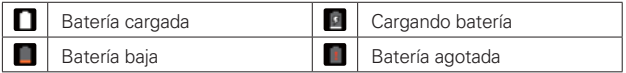

## **Iconos de sistema**

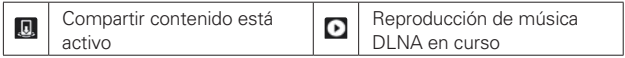

#### <span id="page-23-0"></span>**Iconos de otros**

G

Más notificaciones disponibles

 $\blacksquare$ pantalla

Se guardó la captura de

# **Pantalla táctil**

La pantalla táctil ofrece una excelente forma para interactuar con el teléfono y usarlo fácilmente. Con sólo tocarla, puede descargar y usar las aplicaciones disponibles, hacer selecciones de menú y acceder a datos guardados en el teléfono.

Para describir las diferentes acciones disponibles usando la pantalla táctil, se usan los siguientes términos:

**Tocar** Un solo toque con el dedo selecciona elementos. Por ejemplo, toque un icono (puede ser una aplicación o un elemento de menú), toque palabras (para seleccionar un menú o responder una pregunta en pantalla) o toque letras para escribir.

**Tocar y mantener presionado** Toque y mantenga presionado un elemento en la pantalla al tocarlo sin levantar el dedo hasta que ocurra una acción. Por ejemplo, para abrir un menú emergente y personalizar la pantalla principal, toque un área vacía en la pantalla principal hasta que aparezca el menú.

**Arrastrar** Toque y mantenga presionado un elemento por un momento y, a continuación, sin levantar el dedo, muévalo por la pantalla hasta encontrar la ubicación de destino que desea usar. Puede arrastrar elementos en la pantalla principal para reubicarlos.

**Desplazar o deslizar** Para desplazar o deslizar, mueva el dedo por la superficie de la pantalla con rapidez, sin detenerse cuando toca la pantalla por primera vez (de lo contrario, arrastrará el elemento en vez de desplazarlo o deslizarlo). Por ejemplo, puede deslizar la pantalla hacia arriba o abajo para desplazar una lista, o examinar a través de las diferentes pantallas principales al desplazarse de izquierda a derecha (y viceversa).

**Tocar dos veces** Toque dos veces para acercar a una página web o un mapa. Por ejemplo, toque una sección de una página web dos veces rápidamente para acercar a esa sección de forma que se ajuste al ancho de la pantalla. Además, puede tocar dos veces para controlar el zoom de la cámara, en Maps y en otras aplicaciones.

**Pellizcar para acercar** Haga un movimiento de pellizco con su dedo índice y pulgar (para alejar la imagen) o aleje su dedos (para acercar la imagen) cuando use Chrome, un mapa, fotos, etc. Separe sus dedos para hacer que la información en la pantalla sea más grande (más fácil de ver y leer) o pellízquelos juntos para ver más área e información. El gesto de pellizco también cambia la pantalla principal a la vista de minipaneles y el gesto de separar los dedos vuelve a la vista normal de la pantalla principal.

**Girar la pantalla** En muchas aplicaciones, la orientación de la pantalla gira con el teléfono al girarlo del modo vertical a horizontal y viceversa.

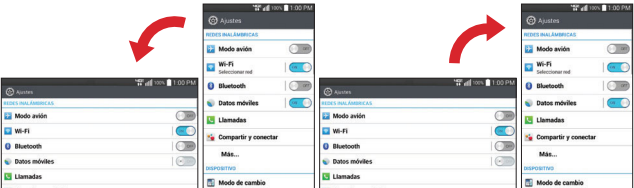

Gire el teléfono hacia su lado para obtener una orientación horizontal. Gire el teléfono hacia arriba para obtener una orientación vertical.

 **NOTA** La pantalla no girará mientras el teclado QWERTY esté abierto.

**Capturar la pantalla** Si presiona la Tecla de Volumen Inferior  $\rightarrow$  v la Tecla Encender/Bloquear  $\implies$  a la misma vez, la imagen actual en la pantalla se captura. Puede encontrar la imagen capturada en la aplicación Galería.

 **NOTA** No puede capturar una imagen de algunos videos y aplicaciones. Puede capturar la pantalla usando QuickMemo. Para mas información acerca de QuickMemo, consulte la página 54.

#### <span id="page-25-0"></span>**Para desactivar los sonidos del teléfono**

Si se encuentra en un lugar donde los sonidos del teléfono pueden molestar a otras personas, puede silenciarlo rápidamente desde la pantalla de bloqueo.

 En la pantalla principal, mantenga presionada la Tecla Encender/ Bloquear  $\equiv$  al lado derecho del teléfono, luego toque  $\mathcal{N}$ .

 **NOTA** Sólo se puede seleccionar un modo a la vez. El modo activado actualmente (Silencio, Vibración, o Sonido) está subrayado en azul. Toque cualquiera de los iconos de modo de sonido para cambiar a ese modo.

#### O

Presione la Tecla de Volumen Inferior **essentiale** en el borde izquierdo del teléfono hasta que el Modo Silencioso se muestra.

 $\Omega$ 

 Abra el Panel de notificaciones y toque el icono Sonido hasta que Silencio **de muestra**.

# **Características de la pantalla principal**

La pantalla principal es el punto de inicio para acceder a todas las characterísticas en su teléfono. Muestra accesos directos a aplicaciones, iconos, widgets y otras characterísticas.

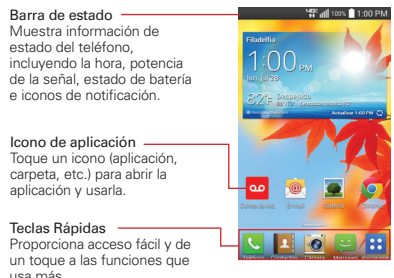

## **Teclas Rápidas**

Las Teclas Rápidas se encuentran en la parte inferior de la pantalla principal.

 **NOTA** Aparecen cinco iconos, pero la barra de Teclas rápidas tiene capacidad hasta para seis iconos. Puede modificar los iconos en esta barra para que se adapte a sus necesidades.

- **IC**: Abre la aplicación Teléfono que muestra el teclado de marcación para marcar un número no guardado. También proporciona fichas adicionales en la parte superior de la pantalla para acceder a Reciente, Contactos, Favoritos, y Grupos.
- **1:** Abre la aplicación Contactos para mostrar los nombres y números que están guardados. También proporciona fichas adicionales en la parte superior de la pantalla para acceder a Marcar, Reciente, Favoritos y Grupos.
- : Abre la aplicación de la Cámara.
- **E:** Abre la aplicación **Mensajes** para enviar y recibir mensajes de texto y multimedia.
- **B:** Abre la Pantalla de aplicaciones, la cual muestra las opciones y aplicaciones del teléfono. También puede acceder a Descargas y Widgets al tocar las fichas que están en la parte superior de la pantalla.

#### **Para modificar la barra de teclas rápidas**

Puede modificar los iconos de la barra de teclas rápidas para que se adapte a sus necesidades.

- Reordenar: Toque y mantenga presionado el icono para moverlo, después arrástrelo a otra posición en la barra de teclas rápidas.
- Agregar: Abra la pantalla de aplicaciones, después arrastre el icono que desea en la barra de teclas rápidas.
- Borrar: Toque y mantenga presionado el icono que va a borrar, después arrástrelo hacia el icono Remover **q**ue aparece en la parte superior de la pantalla.

#### **Para volver a la pantalla principal**

- $\triangleright$  Toque la Tecla Inicio  $\triangleright$  en cualquier momento, desde cualquier aplicación.
- **Presione la Tecla Inicio en el Teclado Deslizante desde cualquier** aplicación.

#### **Para ver otros paneles de la pantalla principal**

 Deslice el dedo hacia la izquierda o derecha por la pantalla principal. La pantalla principal se expande hasta siete paneles adicionales, lo que permite más espacio para iconos, widgets, accesos directos y otros elementos.

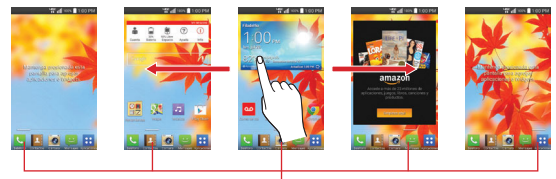

Indicador de panel de pantalla principal La barra blanca en la parte inferior de la pantalla indica qué panel de la pantalla principal está viendo.

# **Vista de minipaneles**

La vista de minipaneles brinda acceso directo a cualquiera de los paneles de la pantalla principal y también le permite administrarlos. Puede agregar, borrar y reordenar los paneles según su necesidad.

Pellizque cualquiera de los paneles de la pantalla principal para cambiar la vista de pantalla completa a minipaneles. Desde la vista de minipaneles tiene las siguientes opciones:

- Para ir directamente a cualquiera de los paneles, simplemente toque el que desea.
- Para agregar otros paneles, toque el icono Agregar panel ...
- Para borrar un panel, toque y mantenga presionado el panel a eliminar, luego arrástrelo a la barra Remover en la parte superior de la pantalla y levante el dedo.
- Para reordenar los paneles, toque y mantenga presionado el panel para moverlo, arrástrelo sobre la posición del panel donde desea dejarlo y levante el dedo. El panel que trasladó se coloca en esa posición y los paneles restantes se desplazarán en consecuencia.

 Para establecer otro panel como la pantalla principal predeterminada, toque Fijar mi pantalla principal en la parte inferior de la pantalla, después toque la pantalla que desea establecer como predeterminada.

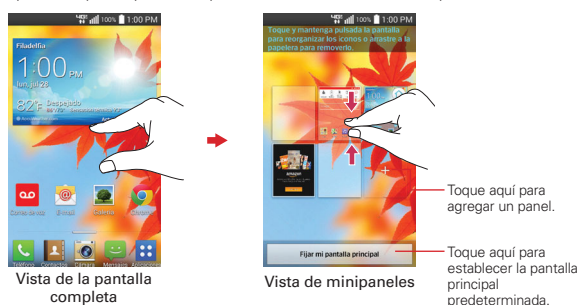

#### **Ocultar elementos en la pantalla principal**

Coloque dos dedos sobre la pantalla táctil y sepárelos para ocultar los elementos de la pantalla principal, de esta manera solo se mostrarán el fondo de pantalla y la barra de estado. Para volver a su pantalla principal normal con todas las aplicaciones y widgets, pellizque la pantalla o toque la Tecla Atrás (u oprima la Tecla Atrás en el Teclado Deslizante).

 **NOTA** El teléfono regresa automáticamente a la vista de la pantalla principal normal después del tiempo de espera de la pantalla.

## **Cómo utilizar la vista combinada**

La vista combinada le permite agregar fácilmente elementos a cualquier panel de la pantalla principal. Toque y mantenga presionado un punto vacío en cualquiera de los paneles de la pantalla principal para ver su pantalla principal en la parte superior y la pantalla de aplicaciones en el parte inferior. Deslice hacia la izquierda o derecha para desplazarse a través de los paneles de la pantalla principal para mostrar la que usted quiere. En la parte inferior de la pantalla, toque el tipo de elemento que desea agregar (Aplicaciones, Descargas, Widgets o Fondos de pantalla), después deslice hacia la izquierda o derecha para desplazarse a través de las opciones disponibles. Toque el

elemento que desee agregar automáticamente al panel en la parte superior de la pantalla.

 **NOTA** Las teclas rápidas no están accesibles en la vista de pantalla combinada.

Para regresar a la vista de pantalla completa, toque la Tecla Atrás en la parte frontal inferior del teléfono (u oprima la Tecla Atrás  $\blacksquare$  en el Teclado Deslizante). También puede tocar uno de los paneles de la pantalla principal. El teléfono regresa automáticamente a la vista de la pantalla completa después del tiempo de espera de la pantalla.

# **La función Pantalla inteligente**

La función Pantalla inteligente evita que el teléfono apague la pantalla cuando detecta que sus ojos la están viendo. Cuando enciende esta función, puede establecer un tiempo más corto para que se apague la pantalla para conservar la energía de la batería, pero aún permitirle ver la pantalla por un tiempo más largo sin tener que tocarla para mantenerla activa.

Para encender la función Pantalla inteligente, desde la pantalla principal, toque (u oprima) la Tecla Menú  $\blacksquare$  > Ajustes > Pantalla > marque la casilla Pantalla inteligente.

- **NOTA** Las siguientes situaciones pueden evitar que la función de la Pantalla inteligente funcione adecuadamente:
	- Cuando el teléfono está en la oscuridad o contra una luz brillante.
	- Cuando la cámara frontal no puede detectar la ubicación de sus ojos.
	- Cuando la cámara frontal se usa al mismo tiempo con otras aplicaciones.

## **Métodos de entrada de texto**

#### **Teclado Qwerty**

Su teléfono cuenta con un teclado Qwerty deslizable que puede usar en lugar del teclado de la pantalla. Funciona como un teclado estándar, pero también incluye teclas adicionales para ayudarle a usar el teléfono.

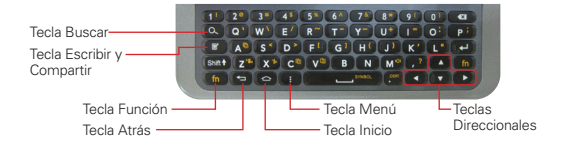

 **NOTA** La pantalla táctil se desbloquea automáticamente cuando desliza el teclado Qwerty.

#### **Teclado en pantalla**

El teclado en pantalla se muestra automáticamente en la pantalla cuando usted necesita introducir texto. Para mostrar manualmente el teclado, simplemente toque un campo del texto donde usted quiere introducir el texto.

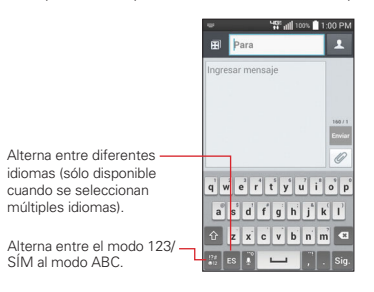

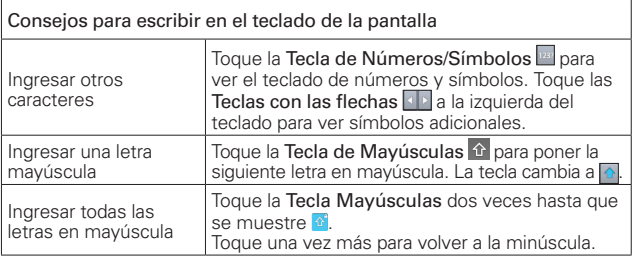

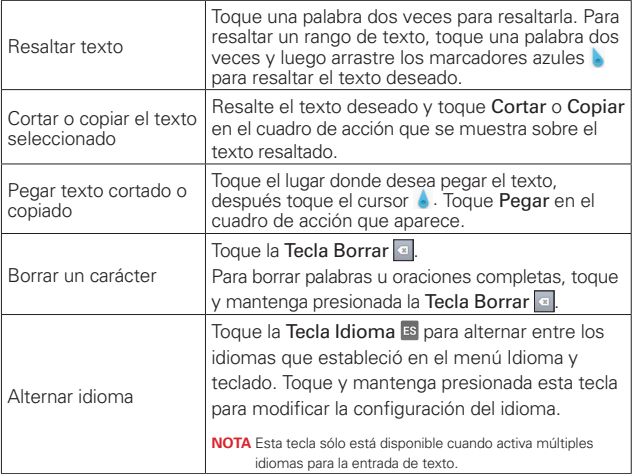

# Ajustes de la entrada de texto

Para cambiar sus ajustes de la entrada de texto y ver el diccionario de los términos que ha usado, en la pantalla principal toque la Tecla Aplicaciones  $\bigoplus$  > Ajustes  $\bigotimes$  > Idioma y teclado. Las siguientes opciones están disponibles en la sección TECLADO Y METODOS DE ENTRADA.

- Predeterminado Permite elegir el teclado predeterminado para introducir texto con el teclado en pantalla.
- Teclado LG Marque para seleccinar el Teclado LG para introducir texto. Toque el icono Ajustes  $\phi$  para cambiar los siguientes ajustes.

Idioma y Tipo de teclado: Permite seleccionar el idioma y el tipo del teclado. Puede seleccionar varios idiomas y en qué teclado se usa (en la pantalla o QWERTY).

Sugerencia de palabras: Le permite establecer la predicción de palabras, corrección automática, sugerir la siguiente palabra y eliminar el historial de predicción.

Mayúsculas-automáticas: Seleccione esta opción para poner automáticamente en mayúscula la primera letra de una oración.

Puntuación-automática: Seleccione esta opción para insertar automáticamente un punto cuando toca la Tecla Espacio dos veces.

Entrada de voz: Seleccione esta opción para mostrar la Tecla de entrada de voz en el teclado.

Camino en el teclado: Marque para introducir una palabra dibujando un camino a través de todas las letras cuando use el teclado de la pantalla.

Escritura manual: Permite establecer el estilo de escritura a mano que se usa cuando nuestra escritura se traduce a texto en el teléfono.

Ocultar el teclado: Seleccione para ingresar una palabra trazando la ruta entre todas las letras cuando use el teclado de la pantalla.

Ajustes adicionales: Le permite configurar vibrar al tocar la tecla, sonido al tocar la tecla, y la vista previa al tocar la tecla.

Ayuda: Muestra información de ayuda sobre el uso del teclado.

 Dictado por voz de Google - Marque para seleccionar Dictado por voz de Google para introducir texto. Toque el icono Ajustes  $\Phi$  para cambiar los ajustes de Dictado por voz de Google.

Elegir idiomas de entrada: Permite seleccionar los idiomas que desea admitir con Dictado por voz de Google.

Bloquear pal. ofensivas: Marque para ocultar texto ofensivo reconocido.

Reconocimiento de voz sin conexión: Permite habilitar la entrada de voz sin conexión.

#### **Idiomas**

Sólo puede establecer un idioma predeterminado para su teléfono, pero puede establecer varios idiomas para usar en el teclado de la pantalla y en el QWERTY.

# Para cambiar el idioma predeterminado

En la pantalla principal, toque la Tecla Aplicaciones  $\mathbf{H}$  > Ajustes  $\mathbf{F}$  > Idioma y teclado > Idioma > toque el idioma que desee.

Para agregar idiomas adicionales para su(s) teclado(s).

En la pantalla principal, toque la Tecla Aplicaciones  $\mathbf{H} > \mathbf{A}$ iustes  $\mathbf{F} >$ **Idioma y teclado.** Toque el icono Aiustes  $\phi$  a la derecha del teclado LG, toque Idioma y Tipo de teclado, después seleccione los idiomas que desee que puedan usar los teclados.

# **Uso del teclado para entradas**

#### Entrada intercambiable

Puede usar ya sea el teclado en la pantalla con el teclado QWERTY retraído, o deslizar el teclado QWERTY y usarlo para ingresar sus entradas. Mientras el teclado Qwerty esté abierto, puede ingresar texto ya sea mediante la pantalla táctil y el teclado QWERTY. La pantalla táctil permanece en vista horizontal mientras el teclado QWERTY está abierto.

## Teclas intercambiables

La Tecla Atrás  $\equiv$ , la Tecla Inicio  $\equiv$ , y la Tecla Menú son teclas táctiles en la parte frontal inferior del teléfono que se tocan para activarlas. Las mismas teclas se incluyen en el teclado QWERTY deslizante, las cuales se oprimen para activarse. En el texto de este guía del usuario que sigue, cuando se usan estas teclas verá "Toque (u oprima)" para indicar que se puede usar cualquiera de las dos.

# <span id="page-34-0"></span>**Aplicaciones: Cómo ver, abrir y alternar**

Todas las aplicaciones de su teléfono, incluso las que haya descargado o instalado de Play Store u otras fuentes, se agrupan en la pantalla de aplicaciones a la que puede acceder desde la pantalla principal. Puede deslizar la pantalla hacia arriba o abajo para ver más aplicaciones.

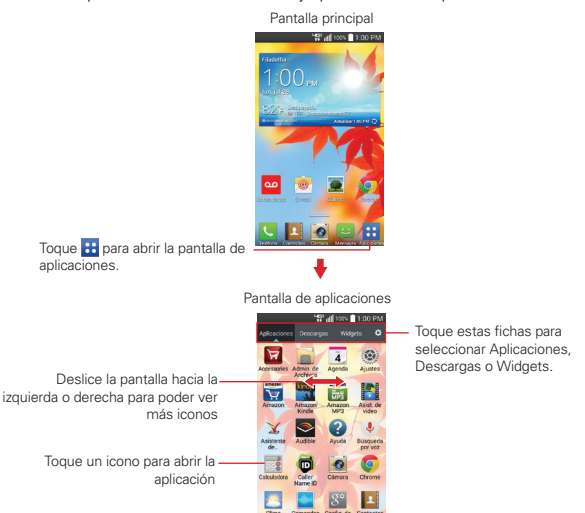

## **Abrir y cerrar la pantalla de aplicaciones**

#### **Abrir la pantalla de aplicaciones**

Con el teléfono, es sencillo acceder a la pantalla de aplicaciones. independientemente de la función que esté utilizando. Simplemente toque (u oprima) la Tecla Inicio et , luego toque la Tecla Aplicaciones **.4.** 

#### **Cerrar la pantalla de aplicaciones**

Para cerrar manualmente la pantalla de aplicaciones, toque (u oprima) la Tecla Inicio . También puede tocar (u oprimir) la Tecla Atrás en para cerrarlo.

 **NOTA** La pantalla de aplicaciones se cierra de forma automática cuando toca un icono para abrir su aplicación correspondiente. Si arrastra un icono en la pantalla principal, también se cierra la pantalla de aplicaciones de forma automática.

#### **Personalizar la pantalla de aplicaciones**

El teléfono incluye una grán variedad de aplicaciones y usted puede descargar hasta más aplicaciones a su teléfono. Puede personalizar estos elementos en la pantalla de aplicaciones para acceder rápidamente (menos deslizar) a las aplicaciones que utiliza con más frecuencia.

#### **Pantalla de aplicaciones**

Puede cambiar la apariencia de su pantalla de aplicaciones.

- 1. En la pantalla principal, toque la Tecla Aplicaciones **H** de la barra de Teclas rápidas.
- 2. Toque (u oprima) la Tecla Menú **para acceder a las siguientes** opciones:
	- Buscar: Toque para buscar una aplicación.
	- Ordenar por: Toque para ordenar las aplicaciones en orden alfabético o por fecha de descarga.
	- Mostrar iconos pequeños/grandes: Toque aquí para asignar iconos grandes o pequeños para las aplicaciones y luego toque Sí para confirmar su elección.
	- Fondo de pantalla de Aplicaciones: Toque para cambiar el fondo de pantalla. Deslícese horizontalmente para ver todas sus opciones, toque la que desee y luego toque Aplicar.
	- ▶ Ocultar/Exhibir aplicaciones: Toque aquí para establecer qué iconos de las aplicaciones se mostrarán en la pantalla de aplicaciones. Seleccione los iconos que desee ocultar y luego toque OK.
#### **Reordenar los iconos de la pantalla de aplicaciones**

Puede reordenar los iconos en la pantalla de aplicaciones para proporcionar un acceso más conveniente a las aplicaciones que usa más.

- 1. En la pantalla principal, toque la Tecla Aplicaciones **H**.
- 2. Toque la ficha Aplicaciones (si necesario) y después el icono Ajustes en la parte superior derecha de la barra de fichas. El icono Ajustes cambia a una marca v.
- 3. Toque y mantenga presionado el icono de la aplicación que desee mover, luego arrástrelo a la nueva posición y levante el dedo. Los iconos restantes se mueven a la derecha.
	- **NOTA** Si arrastra el icono de aplicación encima de otro icono de aplicación, crea una carpeta con ambas aplicaciones en ella.

#### **Revisar la información de la aplicación**

Para revisar la información de los detalles de una aplicación desde la pantalla de aplicaciones:

- 1. En la pantalla principal, toque la Tecla Aplicaciones .
- 2. Toque la ficha Aplicaciones (si necesario) y después el icono Aiustes en la parte superior derecha de la barra de fichas. El icono Ajustes cambia a una marca v.
- 3. Toque cualquier icono de aplicaciones para mostrar una cuadro de diálogo con información.
- 4. Toque OK para salir.

#### **Abrir y alternar aplicaciones**

Es fácil realizar varias tareas con Android™ porque las aplicaciones abiertas siguen en ejecución incluso cuando abre otra aplicación. No necesita salir de una aplicación antes de abrir otra. Puede usar y alternar entre varias aplicaciones abiertas. Android administra cada aplicación, al detenerlas e iniciarlas según sea necesario, para garantizar que las aplicaciones inactivas no desperdicien los recursos de su teléfono.

#### **Abrir una aplicación**

- Para abrir una aplicación, sólo toque su icono en la pantalla.
- **SUGERENCIA!** Puede personalizar la pantalla principal con los iconos de las aplicaciones que use con más frecuencia. Las aplicaciones están en la pantalla de aplicaciones, pero puede copiar el icono de cualquier aplicación en la pantalla principal para acceder más rápido. Independientemente de la ubicación del icono, ya sea en la pantalla de aplicaciones o pantalla principal, sólo tóquelo para abrirlo y usarlo.

#### **Para abrir varias aplicaciones**

- 1. Toque el icono de una aplicación para abrirla.
- 2. Toque (u oprima) la Tecla Inicio **.**

- 3. En la pantalla principal, toque la Tecla Aplicaciones **de** la barra de Teclas rápidas.
- 4. Toque el icono correspondiente a la otra aplicación que desea abrir.

#### **Alternar entre varias aplicaciones**

- 1. Toque la Tecla Aplicaciones Recientes **.** Se abrirá una pantalla y verá una lista de todas las aplicaciones que se encuentran abiertas actualmente, la cual podrá desplazar verticalmente.
- 2. Toque el icono de la aplicación que desea abrir. O toque (u oprima) la Tecla Atrás **p**ara volver a la aplicación actual.

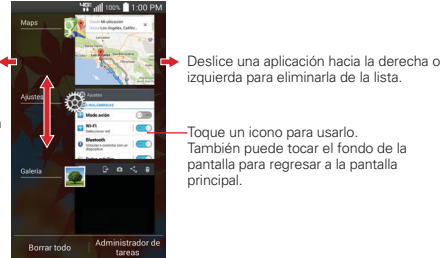

Deslice hacia arriba o hacia abajo para ver la lista completa de aplicaciones abiertas.

**NOTA** Si el icono de la aplicación que desea está en la pantalla principal, simplemente tóquela para abrirla y usarla.

#### **Para agregar elementos a la pantalla principal**

Personalice la pantalla principal con las aplicaciones que usa con más frecuencia.

#### **Pantalla de aplicaciones**

1. En la pantalla principal, toque la Tecla Aplicaciones **de** de la barra de Teclas rápidas.

- 2. Toque y mantenga presionado el icono de la que desea agregar a la pantalla principal.
- 3. Arrastre el icono hacia el lugar deseado en la pantalla y levante el dedo.

#### **Personalizar el icono de la aplicación desde la pantalla principal**

Puede crear sus propios iconos personalizados para las aplicaciones usando las imágenes de su Galería.

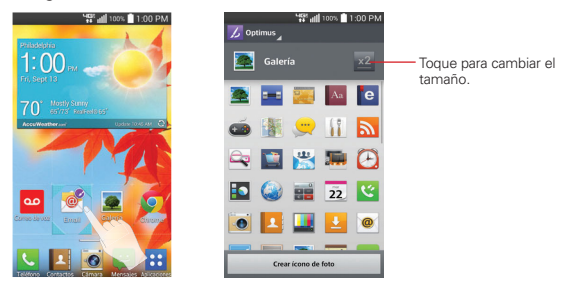

- 1. Toque y mantenga presionado el icono que desee personalizar, después suéltelo. Un icono de edición  $\bigcirc$  aparece en la parte superior derecha del icono de la aplicación.
- 2. Toque el icono de la aplicación.
- 3. Toque el diseño del icono que le guste entre las opciones disponibles.

**NOTA** Puede tocar las fichas en la parte superior de la pantalla para colocar un icono de una aplicación descargada o widget en la pantalla principal.

 Toque Crear icono de foto, toque Seleccionar desde la galería toque el álbum, luego toque la imagen que desea usar para la aplicación. Recorte la imagen y después toque OK.

O

 Toque Crear icono de foto, toque Tomar una foto para abrir la aplicación de la cámara y luego capture la imagen que desee. Recorte la imagen y después toque OK.

 **NOTA** El cambio de la imagen del icono afecta solamente a la pantalla principal. **SUGERENCIA** Si se puede cambiar el tamaño de un icono que haya colocado, verá un cuadro azul a su alrededor después que lo toque, mantenga presionado y lo suelte. Arrastre los extremos del cuadro de recorte para recortarlo.

#### **Para cambiar un icono a un widget**

Algunos iconos de las aplicaciones se pueden cambiar a convenientes widgets para usar en su pantalla principal.

- 1. Toque y mantenga presionado un icono en la pantalla principal y luego suéltelo.
	- Aparecerá un cuadro azul alrededor del icono si se puede cambiar de tamaño y cambiarlo a un widget (si no se puede, solo aparecerá el icono Editar).
- 2. Arrastre las esquinas del cuadro para agrandarlo y cambiarlo a widget.
	- Toque y mantenga presionado el widget y luego suéltelo de nuevo para cambiar su tamaño, si es necesario.
	- También puede cambiarlo de nuevo a un icono normal si arrastra las esquinas del cuadro hacia adentro.

#### **Para mover elementos a otra pantalla principal**

Puede colocar iconos de elementos en cualquiera de los paneles de la pantalla principal.

 Arrastre: Toque y mantenga presionado el elemento y arrástrelo al borde izquierdo o derecho de la pantalla para avanzar al siguiente panel antes de levantar el dedo.

# **Usar los menús**

Hay dos tipos de menús de Android: menús con opciones y menús contextuales.

#### **Menús con opciones**

Los menús con opciones contienen herramientas que se aplican a las actividades de la pantalla o aplicación actual. No se aplican a ningún elemento específico en la pantalla. Para abrir el menú con opciones disponibles, toque (u oprima) la Tecla Menú . No todas las aplicaciones tienen este tipo de menú si toque (u oprima) la Tecla Menú **en una** pantalla que no tiene menú con opciones, no ocurrirá nada.

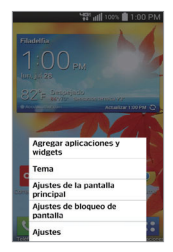

#### **Menús contextuales**

Los menús contextuales contienen opciones que se aplican a un elemento específico en la pantalla. Para abrir un menú contextual, toque y mantenga presionado un elemento en la pantalla. No todos los elementos tienen menús contextuales. Si toca y mantiene presionado un elemento que no tiene un menú contextual, no ocurrirá nada.

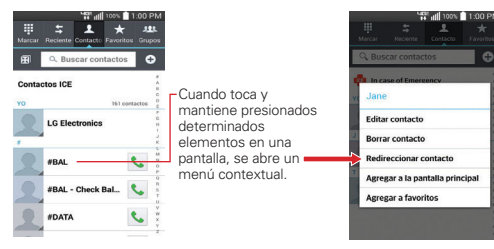

# **Administrar notificaciones**

Los iconos de notificación informan la recepción de nuevos mensajes, eventos del calendario y alarmas, así como eventos existentes, por ejemplo, cuando está realizando una llamada. Al recibir una notificación, aparecerá un texto corto y el icono de notificación se mostrará en la Barra de estado. Puede abrir el Panel de notificaciones para ver una lista con todas las notificaciones recientes. Según la configuración, es posible que escuche un sonido de notificación o que el teléfono vibre.

#### **Para abrir el Panel de notificaciones**

Toque y arrastre la Barra de estado hacia la parte inferior de la pantalla.

 El Panel de notificaciones muestra una lista de las notificaciones actuales, organizadas en notificaciones existentes y basadas en eventos. También incluye dos barras de iconos. La barra de Ajustes rápidos le permite cambiar los ajustes más comunes rápido y fácilmente. La barra de Aplicaciones QSlide le permite ver una aplicación en una ventana pequeña y movible (similar a la función imagen-en-imagen de una TV sobre una ventana abierta).

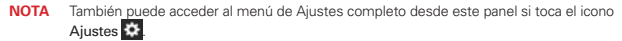

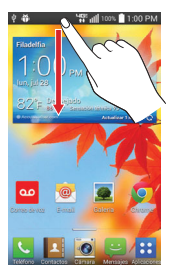

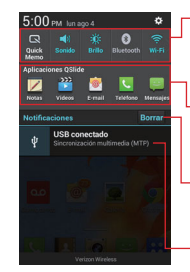

Barra de ajustes rápidos Muestra hasta 15 iconos de ajuste rápido. Desplace a la derecha o a la izquierda para ver la lista.

Barra de Aplicaciones QSlide Muestra hasta 4 aplicaciones QSlide. Toque un icono para abrirlo en una ventana pequeña.

Botón Borrar Toque aquí para borrar su lista de notificaciones basadas en eventos.

Toque una notificación para abrirla.

#### **Para responder una notificación**

1. Abra el Panel de notificaciones. Se mostrarán las notificaciones actuales en el panel, cada una con una breve descripción.

2. Toque una notificación para verla.

 Se cerrará el Panel de notificaciones y se abrirá la aplicación que corresponde a la respuesta. Por ejemplo, las notificaciones de nuevos correos electrónicos llaman a la bandeja de correo de voz y las notificaciones de Gmail abren la aplicación Gmail para que puede leer sus nuevos mensajes.

#### **Para borrar todas las notificaciones**

- 1. Abra el Panel de notificaciones.
- 2. Toque el Botón Borrar Borrar en el lado derecho de la pantalla. Todas las notificaciones basadas en eventos se borrarán. Las notificaciones en curso se quedarán en la lista.

#### **Para cerrar el Panel de notificaciones**

Toque y arrastre la ficha verizon wireless en la parte inferior del Panel de notificaciones hasta la parte superior de la pantalla o simplemente toque (u oprima) la Tecla Atrás . También se cerrará el panel cuando toque una notificación.

#### **Ajustes Rápidos en el Panel de notificaciones**

La parte superior del Panel de notificaciones incluye una barra de Ajustes Rápidos. Los iconos en este barra brindan una forma rápida y conveniente para cambiar los ajustes sin acceder a ninguna aplicación. Si establece más de cuatro iconos en la barra, deslícese de izquierda a derecha para desplazarse a través de la lista.

#### **Cómo usar los iconos de Ajustes Rápidos**

Toque cualquier icono de Ajustes Rápidos para alternar por las configuraciones disponibles:

- QuickMemo activa la capacidad de capturar la pantalla y escribir en la imagen.
- Sonido  $\blacktriangleright$  Vibrar  $\blacktriangleright$  y Silencio  $\blacktriangleright$ .

**NOTA** La ficha del Panel de notificaciones en la parte inferior es sensible al movimiento de arrastre, por eso apenas iniciando el arrastre hacia arriba se cierra el panel.

- ▶ Brillo Completo  $\mathbb{C}$ . Medio  $\mathbb{C}$ . Apagado  $\mathbb{C}$ . v Manual  $\mathbb{C}$ .
- $\triangleright$  Wi-Fi encendido  $\widehat{\bullet}$  v Wi-Fi apagado  $\widehat{\bullet}$ .
- Bluetooth encendido **0** y Bluetooth apagado **0**.
- ▶ Ubicación encendida ⊙ y Ubicación apagada ⊙.
- Rotación encedida **41** y Rotación apagada **41**.
- $\triangleright$  Modo Avión encendido  $\rightarrow$  y Modo Avión apagado  $\rightarrow$ .
- Modo Silencioso **R** y Modo Silencioso apagado **R**.
- Límite de tiempo de pantalla 30 segundos  $\mathbb{E}$ , 5 minutos  $\mathbb{E}$  o 15 inutos .
- $\triangleright$  QSlide encendido  $\cdot$  y QSlide apagado  $\cdot$  .
- Almacenamiento inalámbrico ...

 **NOTA** Si necesario, desplace en modo horizontal para ver todos los iconos disponibles.

**NOTA** Toque el icono de Ajustes  $\bullet$  (a la izquierda del botón Borrar Borrar) para acceder al menú completo de Ajustes. También puede tocar y mantener presionado un icono de ajuste para acceder directamente al menú.

### **Personalizar los Ajustes Rápidos**

Con la barra de Ajustes rápidos puede establecer el orden en que se muestran los iconos y también cuáles son los iconos que se van a mostrar.

- 1. Abra el Panel de notificaciones y toque el icono Editar  $\frac{1}{2}$  en la barra de Ajustes rápidos.
	- Arrastre una de las fichas para mover su icono a otra ubicación en la barra de Ajustes rápidos.

 **NOTA** Al cambiar las selecciones se reorganizarán los íconos en la barra de ajustes rápidos.

2. Toque (u oprima) la Tecla Atrás e para regresar al Panel de notificaciones.

## **Aplicaciones QSlide en el Panel de notificaciones**

La barra de Aplicaciones QSlide aparece en el Panel de notificaciones abajo de la barra de Ajustes rápidos. Estos iconos brindan una manera rápida y conveniente para realizar varias tareas en la misma pantalla (similar a la imagen-en-imagen en una TV). QSlide muestra una pequeña ventana de aplicaciones en la pantalla que puede mover, cambiar su tamaño o hacer transparente.

#### **Uso de la barra de Aplicaciones QSlide**

Toque cualquiera de las aplicaciones QSlide en la barra para activarla. Cuando está activa, la función QSlide abre la aplicación en una ventana en el primer plano, lo que le permite acceder a otras aplicaciones en el fondo.

- Arrastre la barra de título de QSlide para moverla a otra posición en la pantalla
- Arrastre una esquina de la ventana de QSIide para cambiar el tamaño.
- Mueva el círculo en la barra deslizante de la izquierda para hacerlo transparente. Esto le permitirá interactuar con los elementos que están atrás de la ventana. Mueva el deslizador hacia la derecha para usar de nuevo la ventana QSlide.
- ▶ Toque el icono **OSlide a en la esquina superior izquierda de la barra de** título para abrir la aplicación en la vista de pantalla completa. Para regresar a la vista de QSlide desde la vista vertical, toque el icono QSlide en la parte superior de la pantalla.
	- **NOTA** También puede tocar la aplicación dondesea en la ventana de QSlide para que aparezca automáticamente la aplicación en la vista de pantalla completa.
- $\triangleright$  Toque  $\times$  en la esquina superior derecha de la barra de título para cerrar la ventana de QSlide.

### **Para personalizar la barra de Aplicaciones QSlide**

Con la barra de Aplicaciones QSlide puede establecer el orden en que se muestran los iconos y también cuáles son los iconos que se van a mostrar.

1. Abra el Panel de notificaciones y después toque el icono Editar **a** la la derecha de la barra de Aplicaciones QSlide.

- Arrastre uno de las fichas para mover su icono a otra ubicación en la barra de Aplicaciones QSlide.
- **NOTA** Al cambiar las selecciones se reorganizarán los iconos. Cuando se reactiva un icono ya eliminado, se coloca en la parte de abajo de la lista de disponibles.
- 2. Toque (u oprima) la Tecla Atrás e para regresar al Panel de notificaciones.

# **Buscar en el teléfono y la Web**

Puede buscar información en el teléfono y la Web mediante el cuadro de búsqueda rápida o la búsqueda de Google. Algunas aplicaciones como, Gmail, Contactos y Chrome, pueden buscar contenidos en esas aplicaciones específicas. Además de la posibilidad de buscar escribiendo términos de búsqueda, puede realizar búsquedas por voz. Al introducir texto, la aplicación proporciona sugerencias para que no tenga que introducir todo su texto.

#### **Buscar en el teléfono y la Web a través de la entrada de texto**

1. Toque y mantenga presionada la Tecla Inicio o toque el Widget Búsqueda **en sur alta** en su pantalla principal.

La búsqueda de Google se abre automáticamente.

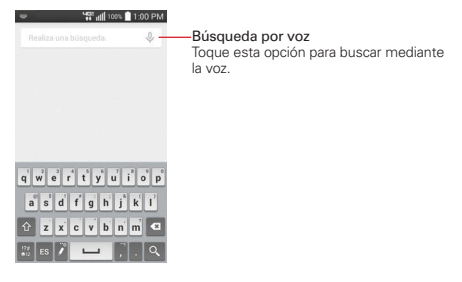

2. Introduzca el texto que está buscando en el campo de búsqueda.

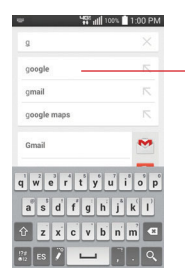

A medida que escriba, aparecerán resultados de búsqueda del teléfono, términos de búsqueda anteriores y sugerencias de búsqueda de la Web. Toque un elemento para buscarlo.

3. Toque  $\alpha$  en el teclado de la pantalla (u oprima la Tecla Introducir  $\Box$ ) en el teclado QWERTY) para usar la aplicación de Google para buscar el texto que ingresó en el campo de búsqueda.

### **Ajustes de preferencias de búsqueda**

Puede usar los ajustes de las preferencias de búsqueda para configurar algunos aspectos de la búsqueda web (por ejemplo, si desea ver sugerencias debajo del campo de búsqueda a medida que escribe) y qué tipo de funciones del teléfono desea incluir en las búsquedas. Para acceder a estos ajustes:

- 1. Desde la aplicación de Búsqueda, toque (u oprima) la Tecla Menú  $\blacksquare$ Configuración.
- 2. Toque Búsqueda en teléfono.
- 3. Toque un elemento para marcarlo y habilitarlo (o eliminar la marca) para establecer sus preferencias de búsqueda.

# **Bloquear la pantalla**

Puede bloquear la pantalla con el objetivo de que sólo usted pueda desbloquearla para realizar llamadas, acceder a sus datos, comprar aplicaciones y prevenir el uso no autorizado.

#### **Establecer un bloqueo de pantalla por primera vez**

1. En la pantalla principal, toque la Tecla Aplicaciones  $\mathbf{B} >$  Ajustes  $\mathbf{B} >$ Bloqueo de pantalla.

 **NOTA** Desde esta pantalla también puede seleccionar Fondo de pantalla, Widgets y/o Atajos para la pantalla de bloqueo.

- 2. Toque Seleccionar bloqueo de pantalla.
- 3. Toque Ninguno, Toque y mantenga, Deslizar, Reconocimiento de rostro, Patrón, PIN, or Contraseña.
	- Ninguno: No se habilita un bloqueo de pantalla y la pantalla no se bloqueo del uso.
	- Toque y mantenga: Toque y mantenga presionado el botón en el centro de la pantalla para desbloquear la pantalla.
	- Deslizar: Un moviviento de deslizar en cualquier dirección en la pantalla desbloquea la pantalla. Esta es la pantalla de bloqueo predeterminada.
	- Reconocimiento de rostro: Desbloquea la pantalla utilizando el reconocimiento de rostro. Tenga en cuenta que Reconocimiento de rostro es menos seguro que un patrón, PIN o contraseña porque usa figuras y dimensiones generalizadas para verificar tu rostro.
	- Patrón: Bloquea la pantalla con una patrón que se dibuja con su dedo. La primera vez que usted establece un patrón de desbloqueo, verá una guía con instrucciones en cómo crearla. Lea la guía y toque Siguiente. Dibuje su patrón (conecte por lo menos 4 puntos) y toque Continuar. Luego dibuje su patrón de nuevo y toque Confirmar.

 **NOTA** Siga las instrucciones de la pantalla para crear un PIN de respaldo en caso que olvide su patrón.

- PIN: Bloquea la pantalla con un número de secuencia. Introduzca un PIN (por lo menos 4 dígitos) y toque Continuar. Introduzca su PIN de nuevo y toque OK para confirmarlo.
- Contraseña: Bloquea la pantalla con una secuencia alfanumérica. Introduzca una contraseña (por lo menos 4 caracteres) y toque

Continuar. Luego introduzca su contraseña de nuevo y toque OK para confirmarla.

- **NOTAS** Tiene 5 oportunidades para introducir el patrón de desbloqueo, el PIN o la contraseña. Si usa todas las oportunidades, puede volver a intentarlo después de 30 segundos.
	- Si no puede recordar su patrón, PIN o contraseña de desbloqueo:
	- Si ha creado una cuenta de Google en el teléfono, toque la tecla ¿Has olvidado el patrón? Luego, debe iniciar la sesión con su cuenta de Google o introducir el PIN de respaldo para desbloquear su teléfono.
	- Si no recuerda el PIN de respaldo y no a creado una cuenta de Google en el teléfono, debe realizar un restablecimiento a valores de fábrica. Consulte la sección Restablecimiento a valores de fábrica en la página 51 (Aviso: Si realiza un restablecimiento a valores de fábrica, todas las aplicaciones y datos de usuario se borran. Por favor recuerde de respaldar cualquier información importante antes de realizar el restablecimiento a valores de fábrica).

#### **Deshabilitar el bloqueo de pantalla**

Si ya no desea usar una secuencia de bloqueo para asegurar su teléfono, puede deshabilitarla.

- 1. En la pantalla principal, toque la Tecla Aplicaciones  $\frac{1}{2}$  > Ajustes  $\frac{1}{2}$  > Bloqueo de pantalla.
- 2. Toque Seleccionar bloqueo de pantalla.
- 3. Toque Ninguno.

#### **Cambiar el patrón de desbloqueo**

- 1. En la pantalla principal, toque la Tecla Aplicaciones  $\mathbf{H}$  > Ajustes  $\mathbf{F}$  > Bloqueo de pantalla.
- 2. Toque Seleccionar bloqueo de pantalla.
- 3. Dibuje su patrón de desbloqueo actual.
- 4. Toque Patrón para cambiarlo.
- 5. Se le solicitará que dibuje y vuelva a dibujar su nuevo patrón.
- 6. Introduzca su PIN de respaldo y toque Continuar. Confirme su PIN y toque OK.

#### **Cambiar el PIN o Contraseña**

- 1. En la pantalla principal, toque la Tecla Aplicaciones  $\mathbf{B}$  > Ajustes  $\mathbf{B}$  > Bloqueo de pantalla.
- 2. Toque Seleccionar bloqueo de pantalla.
- 3. Introduzca su secuencia de bloqueo actual.
- 4. Toque PIN para bloquear la pantalla con una secuencia de números o Contraseña para usar una secuencia alfanumérica de bloqueo.
- 5. Se solicitará que introduzca y vuelva a introducir la secuencia de bloqueo.

 A partir de allí, será necesario introducir la secuencia y tocar OK para desbloquear la pantalla.

- **NOTAS**  Tiene 5 intentos para introducir su PIN o contraseña de desbloqueo. Si utilizó los 5 intentos, puede volver a intentarlo después de 30 segundos.
	- Si ha configurado una cuenta de Microsoft Exchange, quizás sólo podra utilizar una contraseña para su bloqueo de pantalla.

#### **Tiempo del bloqueo de seguridad**

Si habilita un bloqueo de seguridad, toque Tiempo de bloqueo de seguridad para establecer el tiempo de demora antes que la pantalla se bloquee automáticamente y le requiera ingresar la secuencia de desbloqueo.

### **La tecla Encender/Apagar/Bloquear bloquea inmediatamente**

Si habilita un bloqueo de seguridad, marque la casilla La tecla Encender/ Apagar/Bloquear bloquea inmediatamente para habilitar esta función. Esto anula la opción Tiempo del bloqueo de seguridad y bloquea el teléfono inmediatamente al presionar la Tecla Encender/Bloquear ...

#### **Fondo de pantalla de la pantalla de bloqueo**

Puede configurar el fondo de pantalla de la pantalla de bloqueo de modo que sea distinto al del fondo de pantalla de la pantalla principal.

1. En la pantalla principal, toque la Tecla Aplicaciones  $\frac{1}{2}$  > Ajustes  $\frac{1}{20}$  > Bloqueo de pantalla.

- 2. Toque Fondo de pantalla.
	- Toque Galería para seleccionar una imagen de su Galería.
	- Toque Galería de fondos de pantalla para seleccionar una de las imágenes disponibles de fondo de pantalla.

#### **La pantalla de bloqueo predeterminada**

La pantalla bloqueada predeterminado es Deslizar. Oprima la Tecla Encender/Bloquear para iluminar la pantalla táctil si se apagó. Aparece la pantalla predeterminada de bloqueo de Deslizar, pero aún puede ver la fecha, la hora y los iconos de la Barra de estado. Puede arrastrar la Barra de estado hacia abajo para abrir el Panel de notificaciones sin desbloquear la pantalla. Además, también puede acceder rápidamente a cuatro aplicaciones (la aplicación Teléfono **N.** la aplicación Mensajes **, la** la aplicación Google 8, y la aplicación Cámara o) sin desbloquear completamente la pantalla. Simplemente deslice el icono hacia arriba para abrirlo y usarlo.

#### **Restablecimiento a valores de fábrica**

Si olvida la secuencia de bloqueo o el PIN de respaldo, tendrá que realizar un restablecimiento a los valores de fábrica para acceder a su teléfono.

- **AVISO** Si realiza un restablecimiento a valores de fábrica, todos los datos de usurio se borran, incluyendo las fotos, videos y música almacenada en la memoria interna. Por favor realice una copia de respaldo con su información antes de realizar el restablecimiento a valores de fábrica.
- 1. Apague el teléfono.
- 2. Mantenga presionadas las siguientes teclas a la misma vez: Tecla de Volumen Inferior  $\implies$  + Tecla Encender/Bloquear  $\implies$ .
- 3. Suelte las teclas cuando se muestra la pantalla FACTORY HARD RESET (Restablecimiento a valores de fábrica).
- 4. Presione la Tecla Encender/Bloquear **continuar o las Teclas de** Volumen  $\implies$  para cancelar.
- 5. Presione la Tecla Encender/Bloquear una vez más para confirmar o las Teclas de Volumen para cancelar.

 **NOTA** Usted puede acceder al menú Restaurar datos de fábrica a través del teléfono por el menú Ajustes. En la pantalla principal, toque la Tecla Menú **++** > Ajustes > Copia de respaldo y restauración > Restaurar datos de fábrica.

# **Personalizar la pantalla principal**

Puede personalizar la pantalla principal al agregar iconos de aplicaciones, accesos directos, widgets y otros elementos a cualquier panel de la pantalla principal. Además, puede cambiar el fondo de pantalla.

## **Para agregar un elemento a la pantalla principal**

- 1. Vaya al panel de la pantalla principal donde desea agregar el elemento.
- 2. Toque y mantenga presionada una área vacía en la pantalla principal.

 **NOTA** Si el panel que ha seleccionado está completo, haga espacio borrando o moviendo elementos, o cambie a otro panel en donde haya espacio para nuevos elementos.

3. Las siguientes fichas de categorías aparecen en la parte inferior de la pantalla: Aplicaciones, Descargas, Widgets y Fondos de pantalla. Toque la que corresponda al elemento que desea agregar.

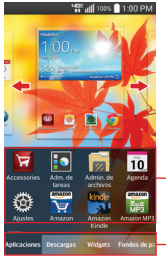

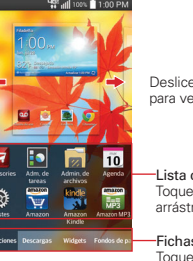

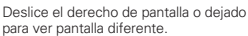

Lista de elementos Toque y mantenga presionado un icono, luego arrástrelo hasta el panel donde desea ubicarlo.

Fichas de categorías Toque una de las categoría de elementos que desea agregar a un panel de la pantalla principal.

4. Deslice hacia la derecha o la izquierda para desplazarse a través de las opciones disponibles en la ficha de categoría que seleccionó. Mantenga presionado el elemento que desea, después arrástrelo sobre el panel de la pantalla paneles principales, o simplemente tóquelo para colocarlo automáticamente en el panel.

#### **Para mover un elemento en la pantalla principal**

- 1. Toque y mantenga presionado el elemento.
- 2. Arrástrelo a una nueva ubicación en la pantalla. Deténgase en el borde izquierdo o derecho de la pantalla para arrastrar el elemento hasta el siguiente panel de la pantalla principal que esté disponible.
- 3. Cuando el elemento esté en la ubicación deseada, levante el dedo.

#### **Para eliminar un elemento de la pantalla principal**

- 1. Toque y mantenga presionado el elemento.
- 2. Arrastre el elemento al icono Remover F.
- 3. Cuando el icono Remover cambia a **1.** levante su dedo.

#### **Personalizar la pantalla principal**

En la pantalla principal, toque (u oprima) la Tecla Menú > Ajustes de la pantalla principal para acceder a las siguientes opciones para personalizar la pantalla principal.

- Tema: Establece el entorno general de la pantalla principal. Elija entre LG, Biz y Marshmallow.
- Efectos de la pantalla: Establezca cómo los elementos de los paneles de la pantalla principal se deslizan de una a la siguiente. Elija entre Diapositiva, Brisa, Acordeón, Panorama, Carrusel, Capa y Dominó.
- Fondo de pantalla: Permite establecer el fondo de pantalla. Elija entre Fondos animados, Fotos, Fotos múltiples, Galería y Galería de fondos de pantalla.
- Desplazar pantalla circularmente: Marque esta opción de manera que los paneles de la pantalla principal roten de manera continua (no se detienen en el panel del extremo izquierdo ni derecho).
- Deslizar por la lista de aplicaciones: Marque esta opción de manera que los paneles de la pantalla de aplicaciones roten de manera continua (no se detienen en el panel del extremo izquierdo ni derecho).
- Ayuda: Proporciona consejos sobre las instrucciones sobre cómo personalizar y administrar la pantalla principal.

# **QuickMemo™**

La función QuickMemo™ le permite crear notas y capturar imágenes de la pantalla actual. Puede usar QuickMemo de manera práctica y eficiente durante una llamada, con una imagen guardada o en la pantalla de llamada actual.

#### **Para crear un QuickMemo**

 Arrastre la Barra de estado hacia abajo, después toque el icono QuickMemo **e** en la barra de ajustes rápidos.

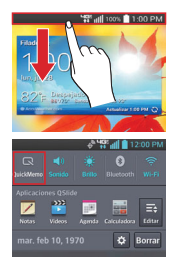

1. Arrastre la Barra de estado hacia abajo y luego toque el icono QuickMemo ...

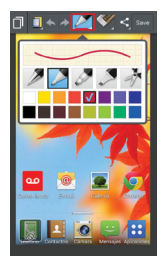

2. Toque una opción en la parte superior de la pantalla (p. ej. tipo de bolígrafo y color) para crear su nota.

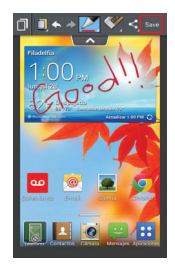

3. Cuando haya finalizado su nota, toque Guardar save para quardarla en su Galería.

**ACCESO DIRECTO** Mantenga presionadas ambas Teclas de Volumen a la misma vez por un segundo para acceder a QuickMemo.

 **NOTA** Use la punta de su dedo mientras usa la función QuickMemo. No use sus uñas.

#### **Uso opciones de QuickMemo**

La barra de opciones de QuickMemo en la parte superior de la pantalla le permite crear notas con facilidad. Arrastre la ficha de la barra de opciones hacia abajo para acceder a los iconos de opciones de QuickMemo, y arrástrela hacia arriba para ocultarlos.

Superposición: Toque para dejar la nota siempre visible y seguir usando el teléfono.

**NOTA** Toque el icono de las teclas frontales sen la esquina inferior izquierda de la pantalla para habilitar o deshabilitarlas en la parte de abajo del teléfono mientras usa la función de QuickMemo.

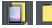

Notas en segundo plano: Toque para cambiar entre la pantalla de fondo actual o una página en blanco.

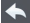

**Deshacer:** Toque para deshacer la última acción.

Rehacer: Toque para rehacer la última acción eliminada.

Bolígrafo: Toque para seleccionar el tipo de bolígrafo y el color. Toque el fondo de la nota para cerrar la selección de bolígrafo.

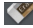

Borrador: Toque para borrar la nota que creó.

Compartir: Toque para compartir la nota con otros a través de cualquiera de las aplicaciones disponibles.

Guardar: Toque para guardar la nota creada a su Galería.

▶ Toque (u oprima) la Tecla Atrás en para salir de la función de QuickMemo.

#### **Ver la nota guardada**

Las notas de QuickMemo se guardan en la aplicación Galería.

En la pantalla principal, toque la Tecla Aplicaciones **X** > Galería  $\bullet$  y luego toque el álbum QuickMemo.

# **Conectarse rápidamente con los contactos**

A medida que genera la lista de contactos en el teléfono, puede usar Contacto rápido de Android para enviar correos electrónicos, mensajes de texto, hacer llamadas o ubicar a los contactos rápidamente. Contacto rápido de Android incluye un conjunto especial de iconos que puede usar para conectarse rápido y fácilmente con un contacto.

 Abra la lista de contactos y toque el icono de contacto a la izquierda del nombre del contacto.

 Se abrirá una burbuja con las opciones disponibles que aparecerán como iconos. Esta es la burbuja de Contacto rápido. Según la información de contacto guardada, las acciones disponibles aparecerán arriba del nombre.

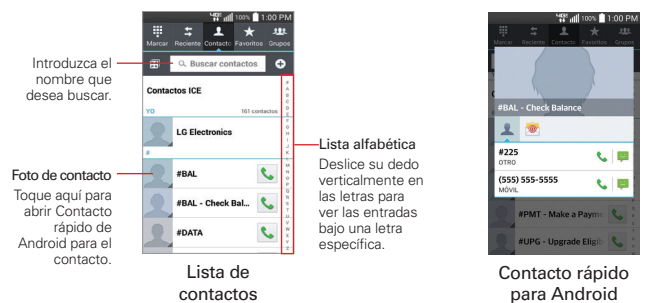

 Toque un icono de Contacto rápido para comunicarse con el contacto. Según el icono que haya tocado, se abrirá una aplicación diferente.

#### **SUGERENCIA**

Agregar un acceso directo de un contacto en la pantalla principal permite abrir Contacto Rápido para ese contacto sin abrir la aplicación Contactos. También puede agregar un atajo a la pantalla principal para llamada directa o mensaje.

- Para crear un atajo en los contactos, toque y mantenga presionada la entrada del contacto, después toque Agregar a la pantalla principal en el menú de contexto que aparece.
- Para crear un atajo de marcación directa, toque la entrada del contacto, toque (u oprima) la Tecla Menú , toque Agregar a la pantalla principal en el menú de opciones, después toque Atajo para llamada.
- Para crear un atajo de mensaje directo, toque la entrada del contacto, toque (u oprima) la Tecla Menú  $\blacksquare$ , toque Agregar a la pantalla principal en el menú de opciones, después toque Atajo para mensaje.

# **Conectarse a redes móviles**

Al adquirir el teléfono e inscribirse en el servicio, el teléfono está configurado para usar las redes móviles de su proveedor para llamadas de voz y transmisión de datos.

Es posible que las redes móviles disponibles varíen según la localidad. Al principio, el teléfono está configurado para usar la red de celulares más rápida disponible para datos. También puede configurar el teléfono para acceder totalmente a conjuntos de redes diferentes; o bien, para tener comportamientos específicos cuando esté en roaming.

Los siguientes iconos de la Barra de estado indican a qué tipo de red de datos está conectado y la intensidad de señal de la red.

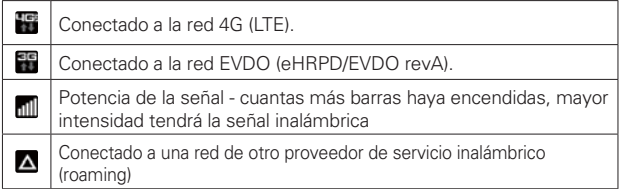

Si está conectado a redes más lentas, es posible que desee posponer el uso del teléfono para tareas de datos intensivas hasta que se conecte a una red más rápida o encuentre una red Wi-Fi a la cual conectarse.

#### **Para deshabilitar datos en roaming**

Puede evitar que el teléfono transmita datos por redes móviles de otros proveedores cuando abandona un área cubierta por las redes de su proveedor. Esto resulta útil para controlar los cargos si el plan del celular no incluye Datos en roaming.

- 1. En la pantalla principal, toque la Tecla Aplicaciones  $\mathbf{H}$  > Ajustes  $\mathbf{F}$  > Más... > Redes móviles > Acceso a datos globales en roaming.
- 2. Toque Datos globales en roaming para anular la selección del cuadro. Puede seguir transmitiendo datos con una conexión Wi-Fi aunque la opción Datos globales en roaming esté deshabilitada.

# **Conectarse a redes Wi-Fi**

Wi-Fi es una tecnología de red inalámbrica que proporciona acceso a Internet a distancias de hasta 100 metros, dependiendo del router de Wi-Fi y sus alrededores.

Para usar la tecnología Wi-Fi en el teléfono, debe conectarse a un punto de acceso inalámbrico; o bien, a una "zona con cobertura inalámbrica". Algunos puntos de acceso están abiertos y puede conectarse a ellos con facilidad. Otros están ocultos o implementan otras funciones de seguridad, por lo que debe configurar el teléfono para poder conectarse a ellos.

Desactive Wi-Fi cuando no lo use para prolongar la vida útil de la batería. Los siguientes iconos de la Barra de estado indican el estado de Wi-Fi.

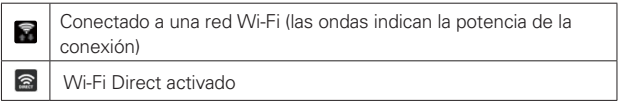

Cuando se conecta a una red Wi-Fi, el teléfono obtiene una dirección de red y otro tipo de información que necesita de la red mediante el protocolo DHCP. Para configurar el teléfono con una dirección IP estática y otras opciones de configuración avanzadas, en la configuración de Wi-Fi toque y mantenga presionada una red conectada. Modificar red en el menú de contexto que aparece, después marque Mostrar opciones avanzadas.

#### **Para activar Wi-Fi y conectarse a una red Wi-Fi**

1. En la pantalla principal, toque la Tecla Aplicaciones  $\frac{1}{2}$  > Ajustes  $\frac{1}{2}$  > Wi-Fi.

Si el botón Wi-Fi  $\circledcirc$  está a la izquierda y el icono es de color gris, arrastre el botón a la derecha **para encender Wi-Fi. Su teléfono** buscará las redes de Wi-Fi disponibles.

- 2. Toque una red y luego toque Conectar para conectarse a ella.
	- Si la red está abierta, puede tocar el nombre de la red para conectarse directamente.
	- Si la red es segura, se le pedirá que introduzca una contraseña (Consulte con su administrador de red para obtener más detalles).

 Cuando está conectado a una red, puede tocar el nombre de la red en la pantalla de Configuraciones de Wi-Fi para obtener detalles sobre la velocidad, seguridad, dirección y otras opciones de configuración relacionadas.

#### **Para agregar una red Wi-Fi**

Puede agregar una red Wi-Fi, junto con cualquier credencial de seguridad, para que el teléfono la recuerde y se conecte en forma automática cuando se encuentre dentro de la cobertura. También puede agregar una red Wi-Fi en forma manual si no se muestra el nombre (SSID) o si desea agregar una red Wi-Fi cuando se encuentre fuera de la cobertura.

- 1. Encienda Wi-Fi, si no lo está aún, después toque Wi-Fi en el menú de ajustes.
- 2. En la pantalla de Configuraciones de Wi-Fi, toque icono de Menú  $\blacktriangleright$ Agregar red.
- 3. Introduzca el nombre Wi-Fi (SSID) de la red. Si la red está asegurada, toque Seguridad y luego toque el tipo de seguridad utilizado en la red.
- 4. Introduzca las contraseñas y credenciales seguras necesarias.
- 5. Toque Conectar para agregar la red y conectarse a ella.

 El teléfono se conectará a la red inalámbrica. Cualquier credencial que introduzca se guardará y usted se conectará de forma automática la próxima vez que se encuentre dentro de la cobertura de esta red.

#### **Para borrar los datos de una red Wi-Fi**

Puede configurar el teléfono para que no recuerde los detalles de una red Wi-Fi que haya agregado. Por ejemplo, si no quiere que el teléfono se conecte a esta red automáticamente o si se trata de una red que ya no usa.

- 1. Encienda Wi-Fi, si no lo está aún, después toque Wi-Fi en el menú de ajustes.
- 2. En la pantalla de Configuraciones de Wi-Fi, toque y mantenga presionado el nombre de la red.
- 3. Toque Olvidar red en el menú contextual que aparece.

## **Conexión USB**

La conexión USB es una función que le permite conectar su teléfono a una computadora usando un cable USB.

 Permite que el teléfono se use como dispositivo de almacenamiento masivo cuando está instalada una tarjeta microSD (se vende por separado) en el teléfono. También le permite transferir el contenido no protegido del teléfono a la computadora y viceversa.

#### **Para seleccionar el modo USB para una conexión**

- 1. En la pantalla principal, toque la Tecla Aplicaciones  $\frac{1}{2}$  > Ajustes  $\frac{1}{20}$  > Conexión de PC > Tipo de conexión USB
- 2. Toque Sincronización multimedia (MTP), Conexión a Internet, o Cámara (PTP) para conectar a la computadora.
	- ▶ Toque Cargar el teléfono para sólo utilizar la función de carga y no la función de USB.

#### **Solicitar el modo de conexión**

Usted puede elegir que se le solicite confirmar la conexión de USB al conectar una computadora.

Seleccione la casilla Preguntar al conectar en los ajustes de conexión USB para que aparezca la ventana de selección de USB cada vez que conecte su teléfono a una PC.

#### **Utilizar la Barra de estado para cambiar las configuraciones**

La Barra de estado muestra el modo de conexion USB actual para que pueda abrir facilmente la Barra de estado y cambiar la configuración según sea necesario.

Cuando se conecta via USB, el modo de conexion USB actual aparece en el Panel de notificaciones. Toque la configuración de conexión para ver un cuadro emergente donde puede cambiar el modo de conexión USB.

**NOTA** Si la casilla de verificación Preguntar al conectar está seleccionado, el cuadro emergente sólo aparece durante la conexión USB pero no aparece en el area de notificaciones.

# **Tarjeta microSD**

Puede usar una tarjeta microSD para proporcionar un espacio de almacenamiento adicional a su teléfono. Es un accesorio opcional que se vende por separado. Este teléfono admite tarjetas microSD de hasta 64 GB.

#### **Ver la memoria en la tarjeta microSD**

- 1. En la pantalla principal, toque la Tecla Aplicaciones  $\mathbf{H}$  > Aiustes  $\mathbf{F}$  > Almacenamiento.
- 2. Revise la información disponible.
	- La página de capacidad de almacenamiento está dividida en dos secciones: Almacenamiento interno y MicroSD.

### **Formatear la tarjeta microSD**

Al formatear una tarjeta microSD, se eliminan en forma permanente todos los archivos almacenados en ella.

- 1. En la pantalla principal, toque la Tecla Aplicaciones  $\mathbf{H}$  > Ajustes  $\mathbf{F}$  > Almacenamiento.
- 2. Toque Desactivar la MicroSD para liberar la tarjeta microSD de uso del dispositivo. El icono de la tarjeta SD aparece brevemente en la barra de estado para indicar que hay una tarjeta microSD desmontada.
- 3. Una vez liberada, toque Formatear la MicroSD (dos veces) > Borrar todo.
	- Una vez que se ha formateado por completo, la tarjeta se vuelve a montar automáticamente (se vuelve a conectar para utilizarla con el teléfono).
	- **NOTA** El proceso de formateo borra todos los datos de la tarjeta microSD y después de esa operación NO se podrán recuperar los archivos. Para evitar la pérdida de datos importantes, compruebe el contenido antes de formatear la tarjeta.

#### **Conectar el teléfono a la computadora**

Antes de usar los recursos de almacenamiento masivo del teléfono, debe preparar los servicios de datos del teléfono para sincronizarlos con la computadora portátil o de escritorio. Cuando el teléfono esté conectado a la computadora, podrá transferir datos desde la tarjeta microSD a la computadora o viceversa.

#### **Para conectar el teléfono a una computadora vía USB**

- 1. Use el cable USB que viene con el teléfono para conectarlo a un puerto USB de la computadora.
- 2. Abra el Panel de notificaciones y toque USB conectado.

Toque el modo de conexión que desea utilizar para conectarse a la computadora. Elija entre las opciones siguientes: Cargar el teléfono, Sincronización multimedia (MTP), Conexión a Internet y Cámara (PTP).

#### **Usando el modo Sincronización multimedia (MTP) o Cámara (PTP)**

Cuando usted conecta el teléfono y la computadora usando un cable USB y su modo de conexión USB a Sincronización multimedia (MTP) o Cámara (PTP), verá una unidad extraíble para MTP y unidad de imagen para PTP en la computadora. Puede copiar archivos hacia y desde la tarjeta microSD extraíble.

# **Envío de datos desde el teléfono utilizando la tecnología Bluetooth**

#### **Envío de datos utilizando la tecnología Bluetooth**

Puede usar el Bluetooth para enviar datos al abrir la aplicación correspondiente. Su teléfono accede automáticamente a la función de Bluetooth sin que tenga que acceder al menú como en la mayoría de los otros teléfonos móviles.

 Envío de imágenes: Abra la aplicación Galería y toque una imagen. A continuación, el icono Compartir el en la parte superior de la pantalla, después toque Bluetooth. Cuando Bluetooth está activado su teléfono busca automáticamente los equipos disponibles. Toque Buscar

dispositivos, de ser necesario. Luego toque el dispositivo en la lista al que desea enviar datos.

- Exportar contactos: Abra la aplicación Contactos. Toque el contacto que desea compartir seguido de la Tecla Menú  $\blacksquare$  > Compartir > Bluetooth. Cuando Bluetooth está activado su teléfono busca automáticamente los dispositivos disponibles. Toque Buscar dispositivos, de ser necesario. Luego toque el dispositivo en la lista al que desea enviar datos
- Envío de varios contactos: Abra la aplicación Contactos. Toque (u oprima) la Tecla Menú > Compartir. Toque los contactos deseados (o toque Seleccionar todo en la parte de arriba de la pantalla), luego toque Compartir > Bluetooth. Cuando Bluetooth está activado su teléfono busca automáticamente los dispositivos disponibles. Toque Buscar dispositivos, de ser necesario. Luego toque el dispositivo en la lista al que desea enviar datos

Si desea buscar este teléfono en otro dispositivo, en la pantalla principal, toque la Tecla Aplicaciones  $\frac{1}{2}$  > Ajustes  $\frac{1}{2}$  > Bluetooth. Arrastre el botón **O**<sup>or</sup> a la derecha y toque la casilla a la derecha del nombre de su teléfono. Su teléfono podrá ser detectado por otros dispositivos por 120 segundos.

## **Realizar y finalizar llamadas**

Puede realizar y terminar llamadas con la aplicación Teléfono. Realice llamadas manualmente con la ficha Marcar. Marque desde la memoria del teléfono con la etiqueta Reciente, la etiqueta Contactos, la etiqueta Favoritos o la etiqueta Grupos.

#### **Para abrir la aplicación Teléfono**

En la pantalla principal, toque la Tecla Teléfono **en la barra de Teclas** Rápidas.

#### **Etiquetas de la aplicación Teléfono**

Las etiquetas de la aplicación Teléfono (Marcar , Reciente **R.** Contactos **1.** Favoritos  $\star$  y Grupos  $\blacksquare$  en la parte superior de la pantalla se puede cambiar para adaptarse a sus necesidades. Puede reorganizar el orden o borrar los Favoritos o los Grupos.

- 1. En la pantalla principal, toque la Tecla Teléfono **e** de la barra de Teclas rápidas.
- 2. Toque (u oprima) la Tecla Menú **II > Editar etiquetas.** 
	- $\triangleright$  Arrastre el icono  $\equiv$  de una etiqueta para moverla al lugar que desee en la lista.
	- Toque la casilla de Favoritos o Grupos para eliminar la marca y borrarla de la lista de las etiquetas de la aplicación Teléfono. Seleccione para mostrarla en la lista de las etiquetas nuevamente.
- 3. Cuando termine con los cambios, toque Guardar.

#### **Cómo moverse entre las etiquetas de la aplicación Teléfono**

Toque cualquiera de las etiquetas de la aplicación Teléfono (Marcar ... Reciente  $\pm$ , Contactos  $\pm$ , Favoritos  $\pm$  y Grupos  $\pm$ ) en la parte superior de la pantalla para ver esa etiquetas. También puede deslizar hacia la izquierda o derecha en la pantalla para pasar a otras etiquetas. El triángulo lateral azul en la barra de etiquetas indica la etiquetas actual.

#### **Para realizar una llamada al marcar un número de teléfono**

1. En la pantalla principal, toque la Tecla Teléfono **N** para abrir la aplicación Teléfono.

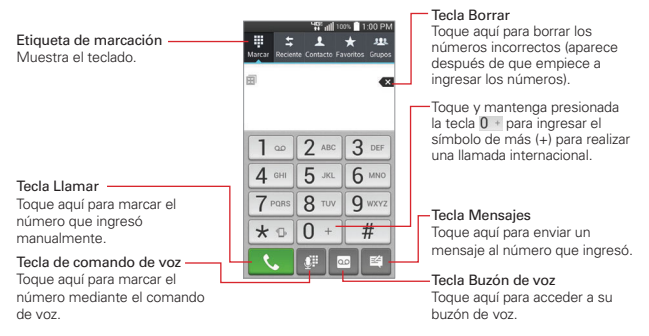

- 2. Toque las teclas del teclado de marcación para introducir manualmente un número de teléfono.
	- Si introduce un número incorrecto, toque la Tecla Borrar « para borrar los dígitos uno por uno.
	- Para borrar el número completo, toque y mantenga presionada la Tecla Borrar **3**
	- Para marcar un número internacional, toque y mantenga presionado  $\overline{p}$  para introducir el símbolo más ( + ). Luego introduzca el prefijo internacional para el país; seguido por el número de teléfono completo.
- 3. Toque la Tecla Llamar **N** para marcar el número introducido.
	- Presione las Teclas de Volumen para ajustar el volumen de la llamada.
	- Use los botones en pantalla para introducir números adicionales, poner la llamada en espera y contestar otra llamada entrante, agregar otra llamada, usar el altavoz, finalizar la llamada y otras opciones.
- Puede utilizar otras funciones del teléfono mientras la llamada está en curso. Si abre otra aplicación, aparece el icono Llamar & en la Barra de estado durante el transcurso de la llamada.
- **NOTA** Si abrió otras aplicaciones mientras estaba en una llamada, necesitará regresar a la pantalla de la llamada para terminarla. Para regresar a la pantalla de la llamada, puede tocar (u oprima) la Tecla Inicio en después la Tecla del Teléfono **o per la tecnica** el Panel de notificaciones hacia abajo y tocar Terminar . También puede tocar el nombre o el número del contacto en la esquina superior derecha de la pantalla principal.

#### **Para terminar una llamada**

Simplemente toque la Tecla Finalizar en la pantalla de la llamada para terminarla.

Si accedió a otras funciones del teléfono mientras la llamada estaba en progreso, existen varias maneras para regresar a la pantalla de la llamada para terminarla.

- ▶ Toque (u oprima) la Tecla Inicio e, toque la Tecla Teléfono Gen la barra de Teclas rápidas, luego toque la Tecla Finalizar en la pantalla de la llamada.
- ▶ Toque (u oprima) la Tecla Inicio 
<br>
→ toque el nombre o el número del contacto en la esquina superior derecha de la pantalla principal, después toque la Tecla Finalizar **en la pantalla de la llamada.**
- Arrastre el Panel de notificaciones hacia abajo, luego toque Terminar

**NOTA** También puede oprimir la Tecla Encender/Bloquear **que está en el lado derecho** del teléfono si activó esta función en los ajustes.

#### **Modo avión**

Es posible que en algunos lugares deba apagar las conexiones inalámbricas del teléfono y colocar el teléfono en modo avión.

- 1. Mantenga presionada la Tecla Encender/Bloquear ...
- 2. Toque Encender Modo avión en el cuadro de diálogo que aparece.
	- **NOTA** La sección Redes inalámbricas de Ajustes también tiene un botón para activar y desactivar el Modo avión. También puede activar y desactivar el Modo avión en el Panel de notificaciones.

## **Responder o rechazar llamadas**

Cuando recibe una llamada, la pantalla Llamada recibida se abre y muestra la identificación de la persona que llama y cualquier tipo de información sobre ella que haya guardado en la lista de contactos. Todas las llamadas entrantes se graban en la etiqueta Reciente.

#### **Para responder una llamada**

- Si la pantalla está desbloqueada, simplemente toque la Tecla Responder .
- $\triangleright$  Si la pantalla está bloqueada, deslice el icono Responder  $\bigcirc$  en cualquier dirección para responder la llamada.
- Si ya estaba en una llamada, toque la Tecla Responder **N** para poner la primera llamada en espera mientras contesta la nueva llamada.

llamada.

 **NOTA** Para silenciar el timbre de la llamada entrante, presione las Teclas de Volumen.

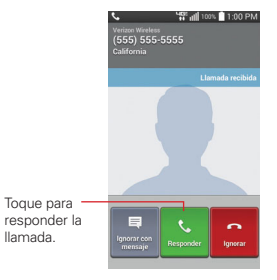

#### Pantalla Desbloqueada Pantalla Bloqueada

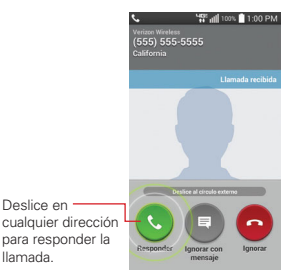

#### **Para rechazar una llamada y enviarla al buzón de voz**

- Si la pantalla está desbloqueada, simplemente toque la Tecla Ignorar **.**
- Si la pantalla está bloqueada, deslice el icono Ignorar **en** en cualquier dirección para rechazar la llamada.
- El llamador se envía directamente a su buzón de correo de voz para dejar un mensaje.

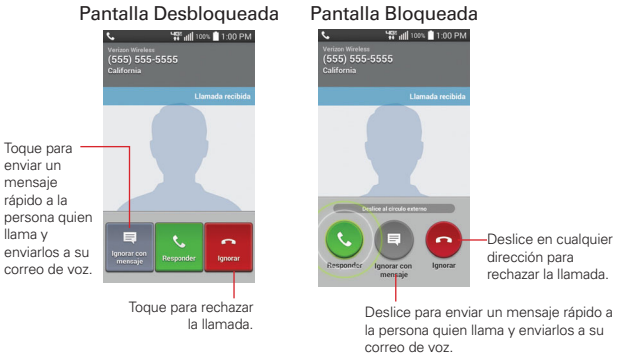

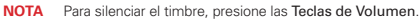

#### **Para ignorar una llamada y enviar un mensaje**

- 1. Cuando recibe una llamada entrante y la pantalla está desbloqueada, toque la Tecla Ignorar con mensaje  $\blacksquare$ . Si la pantalla está bloqueada, deslice el icono Ignorar con mensaje el en cualquier dirección.
- 2. Toque el mensaje de texto que desea enviar en vez de responder la llamada.
	- **NOTA** Esta función sólo se puede usar para enviar mensajes a teléfono móviles. No se aplica a llamadas entrantes de teléfonos de línea fija.

# **Usar la etiqueta Reciente**

La etiqueta Reciente muestra todas las llamadas realizadas, recibidas o perdidas. Ofrece una forma conveniente de volver a marcar un número, devolver una llamada o agregar un número a los contactos.

#### **Para abrir la etiqueta Reciente**

En la pantalla principal, toque la Tecla Teléfono **;** después toque la etiqueta Recientes  $\frac{1}{2}$  en la parte superior de la pantalla.

 Las llamadas aparecen cronológicamente en una lista en la etiqueta Reciente; las más recientes se ubican al principio. Es una lista combinada de todo tipo de llamadas (recibidas  $\leftarrow$ , marcadas  $\rightarrow$ , y perdidas  $\leftarrow$ ). Para ver una lista de llamadas específica, desde la etiqueta Reciente, toque (u oprima) la Tecla Menú > Filtrar > luego seleccione el tipo de llamada que desea ver. También puede tener la opción de realizar un filtrado avanzado con parámetros específicos que incluyan hora y fecha.

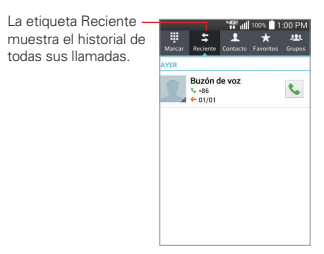

#### **Para marcar un número en la etiqueta Reciente**

- Desde la etiqueta Reciente, toque la Tecla Llamar & al lado de la entrada de llamada.
- Desde la etiqueta Recientes, También puede tocar y mantener presionada la entrada para abrir un menú con más opciones para llamar a cualquier otro número del contacto guardado en la memoria de su teléfono.
- Puede editar un número de teléfono en la etiqueta Reciente antes de realizar la llamada (ejemplo, para insertar un código de área). Toque y

mantenga presionada la entrada, luego toque Editar núm. antes de llamar en el menú de Contexto. Edite el número según lo requiera, después toque la Tecla Llamar  $\mathbf{\mathsf{C}}$ .

#### **Para agregar el número de una entrada a los contactos**

- 1. Toque y mantenga presionada la entrada.
- 2. Toque Agregar a Contactos en el menú contextual.
- 3. Toque Nuevo contacto o Actualizar contacto y quarde según lo requiera.

#### **Cómo borrar las llamadas recientes**

Puede borrar la lista completa de llamadas recientes de una sola vez o borrar entradas de forma selectiva.

- 1. Abra la etiqueta Reciente.
- 2. Toque (u oprima) la Tecla Menú **il**.
	- Toque Borrar para seleccionar las entradas que desea eliminar de la lista. Marque las entradas que quiere borrar, toque Borrar y luego Sí.
	- Toque Borrar todo para eliminar todas las entradas de la lista. Toque Sí para confirmar que desea borrar la lista completa.
	- **NOTA** También puede seleccionar un número específico. Toque y mantenga presionada una entrada de la lista de llamadas recientes para que aparezca un menú contextual. Toque Borrar todos los registros de este número, luego toque Sí para confirmar.

## **Llamar a los contactos**

En lugar de marcar los números de teléfono en forma manual con el teclado de marcación, puede usar la lista de contactos para marcar rápido y fácilmente. También puede llamar rápidamente a un contacto con los iconos Contacto rápido o Marcación directo que puso en su pantalla principal.

Si tiene contactos en la Web, se sincronizarán con el teléfono cuando se conecte a la cuenta de Google™ por primera vez.

#### **Para llamar a un contacto**

- 1. En la pantalla principal, toque la Tecla Contactos **1** ubicada en la barra de Teclas Rápidas.
- 2. Toque el contacto que desea llamar.
- 3. Toque el número de teléfono deseado para llamar al contacto.

#### **Para llamar a un contacto favorito**

- 1. En la pantalla principal, toque la Tecla Contactos **La** ubicada en la barra de Teclas Rápidas y luego toque Favoritos
- 2. Toque al contacto que desea llamar.
- 3. Toque el número de teléfono deseado para llamar al contacto.

#### **Lista instantánea**

La lista instantánea se muestra en la etiqueta Marcar para ayudarle a usar la información almacenada en el teléfono sin necesidad de buscarla primero. Una vez que ingresó tres o más números, las lista instantánea muestra las entradas de su Lista de contactos o de las llamadas recientes que coincidan con la secuencia que ingresó.

#### **Coincidencias de secuencia**

Su teléfono busca la secuencia ingresada en cualquier parte del número: principio, fin o en el medio. La secuencia de coincidencia de los números se muestra en color azul. El nombre y el tipo de número (es decir, móvil, trabajo, etc.) asociado con el número que introdujo se muestra sobre el teclado de marcación. Cuando hay varias coincidencias, la Lista instantánea muestra la cantidad de coincidencias en la memoria del teléfono. Toque el icono de Lista instantánea  $\sim$  para ver la lista completa de coincidencias. Para cerrar la lista, toque de nuevo el icono de Lista instantánea.

#### **Cómo seleccionar una entrada de la Lista instantánea**

Toque una entrada en la Lista instantánea para insertarla en el teclado de marcación y toque la Tecla Llamar & para marcar.

# **Comandos de voz**

Puede utilizar la aplicación Comandos de voz para realizar una llamada telefónica diciendo el nombre de un contacto o un número telefónico.

#### **Para realizar una llamada con la voz**

1. En la pantalla principal, toque la Tecla Aplicaciones  $\mathbf{B}$  > Comandos de  $\overline{v}$ 

 Si tiene auriculares Bluetooth que admitan "reconocimiento de voz" o "marcación por voz" puede abrir la aplicación Comandos de voz presionando el botón principal del auricular o de algún otro modo, y marcar por medio de la voz utilizando sus auriculares. Consulte los detalles en la documentación de sus auriculares.

- 2. Diga "Llamar" seguido del nombre del contacto al que desea llamar o diga "Llamar" seguido por el número de teléfono.
	- **NOTA** Si aparece un cuadro de diálogo con posibles coincidencias, toque la que quiere marcar con voz.

# **Opciones durante una llamada**

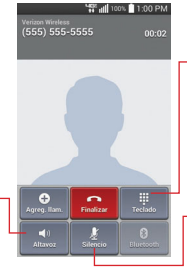

Toque para encender o apagar el altavoz. La barra se ilumina en color azul cuando está encendida.

#### Botón Bluetooth

Toque aquí para alternar entre un dispositivo Bluetooth y el teléfono. La barra de se ilumina en color azul para indicar que la llamada está utilizando un dispositivo Bluetooth. El botón está desactivado en color gris cuando no hay dispositivos Bluetooth disponibles.

#### Botón Silencio

Toque aquí para silenciar el micrófono durante una llamada. La barra se ilumina en color azul cuando el micrófono está silenciado.
## **Para silenciar el micrófono**

▶ Toque la Tecla Silencio ...

 La luz del botón Silencio se enciende para indicar que el micrófono está silenciado.

 Al ver la pantalla de llamada en curso, puede anular el modo de silencio del micrófono al volver a tocar la Tecla Silencio

El silencio del micrófono se anula automáticamente al finalizar la llamada.

## **Para activar o desactivar el altavoz**

▶ Toque la Tecla Altavoz

 La luz del botón Altavoz se enciende para indicar que esta función está activada.

 Cuando ve la pantalla de Llamada, puede desactivar el altavoz al volver a tocar la Tecla Altavoz .<sup>10</sup>. El altavoz se desactiva automáticamente al finalizar la llamada.

#### **¡ADVERTENCIA!**

Para proteger su audición, no acerque el teléfono al oído cuando el altavoz esté activado.

## **Para alternar entre un auricular Bluetooth y el teléfono**

Si tiene un auricular Bluetooth vinculado y conectado al teléfono, puede realizar las llamadas con el auricular para mantener conversaciones con las manos libres. Durante una llamada, puede usar el auricular Bluetooth o simplemente el teléfono.

Si usa el auricular Bluetooth durante una llamada, el icono de notificación de llamada en curso en la Barra de estado se vuelve azul (El icono es de color blanco cuando se utiliza el teléfono).

 $\triangleright$  Toque la Tecla Bluetooth  $\triangleright$  para pasar la llamada del auricular al teléfono, o viceversa.

# **Administrar varias llamadas**

Si acepta una nueva llamada cuando está en otra llamada, puede alternar entre las dos o unirlas en una sola llamada en conferencia.

## **Para alternar entre llamadas en curso**

 Cuando está conectado con más de dos personas en una llamada, toque el botón Alternar llamadas **...** 

 La llamada en curso queda en espera y se lo conectará con la otra llamada.

## **Para establecer una llamada en conferencia**

Comuníquese con su proveedor de servicios inalámbricos para averiguar si admite llamadas en conferencia y cuántos participantes puede incluir.

- 1. Llame al primer participante.
- 2. Cuando esté conectado, toque el botón Agreg. llam.  $\bigoplus$
- 3. Introduzca un número en el teclado y toque la Tecla Llamar ...
- 4. Use el teclado para ingresar un número de teléfono manualmente, toque el botón Unir llamadas **.** El participante se agrega a la llamada en conferencia. **MSF all 100% 11:00 PM**

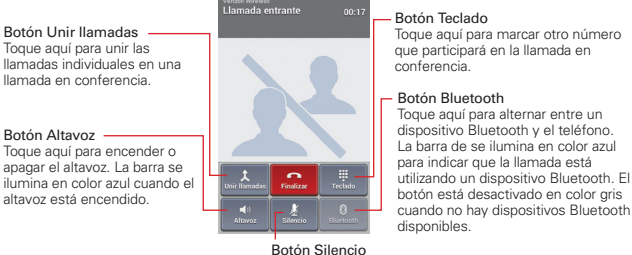

Toque aquí para silenciar el micrófono durante una llamada. La barra se ilumina en color azul cuando el micrófono está silenciado.

# **Escuchar el correo de voz**

Cuando usted tiene un nuevo mensaje de voz, aparece el icono de notificación de correo de voz en la barra de estado. Si no ha configurado su número de correo de voz, o si necesita modificarlo, puede hacerlo en los Ajustes de llamada.

## **Para escuchar el correo de voz**

Las siguientes acciones lanzarán la aplicación de correo de voz, lo que le permite escuchar el correo de voz sin tener que marcar el buzón de correo tradicional.

Abra el Panel de notificaciones y toque Correo de voz nuevo.

## $\Omega$

▶ Toque el icono Correo de voz **e** en la pantalla principal.

## O

En la pantalla principal, toque Teléfono **V** en la barra de Teclas rápidas y luego toque la Tecla Correo de voz  $\boxed{\circ}$ .

También puede mantener presionada la tecla  $\overline{1}$  o marcar \* 86 para escuchar sus mensajes a través del buzón tradicional. Por lo general, el sistema de correo de voz de su operador lo guía a través del proceso de escuchar y gestionar su correo de voz. La primera vez que llame a su buzón de voz, también lo guiará a través del proceso de grabación de saludos, establecer una contraseña, etc.

## **Para configurar su buzón de voz**

- 1. En la pantalla principal, toque Teléfono **en** la barra de Teclas rápidas.
- 2. Mantenga presionada la tecla  $\boxed{1}$  o marque \* 86 para llamar al buzón de voz.
- 3. Si escucha un mensaje de bienvenida del sistema, toque # para interrumpirlo, si corresponde.
- 4. Siga el tutorial de configuración.
- 5. Seleccione una contraseña.
- 6. Grabe un mensaje de voz de bienvenida para su correo de voz.

# **Chrome**

La función Chrome le permite acceder a Internet desde su teléfono. El acceso y las selecciones dentro de esta función dependen de su proveedor de servicios. Para información específica acerca del acceso de internet a través de su teléfono, póngase en contacto con su proveedor de servicios.

- **NOTAS** Puede incurrir en cargos adicionales por acceder a la Web y descargar contenido multimedia. Para obtener detalles, comuníquese con su proveedor de servicio.
	- Chrome puede diferir de esta guía del usuario debido a que se actualiza a través de Play Store.

## **Navegar por páginas web**

- 1. En la pantalla principal, toque la Tecla Aplicaciones  $\mathbf{H}$  > Chrome  $\circ$  o toque el icono Chrome desde la pantalla principal.
- 2. Toque el campo de entrada de URL para acceder a una página web específica. Ingrese la dirección web (URL) de la página web, después toque  $\epsilon$  en el teclado de la pantalla (u oprima la Tecla Introducir  $\epsilon$ ) si está usando el teclado QWERTY).
- 3. Toque (u oprima) the Tecla Menú **para acceder a las opciones de** Chrome.

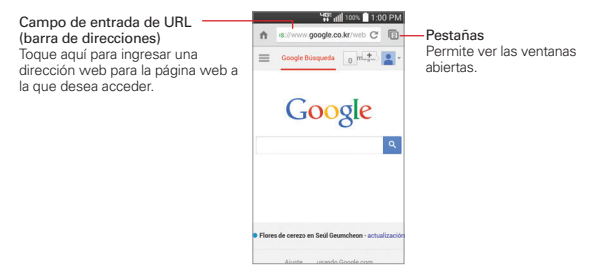

## **Buscar en la Web**

Cuando empiece a ingresar texto en el campo de entrada de URL en la parte superior de la pantalla para buscar en la red o acceder a una dirección,

**Web 75**

aparecen sugerencias abajo de la barra de direcciones. Cada sugerencia de dirección muestra uno de los siguientes iconos:

- El icono Buscar Q aparece junto a las búsquedas.
- $\triangleright$  El icono Favoritos  $\bigstar$  aparece junto a sitios marcados.
- $\blacktriangleright$  El icono Historial  $\heartsuit$  aparece junto a los sitios de tu historial de navegación.
- ▶ El icono Mundo aparece junto a sitios relacionados.

 Puede establecer el motor de búsqueda predeterminado para la barra de direcciones al tocar (u oprimir) la Tecla Menú  $\blacksquare$  > Configuración > Motor de búsqueda.

## **Buscar dentro de una página web**

- 1. Toque (u oprima) la Tecla Menú **e > Buscar en la página**.
- 2. Escriba el texto que está buscando en la barra de búsqueda en la parte superior de la pantalla. Las coincidencias se destacan en la página. (las coincidencias exactas aparecen en naranja y las parciales en amarillo).
	- Puede ver el número total de coincidencias en la barra de búsqueda. Toque  $\sim$   $\vee$  a la derecha de la barra de búsqueda para ir a cada coincidencia.
	- Las coincidencias encontradas también se indican en la columna de desplazamiento al lado derecho de la pantalla. Toque cualquiera de los campos resaltados para brincar directamente a esa coincidencia.

## **Iniciar sesión en Chrome**

Al iniciar sesión en Chrome con su cuenta de Google, podrá utilizar varios servicios que le ahorrarán tiempo:

- Sincronizar le permite acceder a los favoritos de Chrome, navegar el historial y abrir pestañas desde otros dispositivos en los que también haya iniciado sesión.
- Chrome p/ celulares le permite enviar páginas web desde su computadora a su dispositivo móvil con un solo clic.

 Acceso automático permite iniciar sesión en los servicios de Google con solo tocar un botón. Sin necesidad de escribir su nombre de usuario y contraseña.

Para iniciar sesión, abra Chrome y toque (u oprima) la Tecla Menú  $\blacksquare$ Configuración > ACCEDER A CHROME (en la parte de abajo de la pantalla).

## **Navegar con pestañas**

El dispositivo muestra las páginas web en formato de pestañas para que pueda navegar por varias páginas a la vez. Cree pestañas múltiples para los sitios que desee, luego toque el icono Pestañas abiertas n (en la esquina superior derecha de la pantalla) para acceder a ellos fácil y rápidamente.

## **Abrir una pestaña nueva**

Desde la aplicación Chrome, toque (u oprima) la Tecla Menú  $\blacksquare$  > Pestaña.

## **La página Nueva pestaña**

Las siguientes opciones están disponibles cuando crea una pestaña nueva. Estas opciones, que se encuentran en la parte de abajo de la pantalla, le ayudan a abrir la página que desea rápidamente.

- **Más visitados III Las vistas previas de las páginas web que visita más** se muestran aquí. Sólo toque una vista previa para visitar el sitio con la pestaña nueva que creó. Toque y mantenga presionada una vista previa para abrir un menú contextual para acceder a Abrir en una pestaña nueva, Abrir en pestaña de incognito o Eliminar.
- $\triangleright$  Favoritos  $\bigstar$  Los iconos de los sitios que ha marcado se muestran aquí. Toque un marcador para visitar el sitio con la pestaña nueva que creó. Toque y mantenga presionado un marcador para abrir un menú contextual para acceder a Abrir en una pestaña nueva, Abrir en pestaña de incognito, Editar marcador,o Eliminar marcador.
- **Otros dispositivos La** Las pestañas de Chrome que se abren en otros dispositivos se muestran aquí. Toque un icono de página para abrir la misma pestaña en el teléfono. Debe iniciar sesión en Chrome para sincronizar las pestañas abiertas en otros dispositivos.
	- **NOTA** Cuando edite elementos en las opciones Más visitados y Marcadores, puede tomar hasta 15 segundos para que las pestañas abiertas se actualicen en otros dispositivos.

# **Trabajar con pestañas**

# **Abrir una pestaña de incógnito (navegar en privado)**

Desde la aplicación Chrome, toque (u oprima) la Tecla Menú  $\blacksquare$  > Nueva pest. de incógnito. Al navegar en el modo de incógnito, su historial, cookies y caché de navegación borrarán automáticamente una vez que ha cerrado todas las pestañas de incógnito. Aún puede acceder a sus favoritos habituales y a las predicciones de omnibox. Los cambios que haya realizado a los favoritos se guardarán.

## **Alternar entre el modo incógnito y modo normal**

- 1. Desde la aplicación Chrome, toque el icono Pestañas abiertas m en la parte superior de la derecha de la pantalla.
- 2. Deslice el dedo hacia la izquierda para traer al frente las pestañas de incógnito.

Deslice el dedo hacia la derecha para regresar a las otras pestañas.

## **Saltar a otra pestaña**

- 1. Desde la aplicación Chrome, toque el icono Pestañas abiertas  $\Box$  en la parte superior de la derecha de la pantalla.
- 2. Las pestañas abiertas se apilan verticalmente. Desplácese hacia arriba o hacia abajo y luego toque la pestaña a la que desea cambiar.

 También puede deslizar el dedo para cambiar de pestaña. Mientras mira una pestaña abierta:

 Deslice los dedos de forma horizontal en la barra de herramientas (en la parte superior de la pestaña) para cambiar entre pestañas rápidamente.

# **Cerrar las pestañas**

- ▶ Cerrar una pestaña: Toque el icono Pestañas abiertas  $\Box$  y luego toque X en la esquina superior derecha de la pestaña. O deslice el dedo hacia la izquierda o la derecha de la pantalla para cerrarla.
- $\triangleright$  Cerrar todas las pestañas: Toque el icono Pestañas abiertas  $\Box$ , luego toque (u oprima) la Tecla Menú > Cerrar todas las pestañas.

# **Descargar archivos**

- 1. Toque y mantenga presionado un enlace de descarga.
- 2. En el menú que aparece, toque Guardar vínculo.

# **Para ver los archivos descargados:**

En la pantalla principal o la pantalla de aplicaciones, toque el icono Descargas  $L$ .

- Para abrir un archivo descargable, tóquelo.
- Para ver las descargas anteriores, toque la fecha que desea ver.
- Para compartir las descargas, toque el icono Compartir  $\leq$  en la parte superior de la pantalla, seleccione las que va a compartir, después toque Compart. y seleccione un método de la lista.
- Para eliminar descargas, compruebe si hay descargas y toque el icono Borrar  $\hat{\mathbf{z}}$  en la parte superior de la pantalla, seleccione las que va a borrar, toque Borrar y luego Sí para confirmar.
- Toque Tamaño o Fecha, en la parte superior izquierda de la pantalla, para alternar el modo de ordenar los archivos.

# **Utilizar los favoritos**

Los favoritos le permiten volver a visitar sus páginas web favoritas con un solo toque.

# **Crear un favorito**

- 1. Mientras está viendo la página que quiere guardar en Favoritos, toque (u oprima) la Tecla Menú , y luego toque el icono de Favoritos  $\Diamond$  que está arriba del menú Opciones.
- 2. Edite el nombre y la dirección del favorito si es necesario.
- 3. De manera predeterminada se guardará en su carpeta de marcadores del celular. Toque el campo Carpeta para cambiar la ubicación (o cree una nueva carpeta).
- 4. Toque Guardar para guardar el favorito.

# **Abrir un favorito**

- 1. En la aplicación Chrome toque (u oprima) la Tecla Menú  $\blacksquare$  > Marcadores (o abra una nueva pestaña y toque  $\bigstar$  en la parte inferior de la pantalla).
- 2. Toque el favorito que desea visitar.

# **Editar o borrar un favorito**

- 1. En la aplicación Chrome, toque (u oprima) la Tecla Menú  $\blacksquare$ Marcadores (o abra una nueva pestaña y toque  $\star$  en la parte inferior de la pantalla).
- 2. Toque y mantenga presionado el favorito que desee editar o eliminar.
	- ▶ Toque Editar marcador. Cuando hava terminado de editar, toque Guardar.
	- Toque Eliminar marcador para confirmar.

#### **SUGERENCIAS**

Inicie sesión en Chrome para sincronizar sus favoritos con su cuenta de Google. Luego podrá acceder a ellos desde cualquier dispositivo.

# **Configuración de Chrome**

# **Páginas web precargadas**

Chrome le ayuda a abrir más rápidamente las páginas web por medio de la predicción de la siguiente página a la que podría querer ir. El navegador carga los datos de las páginas en segundo plano, para que la página pueda abrirse de inmediato si hace clic en el enlace. Tenga en cuenta esta función puede utilizar una gran cantidad de datos en su dispositivo móvil. Pero siempre puede controlar cuando Chrome utiliza esta función:

- 1. En la aplicación Chrome, toque (u oprima) la Tecla Menú  $\blacksquare$ Configuración > Admin. de ancho de banda.
- 2. Toque Precargar páginas web.

**NOTA** Si no ve la página que guardó como favorita, toque la carpeta en la que la guardó o toque la ruta para ir a la ubicación donde está guardada.

- 3. Seleccione una opción:
	- Siempre: Chrome precargará páginas web sin importar cómo esté conectado (ejemplo, datos móviles, Wi-Fi, etc.).
	- ▶ Solo en Wi-Fi: Chrome precargará las páginas web solo cuando no esté utilizando datos móviles.
	- Nunca: Chrome no cargará las páginas web.

# **Llenado automático de formularios**

Utilice esta función para rellenar formularios de la web con un solo clic.

## Habilitar o deshabilitar el llenado automático

- 1. En la aplicación Chrome, toque (u oprima) la Tecla Menú **de 2** Configuración > Autocompletar fomularios.
- 2. Deslice el botón Apagado que está en la parte superior de la pantalla para activarlo (azul) o desactivarlo (gris).

## Administrar las entradas del llenado automático

En la aplicación Chrome toque (u oprima) la Tecla Menú **+** > Configuración > Autocompletar fomularios.

- Toque Agregar perfil para agregar información personal, como compañia, dirección, etc.
- Toque Agregar tarjeta de crédito para agregar una nueva tarjeta de crédito.
- Edite una entrada tocando el perfil en la lista. Toque Guardar cuando haya terminado de actualizar.
- Eliminar una entrada tocando el perfil en la lista. Toque Eliminar que está en la parte inferior de la pantalla para quitar la entrada.

## Borrar todas las entradas de llenado automático

- 1. En la aplicación Chrome, toque (u oprima) la Tecla Menú Configuración.
- 2. En la sección "Avanzada", toque Privacidad.
- 3. Toque BORRAR DATOS DE NAVEGACIÓN.
- 4. Seleccione la casilla de verificación Borrar datos autocomp.
- 5. Toque Borrar.

# **Guardar contraseñas**

Puede permitir que Chrome recuerde las contraseñas de los sitios que utiliza.

## Habilitar o deshabilitar el almacenamiento de contraseñas

- 1. En la aplicación Chrome, toque (u oprima) la Tecla Menú Configuración > Guardar contraseñas.
- 2. Deslice el botón Apagado que está en la parte superior de la pantalla para activarlo (azul) o desactivarlo (gris).

## Administrar solicitudes de contraseña

Si permite que Chrome guarde sus contraseñas, recibirá una solicitud cada vez que inicie sesión en un nuevo sitio web.

- ▶ Toque Sí si desea que Chrome recuerde sus credenciales de inicio de sesión. Chrome automáticamente completará los campos del inicio de sesión cuando vuelva a visitar los sitios web.
- Toque Nunca si no desea que Chrome guarde su nombre de usuario y contraseña para el sitio web en el que se encuentra.

La siguiente información se aplica solamente para Chrome para Android.

## Eliminar una contraseña guardada

- 1. En la aplicación Chrome, toque (u oprima) la Tecla Menú Configuración > Guardar contraseñas.
- 2. Seleccione la contraseña que desee eliminar.
- 3. Toque Eliminar.

## Borrar un sitio

1. En la aplicación Chrome, toque (u oprima) la Tecla Menú  $\blacksquare$ Configuración > Guardar contraseñas.

- 2. Seleccione el sitio que desee eliminar de la lista No guardadas.
- 3. Toque Eliminar.

## **Administrar la configuración de contenidos**

Ajuste el tipo de contenidos que pueden mostrar los sitios web y la información que pueden usar para mejorar su experiencia en la web.

- 1. En la aplicación Chrome, toque (u oprima) la Tecla Menú Configuración.
- 2. Toque Config. de contenido.
	- Aceptar cookies: Los sitios web pueden almacenar archivos en su dispositivo para guardar sus preferencias de sitios web o mantener la sesión. Desmarque esta opción para evitar que los sitios web almacenen cookies en su dispositivo móvil.
	- Habilitar JavaScript: Muchos desarrolladores web utilizan JavaScript para hacer sus sitios web más interactivos. Algunos sitios sólo funcionan correctamente si pueden ejecutar JavaScript en su dispositivo móvil.
	- Bloquear ventanas emergentes: Impide que los sitios web muestren automáticamente las ventanas emergentes.
	- Contenido protegido: Toque para cambiar este ajuste. Toque el botón (en la parte superior de la pantalla) para activarlo o desactivarlo. On permite a los sitios web autenticar su dispositivo para asegurarse de que está autorizado a reproducir videos de alta calidad protegidos. También puede restablecer las credenciales de su dispositivo desde este ajuste.
	- Google Traductor: Toque para cambiar este ajuste. Toque el botón (en la parte superior de la pantalla) para activarlo o desactivarlo. Activando esta función permite a Google traducir páginas escritas en otros idiomas utilizando Google Translate. También puede restablecer sus ajustes de traducción a través de este ajuste.
- Config. de ubicación: Permite que los sitios con contenidos específicos para una ubicación pregunten si desea compartir su ubicación con la información de la ubicación de su dispositivo móvil.
- Config. de sitio web: Si desea borrar permisos de ubicación o datos locales almacenados en su dispositivo para un sitio específico, toque esta opción.

# **Accesibilidad**

Ajustar tamaño del texto en las páginas web

- 1. En la aplicación Chrome toque (u oprima) la Tecla Menú  $\blacksquare$ Configuración > Accesibilidad.
- 2. Arrastre el botón Ajuste de texto para ajustar la escala de tamaño de texto. La casilla de Vista previa muestra cómo aparecerá en las páginas web.

## Forzar la activación del zoom

- 1. En la aplicación de Chrome, toque (u oprima) la Tecla Menú Configuración > Accesibilidad.
- 2. Marque la casilla Forzar habilitación de zoom para anular la funcionalidad de zoom de un sitio y permitir acercar o alejar la imagen.

## Borrar datos de navegación

Puede eliminar todos sus datos de navegación, como el historial de navegación, los datos del sitio y los de llenado automático en unos pocos pasos sencillos.

- 1. En la aplicación de Chrome, toque (u oprima) la Tecla Menú Configuración.
- 2. Toque Privacidad.
- 3. Toque BORRAR DATOS DE NAVEGACIÓN.
- 4. Seleccione los elementos que desee eliminar, después toque Borrar.

# **Maps**

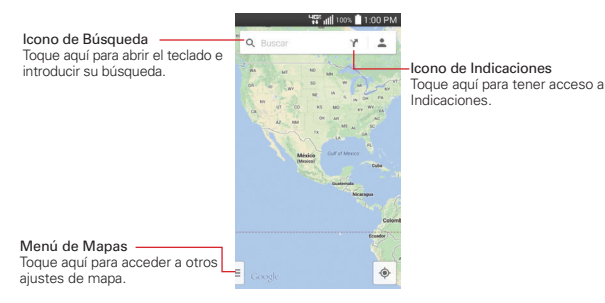

## **Buscar ubicaciones y lugares**

- 1. En la pantalla principal, toque la Tecla Aplicaciones **B** > Maps . 1.
- 2. Toque el icono de búsqueda  $Q$ .
- 3. En el campo de búsqueda, introduzca el lugar que está buscando. Puede introducir una dirección, una ciudad o un tipo de negocio o establecimiento. Por ejemplo, "cines en Nueva York".
- 4. Toque la Tecla Buscar e en la parte inferior de la pantalla (o la parte superior de la pantalla si el teclado QWERTY está abierto).

Los marcadores color rojo indican resultados de la búsqueda en el mapa.

 Puede tocar un marcador para abrir un globo que contiene una etiqueta. Toque el globo para abrir una pantalla con más información sobre la ubicación, al igual que opciones para obtener indicaciones.

## **Para obtener indicaciones**

- 1. En la pantalla principal, toque la Tecla Aplicaciones  $\mathbf{H}$  > Maps  $\mathbf{M}$ .
- 2. Toque Indicaciones **.**
- 3. Introduzca un punto de partida en el primer campo de texto y el destino en el segundo campo de texto.

 Se pueden ingresar el punto de inicio y el destino manualmente usando el teclado, o puede seleccionar lugares usando sus menús desplegables.

- **NOTA** Cuando busca un lugar en la aplicación Maps, su ubicación actual se ingresa automáticamente como punto de inicio y el cuadro de diálogo muestra sus búsquedas recientes, permitiéndole tocar una para seleccionarla como destino.
- 4. Toque el icono Automóvil el para obtener instrucciones de conducción, el icono **Tránsito De** para obtener instrucciones del tránsito el icono Bicicleta  $\phi_0$  para indicaciones en bicicleta o el icono Caminar  $\phi$  para obtener instrucciones a pie.
- 5. Las rutas se muestran en un mapa.
	- Arrastre la barra en la parte inferior de la pantalla para ver direcciones.
	- $\triangleright$  Toque  $\bigwedge$  para navegar a su destinación.
	- ▶ Toque (u oprima) la Tecla Atrás para regresar a la vista de mapa.

## **Cambiar entre funciones comunes**

La aplicación Maps tiene una barra de herramientas en la parte superior de la pantalla para acceso fácil a varias funciones comunes utilizadas al buscar lugares que desea visitar.

- $\blacktriangleright$  Toque la Tecla Menú  $\blacksquare$  para acceder a Tráfico, Transporte público, Bicicleta, Satélite, y Google Earth.
- Toque el icono Indicaciones Y en la barra de herramientas de Mapas para obtener instrucciones.
- $\triangleright$  Toque el icono Buscar Q en la barra de herramientas de Mapas para realizar una búsqueda nueva.
- $\blacktriangleright$  Toque el icono **Mi ubicación**  $\odot$  para que aparezca su ubicación actual en el mapa.

## **Ajuste de mapas**

Acceda a la aplicación de Maps, después toque (u oprima) la Tecla Menú > Configuración.

# **Consulta de clima**

La aplicación Clima, proporciona pronósticos meteorológicos. Puede colocar un widget del clima en su pantalla principal para tener un resumen de la información meteorológica local. Acceda a la aplicación Clima para obtener información detallada del estado del tiempo.

 **NOTA** El widget de Clima de la pantalla principal le permite ver rápidamente información sobre cada una de las ciudades en su lista. Toque hacia arriba o hacia abajo dentro del widget para pasar por cada ciudad y ver la fecha, la hora y el estado del tiempo.

# **Para obtener detalles acerca del estado del tiempo**

En la pantalla principal, toque la Tecla Aplicaciones **::** > Clima ...

- Deslice hacia la derecha e izquierda para ver la información de clima para cada ciudad en su lista.
- $\triangleright$  Toque el icono Actualizar en la parte inferior de la pantalla de la aplicación Clima para actualizar el estado del tiempo actual de la ciudad que aparece en la pantalla de la aplicación Clima.

# **Para actualizar o agregar una ciudad**

Para agregar una nueva ciudad o actualizar su ubicación actual, toque Agregar  $\bigoplus$  en la esquina superior derecha de la pantalla.

- Ingrese una ubicación en el campo Buscar y luego toque la ciudad que desee agregar.
- ▶ Toque Ubicación actual para actualizar su ubicación actual.

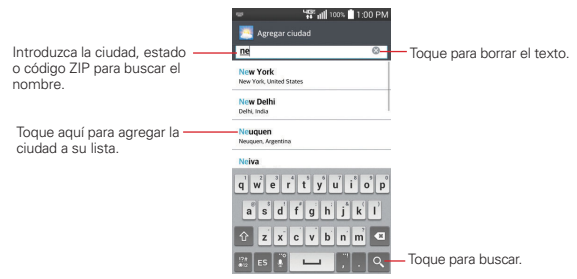

## **Administrar su lista de ciudades**

La pantalla de Lista de ciudades le permite administrar una lista de ciudades que desee monitorear. Desde la aplicación del Clima, toque (u oprima) la Tecla Menú  $\blacksquare$  > Ajustes > Editar la lista de ciudades.

- $\triangleright$  Toque el icono Agregar  $\bigoplus$  en la esquina superior derecha de la pantalla para agregar otra ubicación.
- Toque el icono Borrar <sup>en</sup> en la parte superior de la pantalla para borrar una ciudad de su lista. Seleccione la ciudad, toque Borrar y, por último, Sí.
- $\triangleright$  Toque y arrastre el icono  $\equiv$  (en el lado derecho de la pantalla) para mover una ciudad a una nueva posición en la lista de ciudades. Esto afecta el orden que se ve cuando se desliza por la pantalla de la aplicación de Clima.

# **Cambiar la configuración de Clima**

Puede configurar una serie de opciones para la aplicación Clima.

La ubicación y otras opciones de configuración relacionadas también afectan la visualización de la aplicación del widget Clima.

 Para abrir la pantalla de configuración de Clima, toque (u oprima) la Tecla Menú > Ajustes.

Se puede configurar la cantidad de ajustes de la aplicación Clima.

## **Ajustes de la lista**

Editar la lista de ciudades: Abre una lista de las ciudades que ha establecido para monitorear.

## **Datos y sincronización**

Actualizar datos: Seleccione está opción para actualizar automáticamente los datos del tiempo en las ciudades de la lista de ciudades.

Intervalo de actualización: Permite establecer el programa de actualización de los datos del tiempo de las ciudades de la lista de ciudades.

## **Ajustes generales**

Unidad de temperatura: Le permite establecer si la temperatura se muestra en grados Celsius o Fahrenheit.

Unidad de fuerza del viento: Permite establecer si la velocidad del viento se muestra en MPH o m/s.

# **Contactos**

La aplicación Contactos le permite almacenar nombres, números de teléfono y otra información en la memoria del teléfono.

# **Usar contactos**

Use la aplicación Contactos para agregar, ver y comunicarse con amigos y conocidos.

# **Para abrir la aplicación Contactos**

- En la pantalla principal, toque la Tecla Aplicaciones  $\mathbf{H}$  > Contactos  $\mathbf{L}$ .  $\Omega$
- ▶ Toque (u oprima) la Tecla Inicio  $\leq$  > la Tecla Contactos **A** en la barra de Teclas Rápidas.

 Todos los contactos aparecerán en orden alfabético en una lista. Si tiene un teléfono nuevo y todavía no ha agregado ningún contacto, la aplicación Contactos mostrará sugerencias sobre cómo comenzar a agregar contactos en el teléfono.

## **Lista de contactos**

Cuando abra la aplicación de Contactos, su lista de contactos aparece para que la vea o la use. Contactos ICE aparece arriba de su lista de contactos. Agregue hasta 5 entradas de ICE (En caso de emergencia) de su lista de contactos. Éstas son entradas que alguien puede contactar en su nombre en el caso de una emergencia, esté o no el teléfono bloqueado.

# **Para agregar entradas ICE**

- 1. En la pantalla principal, toque el icono Contacto (de la barra de Teclas rápidas).
- 2. Toque Contactos ICE.
- 3. Toque el icono Agregar  $\Omega_0$  en la esquina inferior izquierda de la pantalla.
- 4. Seleccione la entrada (o entradas) para agregar su lista ICE, después toque Listo.

#### **90 Comunicación**

## **Contactos ICE**

Puede seleccionar hasta 5 contactos para incluir en esta lista. Además, puede ingresar información personal sobre usted (como su número de registro médico, alergias, medicamentos, instrucciones especiales, etc.) a la que se puede acceder en caso de emergencia. Para agregar su información personal, toque el icono **Información**  $\circledcirc$  en la parte inferior central de la pantalla. Toque el icono más, introduzca su información y después toque Guardar.

## **Para cambiar el tamaño de las entradas**

Mientras observa su lista de contactos, coloque dos dedos en la pantalla, después sepárelos para incrementar el tamaño de las entradas y las pueda ver con más facilidad. Una sus dedos para disminuir el tamaño y ver más entradas sin desplazarse por la pantalla.

#### **Para abrir una lista de los contactos favoritos**

Abra la aplicación Contactos y luego toque la ficha Favoritos  $\star$  en la parte superior de la pantalla.

Favoritos muestra una lista de los contactos agregados.

 **NOTA** De forma similar a su lista de Contactos, también puede unir o separar sus dedos en su lista de Favoritos para cambiar el tamaño de las entradas.

#### **Para ver los detalles de un contacto**

- 1. Abra la aplicación Contactos.
- 2. Toque el contacto deseado.

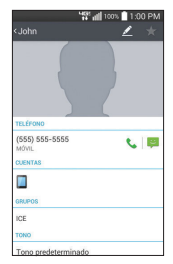

- 3. La ficha Información se muestra en forma predeterminada. Toque un icono para llamar, enviar mensajes o abrir otras aplicaciones.
	- El icono Llamar L realiza una llamada al número.
	- El icono Mensaje **e** inicia un mensaje.
	- El icono Correo de inicia un correo electrónico.
	- Toque (u oprima) la Tecla Menú **de la para las siguientes opciones:** Borrar, Compartir, Unificar, Configurar como predeterminado, Exportar, Agregar a la pantalla principal, y Todas las llamadas para el buzón de voz.

# **Agregar contactos**

Puede agregar contactos en el teléfono y sincronizarlos con los contactos de su cuenta de Google™, su cuenta de Microsoft Exchange u otras cuentas que admitan la sincronización de contactos.

La aplicación Contactos trata de unir las direcciones nuevas con los contactos existentes para crear una sola entrada. También puede administrar ese proceso en forma manual.

## **Para agregar un nuevo contacto**

- 1. Abra la aplicación Contactos.
- 2. Toque el icono Nuevo contacto  $\oplus$  al lado derecho del campo de búsqueda.
- 3. Si tiene más de una cuenta con contactos, seleccione la cuenta donde desea guardar el contacto. La ubicación se puede cambiar después tocando en la parte superior de la pantalla y seleccionando la cuenta donde desea agregar el contacto.
- 4. Introduzca el nombre del contacto.
- 5. Toque una categoría de información de contacto, como número de teléfono y dirección de correo electrónico, para ingresar ese tipo de información sobre su contacto.
- 6. Toque el botón Agregar nuevo **O** para agregar más de una entrada para esa categoría. Por ejemplo, en la categoría de número de teléfono,

agregue un número de su trabajo y uno de su casa. Toque el botón de etiquetas que aparece a la izquierda del elemento de entrada para abrir un menú emergente con etiquetas preestablecidas. Por ejemplo, TRABAJO y CASA para un número de teléfono.

- 7. Toque el icono Marco de imagen i tsi desea seleccionar una imagen para que aparezca junto al nombre en la lista de contactos y otras aplicaciones.
- 8. Una vez que haya finalizado, toque Guardar.

## **Para editar una entrada de contactos**

- 1. Abra la aplicación Contactos y toque la entrada del contacto que desea editar.
- 2. Toque el icono Editar  $\geq$  en la parte superior de la pantalla.
- 3. Edite la entrada según lo requiera, después toque Guardar en la parte inferior de la pantalla.

## **Para configurar el número de teléfono predeterminado**

Cuando guarda más de un número de teléfono en una entrada de contacto, puede establecer uno de ellos como el número predeterminado

- 1. Abra la aplicación **Contactos** y toque la entrada del contacto que desee.
- 2. Toque y mantenga presionado el número que desee establecer como número de teléfono predeterminado.
- 3. Toque Establecer como núm. predeterminado en el menú contextual que aparezca. Una marca roja indica el número predeterminado.

# **Importar, exportar y compartir contactos**

Si tiene contactos almacenados en una tarjeta microSD en formato vCard, puede importarlos a la aplicación Contactos del teléfono. También puede exportar contactos en formato de vCard a una tarjeta microSD. Expórtelos para respaldarlos en una computadora u otro dispositivo o para poder enviar un contacto por correo electrónico.

# **Para importar contactos desde la tarjeta microSD**

Puede copiar contactos, en formato vCard, a la tarjeta microSD y después importarlos en el teléfono.

- 1. Inserte la tarjeta microSD (que contiene los datos vCard) en su teléfono y actívela (en el menú de ajustes del almacenamiento).
- 2. Abra la aplicación Contactos.
- 3. Toque (u oprima) la Tecla Menú **De > Importar/Exportar.**
- 4. Toque Importar desde la MicroSD.
- 5. Si tiene más de una cuenta en el teléfono, toque la cuenta en la que desee importar los contactos.
- 6. Toque para seleccionar los contactos que desee importar a la tarjeta microSD. Luego toque Importar y Sí para confirmar.

# **Para exportar contactos a la tarjeta microSD**

Puede exportar todos los contactos del teléfono a la tarjeta microSD, como archivos vCard. A continuación, puede copiar este archivo a una computadora u otro dispositivo compatible con este formato, como una aplicación de libreta de direcciones.

- 1. Inserte una tarjeta microSD en su teléfono y móntela (en el menú de ajustes del almacenamiento).
- 2. Abra la aplicación Contactos.
- 3. Toque (u oprima) la Tecla Menú **+ > Importar/Exportar.**
- 4. Toque Exportar a la MicroSD.
- 5. Toque los contactos que desee exportar a la tarjeta SD. Para exportar todos los contactos, toque Seleccionar todo en la esquina superior izquierda de la pantalla. Luego toque Exportar y luego Sí para aceptar.
- 6. Toque Exportar y luego Sí para confirmar.
- 7. Introduzca un nombre para el archivo y luego toque Aceptar.

## **Modo de compartición de contactos**

Cuando desee enviar las entradas de sus contactos, puede combinarlas todas en un solo archivo, o puede enviar archivos vCard separados.

Para establecer el tipo de transferencia, desde la aplicación Contactos, toque (u oprima) la Tecla Menú  $\blacksquare$  > Ajustes > Modo de compartición de contactos.

- ▶ Enviar como archivo único Este ajuste combina todos sus contactos en un solo archivo. Esto le permite una transferencia más rápida, pero algunos dispositivos no pueden recibir la información enviada del contacto utilizando esta opción.
- ▶ Enviar de manera separada Este ajuste envía cada contacto como un archivo vCard separado. Le permite a todos los dispositivos recibir sus archivos.

# **Para compartir un contacto**

Puede compartir un contacto con alguien si lo enviar como archivo vCard.

- 1. Abra la aplicación Contactos.
- 2. Toque el contacto que desee compartir para ver los detalles del contacto.
- 3. Toque (u oprima) la Tecla Menú **+ > Compartir.**
- 4. Elija el método de envío.
- 5. Introduzca la información requerida y compártala.

# **Agregar un contacto a los favoritos**

La ficha Favoritos contiene una pequeña lista de contactos con los que se comunica más frecuentemente.

# **Para agregar un contacto a la lista de favoritos**

- 1. Abra la aplicación Contactos.
- 2. Toque un contacto para ver sus detalles.
- 3. Toque la estrella que se encuentra en la esquina superior derecha de la pantalla. Cuando el contacto se agrega a la lista de favoritos, la estrella será de color dorado.

## **Para eliminar a un contacto de la lista de favoritos**

- 1. Abra la aplicación Contactos y toque la ficha Favoritos ...
- 2. Toque una entrada de Contactos favoritos para ver sus detalles.
- 3. Toque la estrella dorada que se encuentra en la esquina superior derecha de la pantalla. La estrella de color gris indica que el contacto se eliminó de la lista Favoritos.

## **Comunicarse con los contactos**

Desde las etiquetas Contactos 1, Favoritos + o Reciente 5 puede llamar o enviar rápidamente un mensaje de texto (SMS) o mensaje multimedia (MMS) al número de teléfono predeterminado de un contacto. También puede abrir la lista de todas las formas en la que se puede comunicar con el contacto.

Esta sección describe formas de iniciar una comunicación cuando vea la lista de contactos. La aplicación Contactos comparte contactos con muchas otras aplicaciones, como Gmail™ y Mensajes.

## **Para comunicar usando Contacto rápido de Android™**

1. Abra la aplicación Contactos, después toque la foto de un contacto para abrir Contacto rápido de Android.

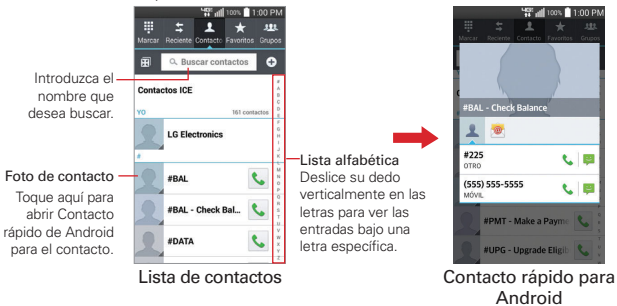

**NOTA** Si toca la imagen de un contacto en la etiqueta Favoritos en la etiqueta Reciente, también podrá acceder a Contacto rápido para Android.

2. En la barra de Contactos rápidos que se abre, toque el icono de la forma en la que se quiere comunicar. Los iconos que se muestran dependen del tipo de información que haya guardado en la entrada del contacto.

### **Para comunicarse con un contacto**

- 1. Abra la aplicación Contactos.
- 2. Toque el contacto con el cual desea comunicarse.
- 3. En la pantalla de detalles del contacto, toque la forma en la que desea iniciar la comunicación con el contacto.
	- El icono Llamar & realiza una llamada al número.
	- El icono Mensaje **inicia un mensaje.**
	- El icono Correo **e** inicia un correo electrónico.
	- **NOTA** Estos mismos íconos aparecen también cuando toca una entrada en la etiqueta Favoritos y la etiqueta Reciente.

## **Para llamar al número predeterminado de un contacto**

- 1. Abra la aplicación Contactos.
- 2. Toque el icono Llamar & al lado del número que desea llamar.
	- **NOTA** Si la entrada tiene varios números y no tiene establecido un número predeterminado, aparece un cuadro de diálogo emergente para que seleccione el número al que va a llamar.

# **Seleccionar qué contactos se muestran**

Puede ocultar los contactos que no tengan números telefónicos. También puede configurar los grupos de contactos que desea mostrar en la lista de contactos.

## **Para cambiar los grupos que se deben mostrar**

- 1. Abra la aplicación Contactos.
- 2. Toque (u oprima) la Tecla Menú  $\rightarrow$  Ajustes > Vista contactos.
- 3. Toque Todos los contactos para ver todos los contactos de las cuentas sincronizadas, toque una sola cuenta, o toque Personalizar para

seleccionar más de un (pero no todos) tipo de cuenta para mostrar sus contactos.

# **Unir contactos**

Al agregar una cuenta o agregar contactos de otras maneras, como por medio del intercambio de correos electrónicos, la aplicación Contactos intenta evitar la duplicación al unir la información de los contactos en forma automática. También puede unir contactos en forma manual.

### **Para unir contactos**

- 1. Abra la aplicación Contactos.
- 2. Toque la entrada del contacto al cual desea agregar información. El nombre del contacto de esta entrada seguirá siendo el mismo después de agruparlo con otro contacto.
- 3. Toque (u oprima) la Tecla Menú **Dela** > Unificar.
- 4. Toque el contacto cuya información desea agrupar con el primer contacto. La información de los dos contactos se unirá y aparecerá debajo del nombre del primer contacto.

# **Separar información de contactos**

Cada entrada de contacto que figura en el teléfono puede contener información "unida" de varios orígenes. Si unió información de contacto de diferentes orígenes por error, puede volver a separar la información en entradas de contactos individuales del teléfono.

## **Para separar información de contactos**

- 1. Abra la aplicación Contactos.
- 2. Toque la entrada del contacto cuya información desea separar.
- 3. Toque (u oprima) la Tecla Menú  $\blacksquare$  > Dividir.
- 4. Toque Sí para confirmar que desea separar las entradas. La información de contacto aparecerá separada en entradas de contactos individuales en la lista de contactos.

## **Para ver contactos unidos**

- 1. Abra la aplicación Contactos.
- 2. Toque (u oprima) la Tecla Menú **...**
- 3. Toque Unificar contactos.
- 4. Toque la etiqueta Contactos unificados para ver las para ver entradas unidas, después toque el botón Dividir si así lo desea.

## **Para buscar sus contactos en línea de forma simultánea**

Puede buscar sus contactos simultáneamente de todas sus cuentas en línea.

Para establecer que su teléfono busque simultáneamente, desde la aplicación Contactos, toque (u oprima) la Tecla Menú > Ajustes > seleccione la casilla Búsqueda en línea.

# **Correo electrónico**

Puede usar la aplicación E-mail para leer correos electrónicos de servicios distintos a Gmail™. La aplicación E-mail permite acceder a los siguientes tipos de cuentas: Microsoft Exchange, Windows Live Hotmail, Yahoo! Mail, AOL Mail y otras cuentas.

 **NOTA** Los iconos de AOL, Yahoo! y Hotmail sólo aparecen cuando la tarjeta SIM está insertada.

## **Iconos de correo electrónico**

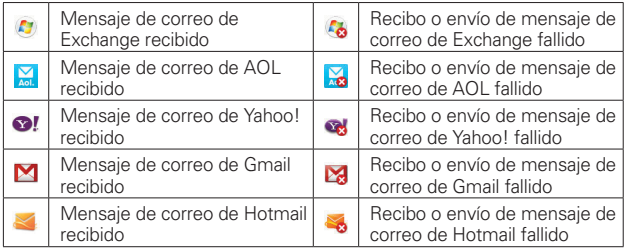

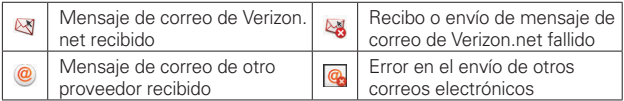

# **Para abrir la aplicación E-mail**

En la pantalla principal, toque la Tecla Aplicaciones  $\mathbf{B}$  > E-mail o toque el icono E-mail **de** directamente desde la pantalla principal.

- $\triangleright$  Toque el icono Componer en la esquina superior derecha para componer un mensaje nuevo.
- $\triangleright$  Toque el icono de la lista desplegable Cuentas para intercambiar entre sus cuentas de correo electrónico.
- $\triangleright$  Toque el icono Seleccionar todo  $\blacksquare$  en la esquina superior izquierda para seleccionar todos sus mensajes. Después puede tocar Marcar c/leído/ no leído, Mover a, o ¿Borrar? en la parte inferior de la pantalla.
- Toque la casilla junto a mensaje, luego puede toque Marcar c/leído/no leído, Mover a o ¿Borrar? en la parte inferior de la pantalla.
- $\triangleright$  Toque el icono Favorito  $\triangleright$  junto a un correo electrónico para marcarlo como importante o favorito.

La primera vez que abra la aplicación E-mail, se abrirá un asistente de ajustes para ayudarlo a agregar una cuenta de correo electrónico. Después de la configuración inicial, el correo electrónico muestra el contenido del Buzón de entrada.

# **Búsqueda de mensajes**

- ▶ Si el teclado QWERTY está cerrado, toque la Tecla Menú | , toque Buscar, ingrese el texto que está buscando, después toque el icono Buscar Q en el teclado de la pantalla.
- ▶ Con el teclado QWERTY abierto, oprima la Tecla Menú **:** , toque Buscar, después ingrese el texto que esté buscando.

# **La pantalla Cuentas**

La pantalla Cuentas lista todas sus cuentas.

 Para abrir la aplicación E-mail. Toque el icono de la Lista desplegable de cuentas en la parte superior de la pantalla.

 Cada carpeta y cuenta que figuran en la pantalla Cuentas muestran la cantidad de mensajes no leídos en verde.

Toque una cuenta para ver su bandeja de entrada.

 La cuenta de la cual envía correos electrónicos de forma predeterminada se indica con una línea roja vertical a la izquierda de la cuenta.

 **NOTA** Mientras ve la lista combinada de sus mensajes de correo, la cuenta predeterminada se indica con una línea roja vertical a lo largo del lado izquierdo de la lista.

# **Leer mensajes**

Puede leer mensajes desde el Buzón de entrada. o desde otras carpetas de las cuentas individuales

## **Para leer un mensajes**

Desde la pantalla Cuentas, simplemente toque una cuenta para mostrarla.

También puede ir a la lista de carpetas de la cuenta si toca (u oprime) la Tecla Menú > Carpetas desde el Buzón de entrada.

 **NOTA** Cuando llegan nuevos mensajes de correo electrónico aparece una notificación en la Barra de estado. Arrastre el Panel de notificaciones hacia abajo y toque la notificación de correo electrónico.

## **Ajustes de correo electrónico**

Para tener acceso a los ajustes de E-mail, toque (u oprima) la Tecla Menú > Ajustes en la pantalla Cuentas.

## **Ajustes generales**

- ▶ Toque Establecer cuenta predeterminada para seleccionar cuál cuenta de correo electrónico designar como la cuenta predeterminada.
- Toque Seleccione el almacenamiento de descarga para guardar el correo electrónico en el Almacenamiento interno o MicroSD.
- Toque Vista previa de e-mail para poner cuantos las líneas del texto de correo electrónico descargar para ver de preestreno en su dispositivo.
- Toque Vista de conversación para ver el mensaje de correo electrónico enviado o recibido con el mismo tema en un hilo.
- Toque Cargar imágenes relacionadas para establecer cuándo mostrar las imágenes.
- Toque Preguntar antes de borrar para marcar esta configuración si quiere que se le pregunte antes de borrar un correo electrónico.
- Toque Avance automático para seleccionar qué pantalla ha de reproducir después de la eliminación de un correo electrónico.
- Toque Redimensionar imagen para ajustar el tamaño por defecto de una imagen adjunta al componer.
- Toque Notificación de etiqueta geográfica para seleccionar este ajuste para mostrar una notificación emergente cuando se compartan imágenes con información de ubicación.
- Toque Fotos compartidas para establecer si la información de la ubicación está incluida en el archivo de imagen.
- ▶ Toque Certificados confiables para agregar certificados de confianza.

## **Ajustes de cuenta**

Toque una cuenta para acceder a los ajustes específicos de esa cuenta de correo electrónico, incluyendo:

## NOMBRES DE EXHIBICIÓN

- Toque Nombre de cuenta para cambiar el nombre de general de la cuenta.
- ▶ Toque Su nombre para cambiar el nombre que se muestra cuando envía un correo electrónico.
- ▶ Toque Utilizar firma para seleccionar este ajuste para enviar una firma de usuario en sus correos electrónicos.
- Toque Firma para cambiar la firma que envía en los correos electrónicos.

# SINCRONIZAR, ENVIAR Y RECIBIR

- Toque Plan de actualiz. para elegir el plan de actualización de correo.
- Toque Número de e-mails para exhibir para establecer la cantidad de correo electrónico que desea mostrar.
- Toque Carpetas para sincronizar (sólo disponible para cuentas de Exchange) para elegir las carpetas que desea sincronizar.
- Toque Días para sincronizar el e-mail (sólo disponible para cuentas de Exchange) para seleccionar cuántos días desea sincronizar correo.
- Toque Formato del mensaje (sólo disponible para cuentas de Exchange) para establecer el formato en cual desea recibir correo.
- Toque Límite de tamaño de mensaje si quiere limitar el tamaño de los mensajes que recibe en el teléfono. Cuando accede a su correo electrónico, puede usar Cargar todo el mensaje para recibir el resto del mismo.
- Toque Descargando vía Wi-Fi para seleccionar si desea descargar archivos adjuntos a través de Wi-Fi.
- Toque Tamaño de archivo a descargar por medio de Wi-Fi para seleccionar el límite de tamaño de archivos para descargar a través de Wi-Fi.
- Toque Cuentas para ver la sincronización. Toque (u oprima) la Tecla Menú **para eliminar la cuenta o sincronizar ahora.**
- Toque Eventos del calendario a sincronizar (sólo disponible para cuentas de Exchange) para seleccionar cuánto tiempo desea sincronizar los eventos del calendario de Exchange.
- Toque Siempre con copia para mí para insertar automáticamente su correo electrónico en el campo Cc o Bcc (o seleccione Apagado) cuando escriba un correo electrónico.
- Toque Ajustes de ausencia (sólo disponible para cuentas de Exchange) para configurar los mensajes de ausencia.
- Toque Ajustes de seguridad para establecer la Firma, firmas digitales y encriptación para proteger el correo electrónico.
- Toque Directorio corporativo (sólo disponible para cuentas de Exchange) para buscar el directorio en línea para la entrada del destinatario.
- Toque Política del servidor (sólo disponible para cuentas de Exchange) para ver la política del servidor aplicada actualmente.

## **NOTIFICACIONES**

- Toque Notificaciones para seleccionar este ajuste para mostrar correos electrónicos nuevos.
- Toque Sonido de notificaciones para establecer el sonido cuando recibe notificaciones de correos electrónicos nuevos.
- Toque Vibrar para establecer cuándo vibrará el teléfono cuando reciba una notificación de correo electrónico nuevo.

# AJUSTES DEL SERVIDOR

- Toque Ajustes del servidor de entrada para modificar manualmente la configuración del servidor de entrada.
- Toque Ajustes del servidor de salida para modificar manualmente la configuración del servidor de salida.
- Toque Ajustes del servidor Exchange (sólo disponible para cuentas de Exchange) para cambiar los ajustes del servidor Exchange manualmente.

## BORRAR CUENTA

Toque Remover cuenta para eliminar su cuenta de correo electrónico.

## **Para agregar una cuenta**

 Desde su bandeja de entrada de correo electrónico, toque (u oprima) la Tecla Menú > Ajustes > Agregar cuenta. Luego, configure los ajustes de la nueva cuenta de correo electrónico según lo requiera.

# **Correo de voz visual**

La aplicación Correo de voz permite administrar el correo de voz directamente desde el teléfono en lugar de acceder al correo de voz por las vías tradicionales.

El Correo de voz puede mostrar una lista de mensajes y permite seleccionar cuáles desea escuchar o borrar, sin tener que llamar al buzón de correo y escuchar instrucciones de voz o mensajes anteriores.

# **Para poder usar Correo de voz**

- 1. En la pantalla principal, toque la Tecla Aplicaciones  $\frac{1}{2}$  > Correo de voz  $\frac{1}{2}$ o toque Correo de voz **directamente en la pantalla principal.** 
	- **NOTA** El uso de la aplicación de correo de voz depende de la suscripción al servicio de correo de Visual Voice. Si está suscrito al servicio de correo de Visual Voice, a continuación, tocando la tecla de Correo de Voz @ en el teclado se lanzará el correo de Visual Voice también.Si usted no está suscrito, se le dará la opción de suscribirse al correo de Visual Voice o marcar en su buzón de correo de voz tradicional.
- 2. La primera vez que acceda a la aplicación de correo de voz, tendrá que suscribirse al servicio de correo de Visual Voice para poder utilizarlo.
- 3. Después de suscribirse al servicio de correo de Visual Voice, inicie el correo de voz nuevamente.
- 4. Tras finalizar la configuración del buzón, acepte los Términos y Condiciones. Luego, sus entradas de correo de voz se mostrarán en su bandeja de entrada. Desde la lista de correo de voz, puede seleccionar una entrada (ver paso 5). Para opciones adicionales, toque (u oprima) la Tecla Menú . Las siguientes opciones están disponibles: Buscar, Guardar, Marcar como Escuchado, Clasificar por, Mensajes de voz guardados, Actualizar, Ajustes y Suscribirse a Premium.
- 5. Toque una entrada de correo de voz para escucharla. También puede tocar sobre Volver a llamar, Guardar, Borrar, o Altavoz para otras opciones.
- 6. Servicio Premium solamente: Para reenviar o responder a un mensaje, toque (u oprima) la Tecla Menú  $\blacksquare$  > Reenviar o Responder. Si decide responder con una voz grabada o reenviarlo, grabe un mensaje. Los

botones en la parte inferior de la pantalla le permiten grabar, detener, volver a grabar o enviar el mensaje a través de un mensaje o email.

# **Gmail**

# **Abrir Gmail y la Bandeja de entrada**

Al abrir la aplicación Gmail, aparecen las conversaciones más recientes en la Bandeja de entrada.

## **Para abrir la aplicación Gmail**

En la pantalla principal, toque la Tecla Aplicaciones  $\mathbf{H}$  > Gmail  $\mathbf{w}$ .

Todas las conversaciones aparecen en la Bandeja de entrada, a menos que las borre, archive o filtre.

**NOTA** En la Bandeja de entrada de Gmail, toque (u oprima) la Tecla Menú **intera Ayuda.** Dado que la aplicación Gmail se actualiza con frecuencia, se puede obtener información en detalle desde su teléfono.

# **Mensajes**

#### **Para abrir la aplicación Mensajes**

En la pantalla principal, toque la Tecla Mensajes  $\epsilon$  en la barra de Teclas Rápidas.

### **Para usar la aplicación Mensajería**

 $\triangleright$  Toque Mensaje nuevo  $\bigoplus$  para iniciar un nuevo mensaje de texto o multimedia.

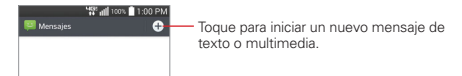

Toque una cadena de mensajes existente para abrirla.

 **NOTA** Coloque el dedo pulgar e índice en su lista de mensaje y pellizque (o sepárelos) para cambiar su tamaño y poder ver y navegar con más facilidad.

## **Para borrar una cadena de mensajes desde la ventana Mensajes**

- 1. Toque y mantenga presionada la cadena de mensajes.
- 2. Toque Borrar en el menú que aparece.
- 3. Toque Sí para confirmar que desea borrar la cadena de mensajes.

### **Para enviar un mensaje de texto**

- 1. En la pantalla Mensajes, toque Mensaje nuevo  $\Theta$ .
- 2. Ingrese un número de teléfono móvil (o un nombre guardado en sus Contactos) en el campo Para.

 Mientras ingresa números o caracteres, los nombres y los números de los contactos concordantes aparecen. La concordancia puede ser en cualquier parte de la entrada. Puede tocar uno de los destinatarios sugeridos para que se inserte en el campo Para, o continuar ingresando el número de teléfono.

- **NOTA** Si previamente empezó un mensaje para un destinatario, después tocó (o presionó) la Tecla Atrás **E.**, ese borrador aparece automáticamente para que continúe el mensaje cuando empieza un mensaje nuevo para ese destinatario. El icono Borrador co a la derecha de la cadena de mensajes indica que tiene un borrador pendientes para ese destinatario
- 3. Toque el campo de texto para comenzar a introducir el mensaje.

 A la derecha del campo de mensaje se muestra un contador de caracteres que informa cuántos caracteres más puede escribir y también la cantidad de páginas del mensaje.

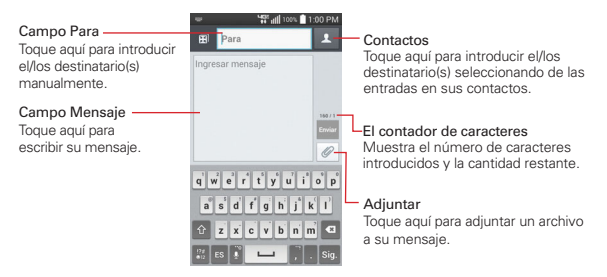
Si toca (u oprima) la Tecla Atrás en mientras redacta un mensaje, se guarda como borrador. Toque el mensaje para continuar escribiendo.

4. Toque Enviar para enviar el mensaje. Se muestra su mensaje y las respuestas aparecen en la misma ventana y crean una cadena de mensajes con ese contacto.

#### **Para crear y enviar un mensaje multimedia**

- 1. En la pantalla principal, toque Mensaje nuevo  $\Theta$  en la esquina superior derecha de la pantalla.
- 2. Introduzca un número de teléfono celular o una dirección de correo electrónico en el campo Para. A medida que escribe, aparecen contactos coincidentes. Puede tocar un contacto sugerido o continuar escribiendo.
- 3. Toque el campo de texto para comenzar a introducir el mensaje.
- 4. Toque (u oprima) la Tecla Menú **+ > Agregar asunto** para agregar un asunto al mensaje. El texto del asunto aparece arriba del texto del cuerpo en negrillas.
- 5. Toque  $\oslash$  para seleccionar el tipo de archivo multimedia que adjuntará al mensaje.
	- Toque Imagen para seleccionar una imagen de su Galería.
	- $\triangleright$  Toque Tomar una foto para tomar una foto y adjuntarla.
	- Toque Video para seleccionar un video de su Galería.
	- Toque Grabar video para grabar un video y adjuntarlo.
	- Toque Música para seleccionar un archivo de audio de su tarjeta microSD.
	- ▶ Toque Grabar sonido para grabar un mensaje de voz y adjuntarlo a su mensaje.
	- Toque Ubicación para seleccionar una ubicación en el mapa para enviar.
	- Toque Contactos para seleccionar una entrada de contacto (vCard) o un texto para adjuntar.
- Toque Calendario para seleccionar un evento para enviar.
- Toque Notas para seleccionar una nota guardada en la aplicación Notas.
- Toque Diapositiva para ordenar las fotos en una presentación de diapositivas (hasta 10 diapositivas) para adjuntarla al mensaje.
- Toque Dibujar para dibujar y adjuntar una imagen.
- **NOTA** Para eliminar un adjunto, simplemente toque el icono Eliminar a la derecha del archivo adjunto.
- 6. Toque Enviar MMS para enviar el mensaje.

#### **Para enviar un mensaje de grupo**

- 1. En la pantalla Mensajes, toque el icono Mensaje nuevo  $\bigoplus$  en la esquina superior derecha de la pantalla.
- 2. Agregue los destinatarios.
- 3. Cuando ingresa más de un destinatario aparecen los botones Conversaciones de grupo y Mensaje Individual debajo de los destinatarios del mensaje.
	- Toque el botón Conversaciones de grupo para que todos los destinatarios se puedan ver y puedan responderle a usted y al resto del grupo. El mensaje se envía como mensaje multimedia (MMS).
	- ▶ Toque el botón Mensaie Individual para que ninguno de los destinatarios pueda ver al resto (parecido a CCO). Cada destinatario solo puede responder a su mensaje.
	- **NOTA** Toque el icono Ayuda **O** para ver información acerca del uso de estos botones.
- 4. Complete el mensaje como se requiera, después toque Enviar a todos.

#### **Para responder un mensaje que recibió**

Si está trabajando en la ventana de un mensaje, aparecerán los mensajes que recibe de ese contacto. De lo contrario, recibirá una notificación de mensaje nuevo y un icono de mensaje nuevo **po** aparecerá en la Barra de estado. Cuando toca la notificación de mensaje nuevo, aparece la pantalla del mensaje en la que podrá responderlo.

 **NOTA** La alerta de mensaje desplegable aparece en cualquier pantalla para que puede responder inmediatamente sin cerrar la aplicación actual.

Si Recuperar automáticamente no está seleccionada, debe tocar Descargar para ver el mensaje.

Si el mensaje contiene un archivo multimedia, toque Reproducir para verlo o escucharlo. Toque y mantenga presionado el archivo multimedia para abrir un menú con más opciones.

#### **Para ver los detalles de un mensaje**

- 1. Toque y mantenga presionado un mensaje en la ventana del mensaje.
- 2. Toque Ver detalles del mensaje en el menú contextual.

# **Cambiar la configuración de los mensajes**

 Para cambiar la configuración de mensajes, abra la aplicación Mensajes, toque (u oprima) la Tecla Menú > Ajustes.

#### **Almacenamiento**

Borrar mensajes antiguos: Seleccione esta opción para permitir que el teléfono elimine los mensajes más viejos de una cadena cuando se alcance el límite de mensajes de texto o el límite de mensajes multimedia. Desmarque esta opción para conservar todos los mensajes.

Límite de mensajes de texto: Toque esta opción para establecer la cantidad de mensajes de texto que guardará por cadena.

Límite de mensajes multimedia: Toque esta opción para establecer la cantidad de mensajes multimedia que guardará por cadena.

Almacenamiento de adjunto: Toque para seleccionar donde guardar los adjuntos de los mensajes. Elija entre Almacenamiento interno o MicroSD.

Firma: Toque para introducir una firma que se enviará automáticamente con los mensajes. Aparece una marca de verificación después de ingresar la firma.

Número para devolución de llamada: Permite ver o editar el número de devolución de llamada que se envía con sus mensajes. Aparece una marca de verificación después de cerrar el cuadro.

# **SMS**

Informes de entrega: Seleccione esta opción para permitir que su teléfono reciba informes de entrega de los mensajes que envía.

Administrar mensajes de la tarjeta SIM: Permite administrar los mensajes almacenados en la tarjeta SIM.

Prioridad: Toque establecer la prioridad predeterminada de los mensajes de texto.

#### **Mensaje MMS**

Informes de entrega: Seleccione esta opción para permitir que el teléfono reciba informes de entrega de los mensajes multimedia enviados.

Permitir confirmación de entrega: Seleccione este ajuste para enviar un informe de entrega cuando se solicita.

Recuperar automáticamente: Desmarque esta opción para descargar solo los encabezados de los mensajes multimedia, para permitirle descargar el mensaje completo cuando esté listo. Esta opción es útil para controlar la cantidad de datos que descarga.

Recuperar en roaming: Seleccione este ajuste para recuperar mensajes automáticamente mientras está en itinerancia.

Prioridad: Toque para establecer la prioridad predeterminada para sus mensajes multimedia.

## **Conversaciones de grupo**

Conversaciones de grupo: Seleccione este ajuste para permitir que cualquier persona conteste a todos en una conversación grupal.

Ayuda: Guía de configuración de la conversación de grupo.

#### **Tema de conversación**

Le permite cambiar el estilo de la pantalla de conversación. Toque la etiqueta Fondo de pantalla para cambiar el fondo de la conversación. Elija entre las 6 opciones disponibles, una foto de su Galería, o tome una foto para usarla. Toque la etiqueta Burbuja para elegir el estilo de la conversación. Elija entre las 6 opciones proporcionadas.

#### **Notificaciones**

Notificaciones: Marque está opción para permitir que su teléfono reciba una notificación en la Barra de estado cada vez que recibe un mensaje nuevo.

Aviso de nuevo mensaje: Seleccione esta opción para que se muestre una notificación emergente cada vez que se reciban mensajes nuevos.

Previsualizar: Seleccione este ajuste para ver previamente el contenido del mensaje al momento de recibirlo.

Sonido de notificaciónes: Permite seleccionar el tono de timbre que sonará cuando reciba una notificación de mensaje nuevo.

Vibrar: Toque para establecer cuándo vibrará el teléfono cuando reciba una notificación de correo electrónico nuevo.

Repetir alerta: Seleccione esta opción para que se le envíe un recordatorio de los mensajes no leídos. Elija entre Nunca, Cada 2 minutos o Cada 5 minutos.

#### **Para enviar un mensaje con la tecla Enter**

Seleccione para permitir que la Tecla Intro  $\leq$  en el teclado de la pantalla y la Tecla Introducir  $\Box$  en el teclado OWERTY envíen el mensaje que escribió.

# **Hangouts**

La aplicación Hangouts le permite tener conversaciones en tiempo real con sus amigos.

### **Para abrir la aplicación Hangouts**

En la pantalla principal, toque la Tecla Aplicaciones  $\mathbf{H}$  > Hangouts  $\mathbf{H}$ .

#### **Para cerrar sesión en Hangouts**

En la pantalla principal de Hangouts, toque el icono Menú (en la esquina superior derecha de la pantalla) > Configuración > toque su cuenta > Salir.

#### **Chatear con amigos**

- 1. En la pantalla principal, toque la Tecla Aplicaciones  $\mathbf{H}$  > Hangouts  $\mathbf{H}$ .
- 2. Toque el icono Nuevo  $+$  para visualizar los contactos de todas las cuentas de Google que ha agregado (en la parte superior de la pantalla), seguido por Personas en tus Hangouts, Personas sugeridas y Otros contactos (al pie de la pantalla).
	- Toque en el nombre de la persona en su lista de contactos Si su amigo no está aún en Hangouts, su destinatario recibirá un SMS invitándoles a Hangouts.

#### $\Omega$

- Toque el campo de texto para introducir el nombre, correo electrónico o número de teléfono.
- 3. Toque el casillero de mensajes (en la parte inferior de la pantalla), a continuación, introduzca su mensaje.
	- **NOTA** Antes de introducir el texto del mensaje, puede tocar en el icono Adjuntar **(a** la derecha del mensaje) para adjuntar una foto, un video o ubicación.
- 4. Toque ei icono Enviar > (Del lado derecho del mensaje).

**NOTA** Puede tocar el icono de llamada (en la parte superior de la pantalla) para llamar al amigo, o tocar el icono de video **para iniciar** un videochat con tu amigo.

### **Lista de chat de Hangouts**

Mantenga oprimido el nombre de un amigo en la pantalla de chat. Puede configurar las siguientes opciones.

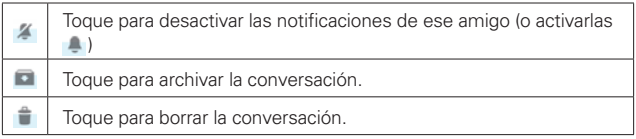

#### **Menú de opciones de lista de chat**

Desde la lista de chat toque el icono Menú (en la esquina superior derecha de la pantalla) para acceder a su menú de opciones que incluye Establecer estado de ánimo, Invitaciones, Posponer notificaciones, Hangouts archivados, Configuración, Enviar comentarios y Ayuda.

### **Cambiar de la lista de chat y una pantalla de chat**

Desde una pantalla de conversación, pase a la derecha para ver la lista de chat. Desde la lista de chat, pase a la izquierda para ver el chat actualmente seleccionado.

#### **Cómo bloquear a un amigo**

- Para bloquear a un amigo y que no pueda intercambiar mensajes con usted, toque el nombre de su amigo en la lista de chat. Toque el icono Menú  $\parallel$  (en la esquina superior derecha de la pantalla) > Personas y opciones. Toque el icono bloquear  $\oslash$  próximo al nombre de un amigo, luego toque Bloquear.
- Para eliminar a un amigo de la lista de contactos bloqueados, en la lista de chat, de la lista de chat toque el icono Menú (en la esquina superior derecha de la pantalla). Tocar Hangouts archivados, luego toque al amigo bloqueado. Toque Desbloquear en la parte superior de la pantalla.
	- **NOTA** También puede desbloquear a un amigo con la opción Personas bloqueadas en el menú de configuración de Hangouts.

#### **Menú de opciones de Hangouts**

- En la lista de chat, toque el icono Menú (en la esquina superior derecha de la pantalla) para elegir de Establecer estado de ánimo..., Invitaciones, Posponer notificaciones, Hangouts archivados, Configuración, Enviar comentarios, y Ayuda.
- ▶ Mientras chatea, toque el icono Menú **L** (en la esquina superior derecha de la pantalla) > elija de Personas y opciones, Nuevo Hangout grupal, Desactivar historial, Archivar, Eliminar, Enviar comentarios, y Ayuda.

#### **Ajustes de Hangouts**

De la lista de chat toque el icono Menú (en la esquina superior derecha de la pantalla) > Configuración.

- Toque su cuenta para acceder a los siguientes ajustes: Foto de perfil, Comparte tu estado, Notificaciones e Invitaciones de Hangouts, Video llamadas, Personalizar invitaciones, Perfil de Google+, Número de teléfono confirmado, Personas bloqueadas, Salir y Mejorar Hangouts.
- Toque SMS para acceder a los siguientes ajustes SMS habilitados/ inhabilitados, Importar SMS, Notificaciones, Sonido, Vibrar, Mensajes grupales, Eliminar mensajes antiguos, Informes de entrega, Recuperación automática de MMS y Recuperación automática en roaming.

# **Comandos de voz**

## **Llamar a un contacto por comando de voz**

Puede marcar números directamente diciendo el nombre o el número del contacto.

- 1. En la pantalla principal, toque la Tecla Aplicaciones  $\mathbf{H}$  > Comandos de voz .
- 2. Diga "Llamar", seguido del nombre o número.

 También puede decir "Volver a marcar" para volver a marcar el último número que haya marcado.

3. Si aparece una lista de resultados, toque el que desee usar.

## **Abrir una aplicación**

- 1. En la pantalla principal, toque la Tecla Aplicaciones **\;** > Comandos de voz .
- 2. Diga "Abrir" y luego el nombre de una aplicación.
- 3. Si aparece una lista de resultados, toque el que desee usar.
- 4. El teléfono abre la aplicación correspondiente.

# **Cámara**

La aplicación Cámara no sólo le permite tomar fotos de alta calidad y compartirlas sino que incluye muchas funciones especializadas que eliminan la necesidad de usar cualquier otra cámara.

#### **Para abrir la aplicación Cámara**

- En la pantalla principal toque la Cámara de len la barra de toque rápido).
	- O
- Con la luz de fondo apagada, presione cualquiera de las Teclas de volumen  $\implies$  durante unos segundos.

#### **¡SUGERENCIA!**

Si ha configurado el teléfono para usar el método de desbloqueo por deslizamiento, desde la pantalla bloqueada, simplemente oprima la Tecla Encender/Bloquear  $\blacksquare$ o la Tecla Inicio , luego arrastre el icono de la Cámara o hacia arriba para abrir la aplicación de la Cámara.

#### **Uso del visor**

Cambiar cámara – Toque para alternar entre la lente de cámara posterior y la lente de la cámara delantera.

Modo Flash – Toque para cambiar el flash a  $\bigoplus$  (Encendido),  $\bigodot$  (Apagado) o  $\bigoplus$ (Automático).

Indica la cantidad de fotos que pueden sacarse y almacenarse con el actual tamaño de imagen.

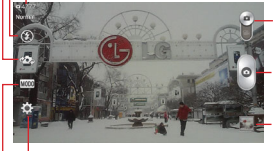

Cambiar Modo – Toque (o deslice) para alternar entre modo de cámara y modo de video.

Botón Capturar – Toma una foto.

Icono Galería – Accede a las fotos de la Galería guardadas desde el modo de cámara.

Icono Ajustes - Toque para abrir el menú de ajustes.

Modo de disparo – Define cómo se toma la foto. Elija entre Normal, Tono dinámico (HDR), Panorama, Panorama VR, Disparo múltiple, Filtro de imperfecciones, Captura previa de imágenes, Deportes y Nocturna.

#### **Opciones de la cámara posterior**

Al usar la cámara posterior, los menús rápidos en la izquierda de la pantalla son:

- **Flash @: Establece el flash en (Encendido), @ (Apagado) o . El** icono del flash se mostrará en el visor.
- **Cambiar cámara : Alterna entre la cámara frontal y posterior.**
- $\triangleright$  Modo de Disparo MODO: Define cómo se hará el disparo. Elija entre Normal, Tono dinámico (HDR), Panorama, Panorama VR, Disparo múltiple, Filtro de imperfecciones, Captura previa de imágenes, Deportes y Nocturna. Toque el icono en la esquina inferior izquierda de la pantalla del Modo de Disparo para ver las definiciones para cada uno de estos modos.
- Ajustes : Abre el menú de ajustes de la cámara.

Las siguientes opciones están disponibles para optimizar su disparo al tocar el icono de Ajustes icono **en la pantalla del visor para la cámara** posterior.

- **Disparo Cheese** : Activa el disparador de la cámara por medio del comando de voz. Seleccione Desactivado o Activado. Al seleccionar Encendido, se muestra una guía de ayuda para el disparo "Cheese".
- $\triangleright$  Brillo  $\triangleright$ : Define y controla la cantidad de luz que entra en el objetivo. Deslice el indicador de brillo a lo largo de la barra, hacia "-" para que la imagen tenga menor brillo, o hacia "+" para que la imagen tenga mayor brillo.
- **Enfoque : Define el enfoque de la toma.** 
	- Automático: Configura la cámara para que enfoque automáticamente el objeto que usted toca en la pantalla antes de tocar el botón Capturar  $\circ$ .
	- Manual: Establezca la cámara para que enfoque manualmente deslizando el indicador de distancia a lo largo de la barra, antes de tocar el botón Capturar . · . .
- Detección de rostros: Configura la cámara para que detecte y enfoque automáticamente los rostros humanos.
- Tam. imagen waw: Define la resolución de la foto. Puede elegir entre 5M 2560x1920 (4:3), W3M 2240x1344 (5:3) and 1M 1280x960 (4:3).

 **NOTA** La resolución predeterminada es W3M 2240x1344 (5:3).

- ISO : Controla la sensibilidad a la luz. Elija entre Automático, 800, 400, 200, y 100.
- Bal. de blancos <a><a>u</a> Mejora las calidades de color bajo diferentes condiciones de luz. Elija entre Automático, Incandescente, Soleado, Fluorescente y Nublado.
- Efectos de color **C**: Aplica un efecto artístico a las fotos. Elija entre Ninguno, Monocromático, Sepia o Negativo.
- **Temporizador (C)**: Le permite establecer un temporizador para que puede tomar una foto con usted mismo. Elija entre Desactivado, 3 seg., 5 seg., o 10 seg.
- $\triangleright$  Etiqueta geográfica  $\mathcal N$ : Establezca que la cámara guarde la información de ubicación para las fotos que tome. Seleccione entre Desactivado y Activado.
- Sonido del disparo : e: Permite establecer el sonido del obturador. Elija entre Desactivado, Tono 1, Tono 2, Tono 3 y Tono 4.
- **Tecla de volumen | :** Establece cómo usar la las Teclas de Volumen. Elija entre Capturar o Zoom.
- ▶ Almacenamiento **II**: Establece dónde se guardan sus imágenes. Elija MicroSD o Almac. interno.
- Avuda 2: Toque para abrir la quía de ayuda de la cámara.
- Restaurar  $\ddot{\mathbb{Q}}$ : Toque para restablecer los ajustes predeterminados.

#### **Opciones de la cámara frontal**

- Cambiar cámara  $\sqrt{2}$ : Alterna entre la cámara frontal y posterior.
- ▶ Modo de disparo Mopo: Define cómo se realiza la fotografía. Elija entre Normal, Filtro de imperfecciones y Nocturno.

Ajustes : Abre el menú de ajustes de la cámara.

Las siguientes opciones están disponibles para optimizar su disparo al tocar el icono de Ajustes : En la pantalla del visor para la cámara frontal:

- Disparo Cheese : Establece el obturador para activarse con un comando de voz. Seleccione Desactivado o Activado.
- $\triangleright$  Brillo  $\triangleright$ : Define y controla la cantidad de luz que entra en el objetivo. Use la barra deslizante para incrementar o disminuir el efecto de la imagen.
- ▶ Tam. imagen vଊ : Define la resolución de la foto como VGA 640x480  $(4.3)$
- **Bal de blancos wa: Define la iluminación del ambiente para mejorar la** calidad del color de la foto en diferentes condiciones de iluminación. Elija entre Automático, Incandescente, Soleado, Fluorescente y Nublado.
- Efectos de color **C**: Aplica efectos artísticos a las fotografías. Elija entre Ninguno, Monocromático, Sepia y Negativo.
- Temporizador (\$): Establece un temporizador de retardo para la cámara. Elija entre Desactivado, 3 seg., 5 seg., y 10 seg.
- Guardar imagen invertida : Establece que la cámara guarde el imagen en la orientación que tomó la foto (horizontal o vertical). Elija Desactivado o Activado.
- Etiqueta geográfica  $\mathcal G$ : Configura la cámara para agregar información de la ubicación en la fotografía. Elija entre Desactivado y Activado.
- Sonido del disparo : Configura el sonido del obturador de la cámara. Elija entre Tono 1, Tono 2, Tono 3, Tono 4 y Desactivado.
- ▶ Tecla de volumen | | : Establece cómo usar la las Teclas de Volumen. La opción Zoom no está disponible.
- Almacenamiento **:** Establece dónde se guardan sus imágenes. Elija MicroSD o Almac. interno.
- Ayuda 2: Toque para abrir la guía de ayuda de la cámara.
- Restaurar  $\ddot{\mathbb{Q}}$ : Toque para restablecer los ajustes predeterminados.

#### **Tomar fotos**

- 1. Abra la aplicación Cámara y apunte la lente hacia el objetivo que desea fotografiar.
- 2. Toque el objeto en la pantalla y aparecerá el cuadro de enfoque en el área del visor. Cuando el cuadro de enfoque se vuelva verde, significará que la cámara ha enfocado la persona o el objeto que desea fotografiar.
- 3. Toque el botón Capturar **o** para tomar la foto.
	- **NOTA** Puede aplicar zoom hasta 4 veces mientras toma una foto. Coloque dos dedos en la pantalla y ábralos para acercar el zoom (el nivel del zoom se indica en la barra del zoom) y ciérrelos para alejar el zoom.

La imagen capturada mantiene la orientación a la que fue tomada. Si sostiene el teléfono de manera vertical u horizontal para tomar fotos, deberá rotar el teléfono para ver las imágenes en pantalla completa dentro de la Galería.

#### **¡SUGERENCIA!**

Mientras ve una foto, toque la Tecla Menú **de desamada de Girar a la derecha**/ izquierda para cambiar de forma manual la orientación.

## **Para usar el modo de captura previa de imágenes**

Establece la cámara para capturar momentos faltantes al tomar cinco imágenes consecutivas antes de tocar el botón Capturar ...

- 1. En la pantalla principal, toque Cámara o (en la barra de toque rápido).
- 2. Toque el icono de Modo de disparo Modo > Captura previa de imágenes.
- 3. Toque el botón Capturar **para tomar la foto.**
- 4. Para ver los momentos justo antes de tomar la foto, toque la miniatura de imagen en la parte posterior de la pantalla de la cámara.
- 5. Seleccione una o varias imágenes que usted desee conservar (indicado por el cuadro azul alrededor de la imagen), después toque Guardar (en la parte superior de la pantalla).

### **Ver las fotos guardadas**

Puede acceder a sus fotos guardadas desde el modo de cámara. Simplemente toque la vista previa de la imagen en la esquina inferior de la pantalla, toque Galería o Fotos para ver sus fotos (después Siempre o Solo una vez), después deslícese hacia la izquierda o la derecha para desplazarse por sus fotos.

Mientras ve una foto en la Galería, toque la pantalla para acceder a las siguientes opciones:

- ▶  $\blacktriangleright$  Toque para compartir la foto usando SmartShare.
- $\triangleright$  Toque esta opción para regresar al modo de cámara para tomar una foto (o grabar un video).
- Toque para seleccionar la aplicación que desea usar para compartir la foto.
- $\triangleright$   $\blacksquare$  Toque para borrar la foto.

Mientras ve una foto en la Galería, toque la Tecla Menú **para acceder** las siguientes opciones.

- Fijar imagen como: Establece la foto como Fondo de la pantalla principal, Fondo de pantalla, Foto de contacto o Pantalla de bloqueo.
- Mover: Toque para mover el cuadro a otro álbum o carpeta.
- Copiar: Toque esta opción para copiar la foto al álbum que seleccione.
- Copiar en el portapapeles: Toque esta opción para copiar la imagen al Clip Tray.
- Renombrar: Toque para renombrar la foto.
- Girar a la izquierda: Toque para girar la foto hacia la izquierda.
- Girar a la derecha: Toque para girar la foto hacia la derecha.
- Recortar: Permite recortar la foto manualmente. Use los dedos para mover o modificar el tamaño del cuadro de recorte para abarcar sólo la parte de la foto que desea ver, luego toque OK.
- Editar: Toque esta opción para editar la foto con efectos especiales.
- Presentación: Toque para ver sus fotos en una presentación de diapositivas.
- Agregar ubicación: Toque esta opción para establecer una etiqueta de la ubicación donde se tomó la foto.
- Detalles: Muestra la información sobre la foto seleccionada (p.ej.: tipo de archivo, tamaño del archivo, etc.).

 **TIP** Puede usar el método de zoom táctil para acercar y alejar la imagen mostrada.

# **Vistas de la Galería**

Abra la aplicación de la cámara, después toque la imagen de vista previa en la parte posterior de la pantalla, toque Galería o Fotos para ver sus fotos, después toque Siempre o Solo una vez.

- Sus fotos aparecerán de tamaño completo (en la orientación en la cual fue tomada). Deslice el dedo o dé un toquecito a la izquierda o la derecha para desplazarse por las fotos (o videos).
- Para tener un acceso más rápido y directo, puede tocar la pantalla para que aparezcan imágenes más pequeñas parecidas a un filme de sus fotos en la parte de abajo de la pantalla. Deslícese horizontalmente para desplazarse rápidamente por ellas, después toque la que desee ver.
- Puede usar el método de zoom táctil para acercar y alejar fácilmente la imagen mostrada. Separe sus dedos para agrandar la imagen, y únalos para alejarla.
- Continúe con este movimiento sobre una imagen para que sus fotos aparezcan de tamaño reducido, lo que le permitirá desplazar la imagen hacia arriba, fuera de la pantalla para borrarla fácilmente, o deslice una imagen hacia abajo para compartirla.

# **Videocámara**

La aplicación Cámara le permite cambiar al modo de videocámara para grabar videos.

#### **Para abrir la videocámara**

En la pantalla principal toque la Cámara **O** (en la barra de toque rápido), después toque (o deslice hacia abajo) el icono de Cambiar Modo para alternar del modo de Cámara al de Videocámara.

## **Uso del visor**

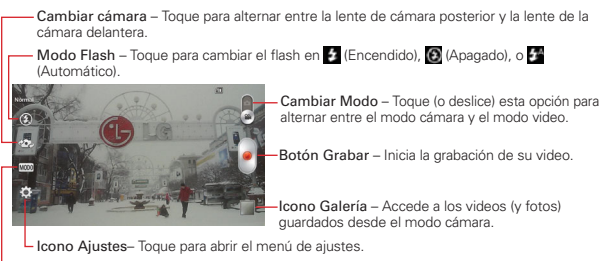

Modo de grabación – Elija entre Normal o Efecto en vivo.

#### **Opciones de la lente de la cámara posterior**

Cuando use el lente de la cámara posterior, los menús rápidos de la izquierda de la pantalla son:

- **Flash (A)** Configure el flash como (E) (Encendido), (A) (Apagado), o (E) (Automático). El icono del flash se mostrará en el visor.
- ▶ Cambiar cámara  $\sqrt{2}$  Alterna entre la lente de cámara posterior y la lente de la cámara delantera.
- Modo de grabación Define como será grabado el video. Seleccione el Efecto Normal o Efecto en vivo Toque el icono en la esquina inferior izquierda de la pantalla Modo de grabación de video para ver definiciones de cada uno de estos modos.
- Ajustes Abre el menú de ajustes de la cámara de video.
- **NOTA** Cuando use la lente frontal para grabar video, los menús rápidos de la izquierda de la pantalla son Cambiar cámara  $\sim$  Modo de grabación de video MODO, y Ajustes . No hay ajustes del flash cuando se usa el lente de la cámara frontal para grabar video.

Las siguientes opciones están disponibles para optimizar la grabación de video cuando toca el icono Ajustes en la pantalla del visor:

 $\triangleright$  Tamaño del video FHD: Establece la resolución (tamaño del video) para el video. Puede elegir entre FHD 1920x1080 (30fps), HD 1280x720, QVGA 320x240 (MMS), and QCIF 176x144 (MMS).

**NOTA** La resolución predeterminada es FHD 1920x1080 (30fps).

- $\triangleright$  Brillo  $\triangleright$ : Define y controla la cantidad de luz que entra en el objetivo. Deslice el indicador de brillo a lo largo de la barra hacia "-" para que la imagen tenga menor brillo o hacia "+" para que la imagen tenga mayor brillo.
- **Antivibración** <sup>192</sup>2: Ayuda a prevenir la agitación mientras se graba un video para obtener alta calidad de video.
- ▶ Bal. de blancos · Mejora la calidad del color en diferentes condiciones de iluminación. Elija entre Automático, Incandescente, Soleado, Fluorescente y Nublado.
- Efectos de color **C**: Aplica efectos artísticos a los videos. Elija entre Ninguno, Monocromático, Sepia y Negativo.
- Etiqueta geográfica  $\mathcal G$ : Permite que usted añada la información de posición al video. Este es ideal para etiquetear fotos con información de ubicación. Elija entre Desactivado o Activado.
- Tecla de volumen  $\Box$ : Establece cómo usar la las Teclas de Volumen. Elija entre Grabar o Zoom.
- Almacenamiento **I**: Establece dónde se quardan sus imágenes. Elija MicroSD o Almac. interno.
- Ayuda <sup>3</sup>: Toque para abrir la quía de ayuda de la cámara.
- Restaurar  $\ddot{Q}$ : Toque para restablecer los ajustes predeterminados.

### **Grabar un video**

- 1. Abra la aplicación Cámara.
- 2. Toque (o deslice hacia abajo) el botón Cambiar Modo **para cambiar** al modo de video. El botón Cambiar Modo de la cámara cambia a v el icono Capturar cambia a **.**..
- 3. Apunte la lente hacia lo que desea filmar.
- 4. Toque el botón Grabar **e** para iniciar la grabación.
- 5. El temporizador mostrará la duración del video. Puede tocar el icono Pausa **II** para pausar la grabación, después toque el icono Grabar **O** para seguir con el mismo archivo de grabación.
	- **NOTA** Toque el botón de Captura **(a)** para tomar fotos mientras se esta grabando un video.
- 6. Toque Detener i la pantalla para detener la grabación.
	- **NOTA** Tocando la Tecla Atrás también detendrá la grabación.

La grabación se mantiene en la orientación en la cual fue tomada. Si sostiene el teléfono de manera vertical u horizontal para tomar fotos, deberá rotar el teléfono para ver las imágenes en pantalla completa dentro de la Galería.

## **Ver los videos guardados**

#### **Desde la aplicación de la cámara en el modo de video**

- 1. En el visor, toque la vista previa en la parte inferior de la pantalla.
- 2. El último video que tomó aparecerá en la pantalla.
	- **NOTA** Desplazarse horizontalmente por la pantalla para seleccionar otros videos para ver. También puede tocar la pantalla para mostrar la Galería de videos (y fotos) en imágenes mas pequeñas en la parte inferior de la pantalla para desplazarse o seleccionarlas de manera rápida.
- 3. Toque el icono Reproducir  $\left( \triangleright \right)$  que se encuentra en medio de la imagen fija del video que desee reproducir.
- 4. Toque Fotos o Videos, después toque Siempre o Solo una vez para iniciar la reproducción del video.

# **Desde su Galería**

- 1. En la pantalla inicial, toque el icono Aplicaciones **B** >la ficha Aplicaciones (si es necesario) > Galería  $\clubsuit$ , después toque el álbum que desea.
- 2. Toque el video que quiera ver.
- 3. Toque Fotos o Videos, después toque Siempre o Solo una vez para iniciar la reproducción del video.

# **Opciones de video**

Abra la aplicación de la cámara en el modo de video, después toque la miniatura del video en la parte posterior de la pantalla. Toque la imagen fija del video (pero no el icono Reproducir $(\triangleright)$  para acceder a las siguientes opciones:

- ▶ **T**oque esta opción para compartir el video mediante SmartShare (active el Wi-Fi si no está activo).
- **To** Toque para regresar al modo Cámara.
- Toque esta opción para seleccionar qué aplicación para compartir el video.
- ▶ Toque esta opción para borrar el video.

Toque la Tecla Menú **para** para seleccionar Mover, Copiar, Cortar, Renombrar o Detalles.

# **Editor de video**

La aplicación **Editor de video** le permite crear y editar archivos de video con los videos (y fotos) guardados en el teléfono.

 **NOTA** La aplicación Editor de video es compatible sólo con las fotos o los videos que se grabaron con este teléfono.

## **Para abrir la aplicación Editor de video**

En la pantalla principal, toque la Tecla Aplicaciones  $\mathbf{B} > \mathsf{Editor}$  de video .

# **Pantalla de lista de proyectos**

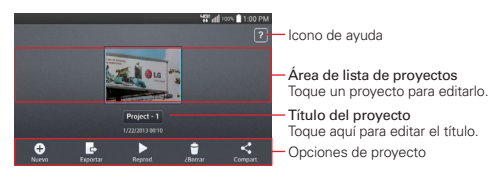

- $\triangleright$  Nuevo  $\bigoplus$ : Toque aquí para crear un proyecto nuevo.
- Exportar  $\Box$ : Toque aquí para exportar el proyecto terminado para reproducirlo en otras aplicaciones.
- **Reprod.** : Toque aquí para reproducir el proyecto de video.
- **Borrar :** Toque aquí para borrar el proyecto de video.
- Compart.  $\leq$ : Permite compartir el proyecto con una aplicación, como por ejemplo YouTube.

## **Pantalla de edición de proyectos**

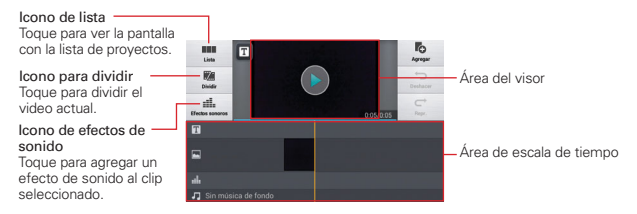

- Mover : Toque para salir de la pantalla de edición de proyectos y acceder a la pantalla de lista de proyectos. El proyecto actual se guarda automáticamente.
- **Dividir : 6 Solution**: Toque para dividir el video en dos partes.
- Efectos sonoros :i. Toque esta opción para agregar un efecto de sonido.
- **Agregar io:** Toque para agregar un video, imágenes o clips de audio adicionales.
- **Deshacer** : Toque esta opción para deshacer la acción más reciente.
- ▶ Rehacer : Toque esta opción para rehacer la acción más recientemente eliminada.
- $\triangleright$  Agregar texto  $\blacksquare$ : Toque esta opción para agregar texto al clip de video o imagen.

# **QSlide mientras reproduce videos en la aplicación Editor de video**

Puede reproducir videos en una ventana de QSlide lo que le permite usar otras aplicaciones mientras el video esté viendo un video en la aplicación Editor de video.

- 1. Abra la aplicación Editor de video y empiece a reproducir el video.
- 2. Toque el icono QSIide  $\frac{|\mathbf{a}|}{|\mathbf{a}|}$  en la parte superior de la pantalla para activar esta función para reproducir el video en una ventana de QSlide.
- 3. Para cerrar la ventana de QSIide, toque  $\times$  de la esquina superior derecha de su pequeña barra.

# **Para usar el Editor de videos**

#### **Alejar y acercar la cronología**

Puede usar el método de zoom táctil para cambiar la vista de la cronología. Coloque el dedo pulgar e índice en la pantalla y sepárelos para acercar la imagen y pellízquelos para alejarla dentro de la cronología.

## **Para mover o borrar un video**

Toque y mantenga presionado el video, después arrástrelo hacia su nueva ubicación (o al bote de la basura para borrarlo).

## **Para recortar un video**

Toque un clip para que aparezcan las barras de recorte. Arrastre las barras de recorte para recortar o alargar el video.

#### **Transición entre videos**

Toque el icono efecto de transición **entre videos para seleccionar un** efecto de transición y duración para insertar.

# **Asistente de video**

Puede hacer su propia película con sus imágenes, videos, y música.

#### **Para abrir y usar la aplicación Asistente de video**

1. En la pantalla principal, toque la Tecla Aplicaciones  $\mathbf{H}$  >

Asist. de video **.** 

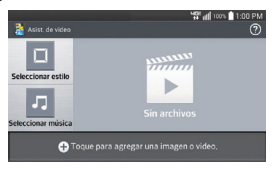

- 2. Toque **+** para agregar imágenes y/o video para su película.
- 3. Toque las imágenes y/o videos con los que desee hacer la película y luego toque el icono Listo v en la parte superior de la pantalla. Los elementos que agregó aparecen en la parte inferior de la pantalla.
	- ▶ Para eliminar imágenes o videos, toque y mantenga oprimida la imagen o el video, después arrástrelo al icono **Borrar**  $\Box$  en el centro de la pantalla.
	- Para cambiar su posición, toque y mantenga presionada una imagen o vídeo, arrástrela y suéltela en la posición deseada.
- 4. Toque Seleccionar estilo para seleccionar el estilo de película que desee.
	- Desplacese y seleccione el estilo que desee. Se mostrará la vista previa al tocar un estilo. Toque OK para seleccionarlo.
- 5. Toque Seleccionar música para elegir la música de fondo.
	- Seleccione Predeterminado para este estilo, Pista o Ninguno.
- 6. Toque el icono Reproducir **D** para reproducir la película.
- 7. Toque el icono Editar ∠ para editar la película con Texto, Adhesivo, y Punto mágico.
	- ▶ Después de editar la película, toque el icono Listo .
- 8. Toque el icono Guardar i para guardar su película.
- 9. Toque el icono Revertir <sup>3</sup> para eliminar todas las ediciones que se aplicaron previamente a las imágenes.

# **Play Store**

# **Abrir Play Store y buscar aplicaciones**

Abra Play Store para navegar por y buscar aplicaciones gratuitas y de pago.

## **Para abrir la aplicación Play Store**

En la pantalla principal, toque la Tecla Aplicaciones  $\mathbf{B} > \mathsf{Play}$  Store  $\mathbf{F}$ .

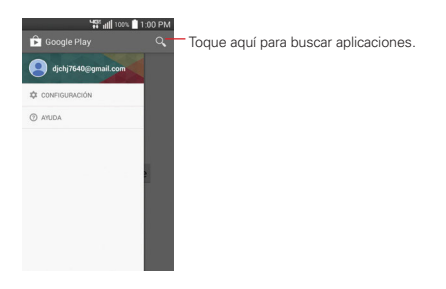

## **Para obtener ayuda con Play Store**

Las páginas web de ayuda de Play Store están disponibles en todas las pantallas de Play Store.

**NOTA** Toque el icono Ayuda (?) si desea ver información de ayuda acerca del Asistente de video.

 $\triangleright$  Toque (u oprima) el icono  $\widehat{P}$  > Ayuda.

La aplicación Chrome abre la página de ayuda de Play Store con vínculos a varios temas de ayuda.

#### **Para abrir una pantalla con detalles acerca de una aplicación**

 Mientras navega por Play Store, toque una aplicación en cualquier momento para abrir su pantalla de detalles.

 La pantalla de detalles de la aplicación incluye una descripción, clasificaciones, comentarios e información relacionada acerca de la aplicación. En esta pantalla, puede descargar, instalar, desinstalar, clasificar la aplicación y mucho más.

#### **Para volver a la pantalla principal de Play Store**

Puede volver a la pantalla principal desde la mayoría de las demás pantallas en Play Store.

 $\triangleright$  Toque el icono Play Store  $\triangleright$  en la esquina superior izquierda de la pantalla.

#### **Opciones del menú de Play Store**

Toque (u oprima) el icono **D** para acceder a Mis aplicaciones, Mi lista de deseos, Personas, Canjear, Configuración, y Ayuda.

#### **Su lista de deseos**

Cuando vea una aplicación (o música, juegos, etc.), toque el icono de la lista de deseos **en la parte superior de la pantalla para agregarla a su lista de** deseos para una futura referencia.

#### **Descargar e instalar aplicaciones**

Cuando encuentra una aplicación que desea usar puede instalarla en el teléfono.

#### **Para descargar e instalar una aplicación**

 **NOTA** Antes de descargar una aplicación paga, debe configurar un acuerdo de facturación.

1. Encuentre una aplicación que desea usar y abra su pantalla de detalles.

 En la pantalla de detalles de la aplicación, puede obtener más información acerca de la aplicación, incluido su costo, una clasificación general y comentarios de usuarios. Desplácese hacia abajo hasta la sección de información del desarrollador para ver más aplicaciones de este desarrollador, visitar el sitio web del desarrollador o enviarle un mensaje de correo electrónico.

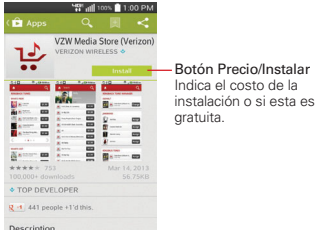

2. Toque el botón Precio (para las aplicaciones pagas) o el botón Instalar (para las aplicaciones gratuitas). La pantalla muestra a qué tiene acceso la aplicación, tal como sus datos y las funciones del dispositivo, si continúa con la descarga.

 Si la aplicación requiere acceso a sus datos o controlar algunas funciones de su teléfono, Play Store le indica a qué puede acceder la aplicación.

#### **¡ADVERTENCIA!**

Lea atentamente esta pantalla. Tenga especial precaución con las aplicaciones que tienen acceso a muchas funciones o a una cantidad significativa de datos. Una vez que haya aceptado en esta pantalla, será responsable de los resultados de usar este producto en su teléfono.

- 3. Si está de acuerdo con los requisitos de acceso de la aplicación, toque ACEPTAR.
	- Si seleccionó una aplicación de pago, será redireccionado a la pantalla de Google™ Wallet para pagar la aplicación antes de descargarla en su teléfono.
	- Despues de aceptar los requisitos de acceso de la aplicación, recibirá una serie de notificaciones a medida que se descarga y se instala la aplicación en su teléfono.

 Una vez instalada la aplicación, puede tocar la notificación para abrir la aplicación, o abrirla al tocar su icono en la pantalla de aplicaciones.

 Tendrá 15 minutos para probar la aplicación y, si decide no conservarla, para desinstalarla y obtener un reembolso.

 Si tiene otro teléfono Android™, puede descargar una aplicación paga a ese teléfono con la misma cuenta de Play Store, sin cargo adicional.

#### **Para crear una cuenta de Google Wallet**

Debe tener una cuenta de Google Wallet asociada con su cuenta de Google para comprar productos desde Play Store.

 En la computadora, vaya a <http://wallet.google.com>para establecer una cuenta de Google Wallet.

O

 La primera vez que use su teléfono para comprar un producto desde Play Store, se le solicitará que ingrese su información de facturación para establecer una cuenta de Google Wallet.

#### **¡ADVERTENCIA!**

Cuando haya utilizado Google Wallet para comprar una aplicación desde Play Store, el teléfono recuerda la contraseña para que no necesite ingresarla la próxima vez. Por ese motivo, debe proteger el teléfono para evitar que otras personas lo usen sin su permiso.

# **Música**

## **Transferir archivos de música al teléfono**

La aplicación de Música reproduce archivos de audio que están guardados en la memoria interna de su teléfono o en una tarjeta microSD (se vende por separado). Copie los archivos de audio de la computadora en la memoria del teléfono (o tarjeta microSD) antes de abrir la aplicación Música.

 **NOTA** El controlador USB de LG debe estar instalado en su computadora antes de conectar su teléfono para transferir música.

#### **Para copiar archivos de música en el teléfono**

1. Conecte el teléfono a la computadora con un cable USB. Si el modo de conexión predeterminado no está configurado para almacenamiento masivo, abra el Panel de notificaciones y toque USB conectado > Sincronización multimedia (MTP). La computadora le indicará las

diferentes acciones que debe realizar. Elija esta opción para abrir la carpeta y ver los archivos.

- Utilice la computadora para organizar los archivos de audio y luego cree una carpeta de música. Puede usar subcarpetas para organizar sus archivos de música, o puede simplemente copiar los archivos de audio en la memoria de su teléfono.
- 2. Use la computadora para copiar música y otros archivos de audio en la carpeta (o subcarpetas) de música que creó.
- 3. Abra el Panel de notificaciones y toque USB conectado > Cargar el teléfono. Luego desconecte el cable USB del teléfono.

# **Abrir la música y usar la biblioteca**

Después de copiar música en la memoria interna del teléfono, se puede abrir la aplicación Música y ver la biblioteca de archivos de música. Los archivos de música están ordenados y se muestran según la etiqueta que seleccione.

#### **Para abrir la música y ver la biblioteca de música**

En la pantalla principal, toque la Tecla Aplicaciones **::** > Música **D**.

 La aplicación Música busca los archivos de música que copió en su teléfono y, a continuación, crea un catálogo en función de la información que contiene cada archivo de música. Esto puede tardar desde algunos segundos hasta varios minutos según la cantidad de archivos que haya copiado en el teléfono. Cuando el catálogo está completo, se abre la pantalla de la Biblioteca de música.

La Biblioteca de música muestra su música organizada por Canciones, Álbumes, Artistas, Géneros, Listas de reproducción, Carpetas, o a los que se accede mediante Dispositivos cercanos. La Biblioteca de música funciona independientemente si el teléfono está de forma horizontal o vertical (su música se lista en orden alfabética y usted toque una entrada para reproducirla), pero las pantallas lucen algo diferente.

 Cuando se mantiene el teléfono vertical, las etiquetas de música están en la parte superior de la pantalla. Deslícese de costado en la pantalla para desplazarse entre las etiquetas de música. El Reproductor de

música se encuentra en la parte inferior de la pantalla y la canción actual aparece a su derecha. Aparece un directorio de búsqueda alfabética al lado derecho de la pantalla.

 Cuando se sostiene de costado,también se puede deslizar de costado en la pantalla para desplazarse entre las etiquetas de música. El Reproductor de música se encuentra en la parte superior derecha de la pantalla.

#### **Para alternar las vistas, simplemente seleccione la etiqueta Música.**

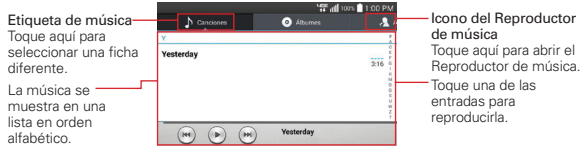

Pantalla de la Biblioteca de Música (orientación horizontal)

## **Para buscar música en la biblioteca**

- 1. Abra la pantalla principal de la Biblioteca de Música, después toque (u oprima) la Tecla Menú > Buscar.
- 2. Escriba el nombre del artista, del álbum o de la canción que desea buscar. Se mostrarán las canciones que coincidan en la lista debajo del cuadro de búsqueda.
- 3. Toque una canción que coincida para reproducirla o toque un álbum o artista que coincida para ver una lista de canciones asociadas.

#### **Para borrar una canción**

 Toque y mantenga presionada una canción en una lista de biblioteca. En el menú que se abre, toque **Borrar**, luego toque Sí.

 $\Omega$ 

▶ En la pantalla Reproducción, toque (u oprima) la Tecla Menú **→** Borrar > Sí.

 También puede borrar los archivos de música de su teléfono (o la tarjeta microSD) cuando se conecta el teléfono a la computadora. Para ello, examine los archivos de música que desea borrar y bórrelos desde la carpeta.

#### **Para borrar varias canciones**

- Abra la pantalla de la Biblioteca de música, toque la etiqueta Canciones, toque (u oprima) la Tecla Menú , después toque Borrar. Seleccione cada canción que desee borrar, toque Borrar en la parte inferior de la pantalla, después toque Sí para confirmar.
	- **NOTA** Toque (u oprima) la Tecla Menú **de** de otra etiqueta de Música para borrar una o más de los elementos en esa etiqueta que seleccionó.

# **Reproducir música**

Puede escuchar música con el altavoz integrado del teléfono, por medio de auriculares con cable o auriculares estéreo Bluetooth inalámbricos que admiten el perfil A2DP.

## **Para reproducir música**

Toque una canción en su Biblioteca de música para escucharla.

# $\Omega$

 Mientras mira la lista de canciones de un álbum, toque (u oprima) la Tecla Menú > Seleccionar para reproducir. Elija las canciones que quiere reproducir y luego toque Reproducir.

 Se abre la pantalla Reproducir y comienza a reproducirse la canción que tocó o la primera canción en el álbum u otra lista de reproducción. La música se sigue reproduciendo aunque cambie de aplicación o reciba una llamada. Los temas de la lista de producción actual se reproducen en orden hasta que se termine la lista, y luego se detienen. Si elige una opción de repetir (con el icono Repetir **+**), la reproducción termina solo cuando usted la pare.

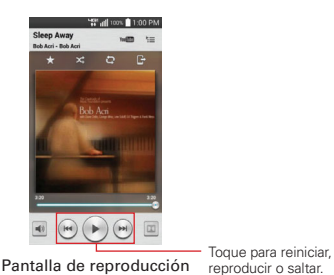

 Puede regresar a la pantalla de reproducción desde la mayoría de las demás pantallas en la aplicación Música si toca la canción que esté reproduciendo en la parte inferior de la pantalla (con el teléfono vertical), o si toca el icono del reproductor de música en la esquina superior derecha de la pantalla (cuando está de costado).

 Para volver a la pantalla Reproducir desde cualquier otra aplicación, abra el Panel de notificaciones y toque la notificación de música actual.

## **Para controlar la reproducción**

La pantalla Reproducir contiene varios iconos que puede tocar para controlar la reproducción de canciones, álbumes y listas de reproducción:

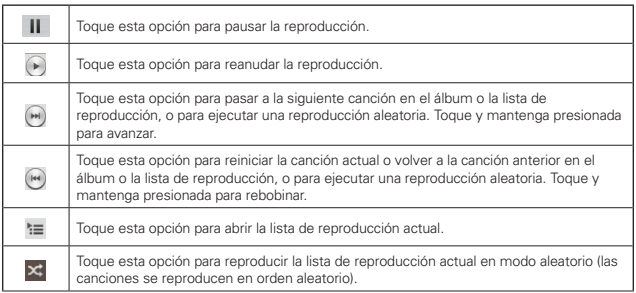

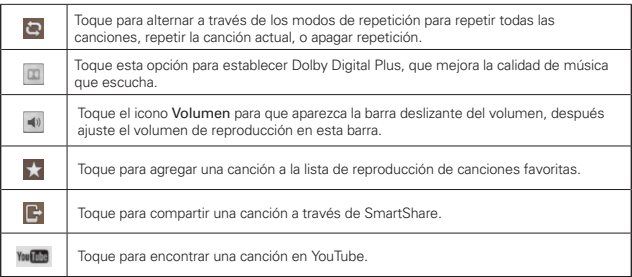

## **Para controlar el volumen de la reproducción**

Además de las técnicas de configuración de volumen de medios en los ajustes de sonido, puede controlar el volumen de la música en la aplicación Música.

- Presione las Teclas de Volumen superior/inferior del teléfono. Se abre un panel para mostrar el volumen del medio actual.
- ▶ Toque el icono Volumen  $\bigcirc$  para que aparezca una barra deslizante de volumen para establecerlo.

#### **Para parar la reproducción y salir del reproductor de música**

Toque la Tecla Aplicaciones Recientes , toque Administrador de tareas en la parte inferior de la pantalla y después toque Detener.

## **Para personalizar la configuración de la pantalla Reproducción o de una biblioteca**

Toque (u oprima) la Tecla Menú  $\blacksquare$  > Ajustes en la Biblioteca de música en la pantalla de reproducción.

- Mostrar notificación: Seleccione esta configuración para mostrar el controlador en el Panel de notificaciones.
- Temporizador: Apaga el reproductor automáticamente. Elija entre las siguientes opciones para activar el temporizador: Apagado, Después de

10 min, Después de 20 min, Después de 30 min, En 1 hora y En 2 horas.

▶ Dolby Digital Plus: Aplica las siguientes opciones de efecto de sonido (cuando se usan audífonos): Normal, Neutral, Expansive, Bass Boost, Treble Boost, Vocal Boost.

#### **Para usar una canción como tono de timbre**

Puede usar una canción como tono de timbre del teléfono, en lugar de uno de los tonos de timbre que viene con el teléfono.

 Toque y mantenga presionada una canción en la lista de biblioteca de música. En el menú contextual que se abre, toque Fijar como tono de timbre.

#### O

▶ En la pantalla Reproducción, toque (u oprima) la Tecla Menú ■ > Fijar como tono de timbre.

#### **Usar las listas de reproducción**

Puede crear listas de reproducción para organizar los archivos de música en grupos de canciones. Puede reproducirlas en el orden que establezca o en orden aleatorio.

#### **Para crear una lista de reproducción**

- 1. En la Biblioteca de música, seleccione la etiqueta Listas de reproducción.
- 2. Toque (u oprima) la Tecla Menú  $\blacksquare$  > Nueva lista de reproducción.
- 3. Introduzca el nombre de la lista de reproducción y toque Aceptar. La lista de reproducción nueva se agrega a la ficha Listas de reproducción.

#### **Para agregar una canción a una lista de reproducción**

- 1. En la Biblioteca toque y mantenga presionada la canción que desea agrega a la lista de reproducción.
- 2. En el menú contextual que se abra, toque Agregar a la lista de reproducción, después toque el nombre de la lista que desea agregarle.

#### **Para eliminar una canción de la lista de reproducción**

- 1. Abra una lista de reproducción.
- 2. Toque y mantenga presionada la canción que desee eliminar, después toque Eliminar de la lista de reproducción en el menú contextual que se abre.

#### **Para borrar una lista de reproducción**

- 1. Abra la biblioteca Listas de reproducción.
- 2. Toque y mantenga presionada la lista de reproducción para mostrar el menú de opciones y luego toque Borrar.
- 3. Toque Sí para confirmar.

### **Para renombrar una lista de reproducción**

- 1. Abra la biblioteca Listas de reproducción.
- 2. Toque y mantenga presionada la lista, y luego toque Renombrar en el menú contextual que se abre.
- 3. Escriba un nombre y toque Aceptar.

# **Videos**

Puede reproducir una gran variedad de videos con la aplicación Videos.

 **NOTA** La compatibilidad de formatos depende de la versión del software del teléfono.

#### **Para abrir la aplicación Videos**

En la pantalla principal, toque la Tecla Aplicaciones  $\mathbf{H}$  > Videos  $\mathbf{W}$ .

## **Para usar la aplicación Videos**

- $\triangleright$  Toque el icono Tipo de visualización  $\pm$  para establecer cómo se mostrarán sus archivos de video. Elija entre Lista, Cuadrícula y Carpeta.
- ▶ Toque el icono Clasificar por **El** para establecer cómo se clasificarán sus archivos de video. Elija entre Título, Fecha, Tamaño y Tipo.
- $\triangleright$  Toque el icono Compartir  $\leq$  para seleccionar los archivos de video que desea compartir.

**NOTA** Un icono de una tarjeta memoria en la imagen del video indica que está guardado en la tarjeta microSD (no en la memoria interna del teléfono).

### **Reproducir videos**

- 1. Abra la aplicación Videos.
- 2. Toque el video que desea reproducir.
	- Sostenga el teléfono en la orientación en que hizo la grabación para el correcto dimensionamiento de reproducción.
	- Toque la pantalla para ver los controles de reproducción. Las siguientes opciones le permiten controlar la reproducción del video:

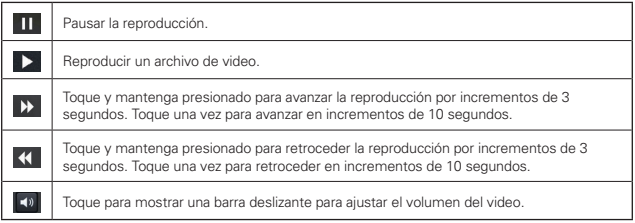

#### **Iconos de reproducción de video**

Además de los controles de reproducción de video, mientras vea un video, use los iconos que se encuentran en la parte superior de la pantalla para acceder a QSlide  $\mathbb{H}$ , SmartShare  $\mathbb{H}$ , y Bloqueo/Desbloqueo de pantalla **1.** Toque el icono Vista **para alternar entre las vistas de pantalla** disponibles (tamaño original, mejor ajuste y pantalla completa).

#### **Opciones de las listas del reproductor de video**

En la pantalla principal, toque la Tecla Aplicaciones **::** > Videos **"**, luego toque (u oprima) la Tecla Menú .

 Después de reproducir el video: Le permite seleccionar la acción a tomar de forma automática después de reproducir un video.

- Borrar: Toque para seleccionar los videos que desea borrar. Marque las casillas de verificación para cada video que quiere borrar, luego toque Borrar y Sí para confirmar.
- ▶ DivX<sup>®</sup> VOD: Toque esta opción par mostrar una ventana emergente con el código de registro de DivX. Registre su teléfono en DivX antes de usar la función de video a la carta.

#### **SmartShare**

Toque Videos **en la parte superior de la pantalla**, después toque Dispositivos cercanos para conectarse a un dispositivo para ver sus videos. Toque Dispositivos cercanos Dispositivos cercanos en la parte superior de la pantalla, después toque **Videos** para regresar a su lista de videos.

# **YouTube™**

# **Abrir YouTube y mirar videos**

Puede navegar por, buscar, ver, cargar y calificar los videos de YouTube en el teléfono con la aplicación YouTube.

#### **Para abrir la aplicación YouTube**

En la pantalla principal, toque la Tecla Aplicaciones **::** > YouTube **|>** 

Toque un video para verlo o toque (u oprima) la Tecla Menú **para ver** otras opciones de YouTube (Configuración, Enviar comentarios, Ayuda y Salir).MR and the film SP

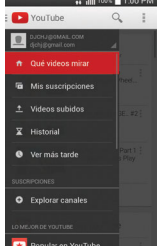
## **Para ver e interactuar con los videos de YouTube**

- ▶ Toque un video para reproducirlo.
- Toque la pantalla para ver los controles de reproducción. Puede pausar o reproducir el video o arrastrar la barra deslizante hasta el punto que desea mirar en el video.
- ▶ Toque (u oprima) la Tecla Atrás so para detener la reproducción y volver a la lista de videos.

 Para obtener detalles acerca de otras funciones, visite el sitio web YouTube.

### **Para buscar videos**

- 1. En la parte superior de la pantalla principal de YouTube, toque .
- 2. Introduzca el texto que desea buscar o toque el icono Micrófono D para buscar mediante la voz.
- 3. Toque una sugerencia debajo del cuadro de búsqueda o toque la Tecla Buscar Q en el teclado de la pantalla (u oprima la Tecla Introducir < en el teclado Qwerty).
- 4. Desplácese por las resultados de búsqueda y toque un video para mirarlo.

## **Para compartir videos en YouTube**

Puede compartir un video mediante la aplicación YouTube. Primero, debe crear una cuenta en YouTube e iniciar sesión en el teléfono.

También puede compartir los videos que grabe con la aplicación Cámara al cargarlos en YouTube.

- 1. En la pantalla principal, toque la Tecla Aplicaciones  $\mathbf{B}$  > YouTube  $\blacktriangleright$ .
- 2. Toque <sup>: •</sup> YouTube v luego toque su cuenta.
- 3. Toque el icono Videos subidos  $\perp$  y luego toque la Tecla Menú  $\parallel$  > Subir y seleccione el video.
- 4. Introduzca un título, una descripción y etiquetas para el video.
- 5. Si desea compartir el video con todos, toque el campo Privacidad y seleccione Público. Si no, toque Privado o No incluido.

6. Toque el icono Subir 1 para cargar el video.

# **SmartShare**

Usted puede disfrutar de la función SmartShare fácilmente en las aplicaciones Galería, Música, Videos entre otras.

Puede compartir el contenido de su teléfono con una variedad de dispositivos. Toque  $\Gamma$  o toque  $\leq$  > SmartShare Beam para compartir el contenido en las aplicaciones Galería, Música, Videos, Polaris Office 4.

# **Reproducir/Enviar**

- Play (Reproducir): Puede reproducir el contenido a través de un televisor, un altavoz Bluetooth o etc.
- Beam (Enviar): Usted puede enviar el contenido al dispositivo compatible con Bluetooth y SmartShare Beam.
	- SmartShare Beam: Esto permite transferir la función de contenido rápido a través de Wi-Fi Direct.

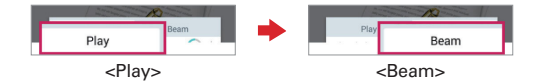

# **Disfrutando del contenido de dispositivos cercanos**

Usted puede disfrutar de los contenidos de los dispositivos cercanos (es decir, PC, NAS, móviles) en las aplicaciones Galería, Música, Videos.

## **Conexión de los dispositivos**

Conecte su dispositivo y otros dispositivos compatibles con DLNA en la misma red Wi-Fi.

## **Búsqueda de otros dispositivos**

Toque Dispositivos cercanos, entonces usted puede ver los dispositivos compatibles con DLNA. Conecte el dispositivo para visualizar el contenido.

# **Grabador de voz**

La aplicación Grabador de voz graba archivos de audio que se pueden utilizar de varias maneras. Úselos simplemente para recordarle algo que no desea olvidar (como una lista de compras) o grabe efectos de sonido que podrá adjuntar a un mensaje o establecer como tono de timbre para las llamadas.

# **Grabar una nota de voz**

- 1. En la pantalla principal, toque la Tecla Aplicaciones  $\mathbf{B}$  > Grabador de voz **ū**
- 2. Toque el botón Grabar | · ····· | para iniciar la grabación.
- 3. Hable hacia el micrófono.
- 4. Una vez que haya finalizado, toque el botón Parar ...

La grabación se guarda automáticamente en su lista de grabaciones.

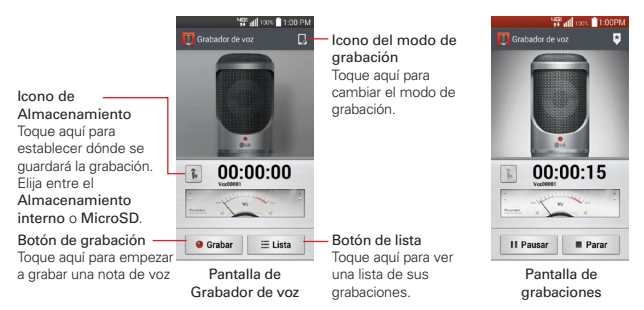

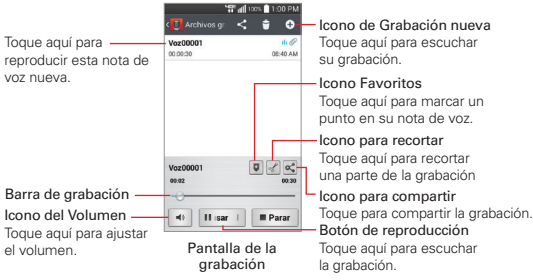

# **Reproducir una nota de voz**

- 1. En la pantalla principal, toque la Tecla Aplicaciones  $\mathbf{B}$  > Grabador de voz **0**
- 2. Toque el botón Lista .≡ Lista .
- 3. Toque la nota de voz que desea escuchar.
- 4. Use las siguientes opciones mientras escucha una nota de voz.
	- Toque el botón Pausar **para para pausar la grabación**.
	- Toque el botón Parar **Para para terminar la reproducción y regresar a** la pantalla de lista de grabaciones.
	- $\triangleright$  Toque el icono Volumen  $\triangleright$  para incrementar o disminuir el volumen.
	- Mueva el botón deslizante en la barra de grabación para escuchar una parte específica de la nota de voz.
	- Toque el icono Recortar e para quitar segmentos el inicio o final de la grabación.
	- ▶ Toque el icono Compartir c para compartir la nota de voz mediante Bluetooth, E-mail, SmartShare Beam Gmail, Mensajes o Notas.

## **Administrar notas de voz**

1. En la pantalla principal, toque la Tecla Aplicaciones  $\mathbf{H}$  > Grabador de voz **D**.

- 2. Toque el botón Lista . ≡usta .
- 3. Use las siguientes opciones en la barra de acciones rápidas en la parte superior de la pantalla.
	- $\triangleright$  Toque el icono Nueva grabación  $\bigcirc$  para regresar a la pantalla de grabación de voz para grabar un archivo de audio nuevo.
	- ▶ Toque el icono Compartir < para enviar (una o más) notas de voz mediante Bluetooth, E-mail, SmartShare Beam, Gmail, Mensajes, Notas u otras aplicaciones compatibles que haya descargado. Seleccione la o las notas de voz que desea compartir, después complete el método para compartir según sea necesario.
	- $\triangleright$  Toque el icono Borrar  $\uparrow$  para borrar (una o más) notas de voz. Marque las grabaciones que desea grabar, luego toque Borrar en la parte inferior de la pantalla y Sí para confirmar.
	- **NOTA** También puede oprimir por un momento un archivo de video en la lista para seleccionar Compartir, Borrar, Renombrar, Cortar, o Detalles en el menú contextual que aparece.

# **Agenda**

# **Ver la agenda y eventos**

Inicie la aplicación Agenda para ver los eventos que creó o aquellos a los que otras personas lo invitaron.

Cuando configuró su teléfono por primera vez, lo configuró para que use una cuenta existente de Google o creó una cuenta nueva. La primera vez que abra la aplicación Agenda en el teléfono, aparecen todos los eventos del calendario de su cuenta de Google en la web.

### **Para abrir la aplicación Agenda**

En la pantalla principal, toque la Tecla Aplicaciones  $\mathbf{B}$  > Agenda  $\frac{1}{24}$ .

 En la Agenda aparecen los eventos de cada una de las cuentas que agregó al teléfono y configuró para la sincronización de calendarios.

Los eventos de cada calendario aparecen con un color diferente.

### **Menú de opciones de calendario**

Toque (u oprima) la Tecla Menú **de para acceder a las siguientes opciones:** Ir a fecha, Buscar, Evento nuevo, Sincronizar ahora, Calendarios para mostrar, ¿Borrar?, y Ajustes.

### **QSlide para la aplicación Agenda**

Puede ver sus calendarios en una ventana de QSlide, lo que le permite revisar rápidamente las fechas, obligaciones, etc. mientas usa otras aplicaciones al mismo tiempo.

- 1. Abra la aplicación Agenda.
- 2. Active la función QSlide para que aparezca la aplicación Agenda en una ventana de QSlide.
	- $\triangleright$  Toque el icono **OSIide**  $\frac{1}{20}$  en la parte superior de la pantalla (cuando el teléfono se sostiene de forma horizontal).
	- Para cerrar la ventana de  $\alpha$ Slide, toque  $\times$  de la esquina superior derecha de la barra de título.

### **Para cambiar la vista de la agenda**

No importa dónde se encuentre en la aplicación Agenda, puede cambiar fácilmente las vistas del calendario. Simplemente toque la fecha en la esquina superior izquierda de la pantalla para mostrar un menú desplegable de las vistas del calendario. Toque Día, Semana, Mes, Año Agenda.

- Para ver más información acerca de un evento de la vista Agenda, Día o Semana, toque el evento.
- Para ver los eventos de un día de la vista Mes, toque un día. El evento se mostrará. Toque un evento para ver sus detalles.

### **Vista doble de la Agenda**

Existe un controlador del calendario junto a la parte superior central de la pantalla en las vistas por Día, Semana y Agenda. Permite abrir una vista de calendario por Mes en la parte superior de la pantalla y otra vista de calendario en la parte inferior. Arrastre el controlador del calendario hacia abajo para abrir el calendario mensual encima del tipo de calendario actualmente seleccionado. Arrástrelo de nuevo hacia arriba para cerrarlo.

## **Usar la vista por día**

La vista por día muestra los eventos de un día en una tabla de filas de una hora. La hora actual se indica mediante una línea roja horizontal con una sombra gris en los horarios del calendario que ya pasaron. Parte del título de cada evento aparece en las filas que coinciden con la fecha en que ocurre.

Para ver otros días, simplemente deslice a la izquierda para ver los días futuros y a la derecha para ver los días pasados.

### **Para cambiar a la vista por día**

 Toque la ficha de fecha en la esquina superior izquierda luego toque Día en el menú desplegable.

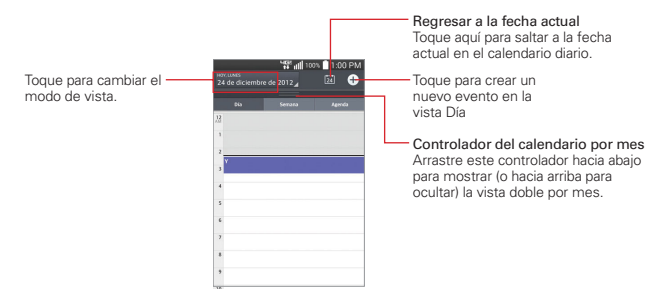

# **Para obtener más información acerca de los eventos en la vista por día**

 $\triangleright$  Toque un evento para ver sus detalles.

#### **Para agregar un evento en la vista por día**

 Toque y mantenga presionado un lugar vacío o un evento del día para abrir un menú de opciones y luego toque Evento nuevo para crear un nuevo evento a esa hora.

 $\Omega$ 

 $\triangleright$  Toque  $\pm$  y seleccione el calendario que desea usar (si necesario).

## **Usar la vista por semana**

La vista por semana muestra un cuadro con los eventos de una semana. La hora actual se indica mediante una línea roja horizontal con una sombra gris en los horarios del calendario que ya pasaron. Para ver otras semanas, simplemente deslice la pantalla hacia la derecha e izquierda.

**NOTA** Se puede crear un nuevo evento en el mismo intervalo de tiempo y desplazarse entre los distintos eventos dentro del mismo intervalo.

#### **Para cambiar a la vista por semana**

 Toque la ficha de fecha en la esquina superior izquierda luego toque Semana en el menú desplegable.

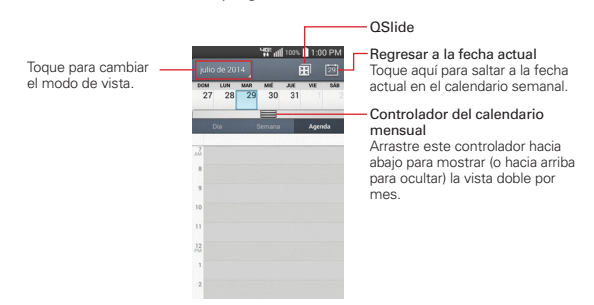

# **Para obtener más información acerca de los eventos en la vista por semana**

Toque un evento para ver sus detalles.

#### **Para agregar un evento en la vista por semana**

 Toque y mantenga presionado un lugar vacío o un evento del día para abrir un menú de opciones y luego toque Evento nuevo para crear un nuevo evento a esa hora.

 $\Omega$ 

- $\triangleright$  Toque  $\bigoplus$ .
	- **NOTA** Se puede crear un nuevo evento en el mismo intervalo de tiempo y desplazarse entre los distintos eventos dentro del mismo intervalo.

## **Usar la vista por mes**

La vista por mes muestra un cuadro de los eventos del mes. Los segmentos de cada día con eventos programados son verdes en la barra vertical del día. Para ver otro mes, simplemente deslice la pantalla hacia abajo y arriba.

### **Para elegir el estilo de la vista de Calendario**

En la pantalla principal, toque la Tecla Aplicaciones  $\mathbf{H}$  > Agenda  $\frac{1}{24}$  > Tecla Menú > Ajustes > Ajustes de Calendario > Exhibir eventos por.

 Evento breve: Muestra una descripción breve del evento en el horario programado en el calendario.

 Cronología: Muestra una línea para indicar los eventos programados en el horario del calendario.

#### **Para cambiar a la vista por mes**

▶ Toque la ficha de fecha en la esquina superior izquierda luego toque Mes en el menú desplegable.

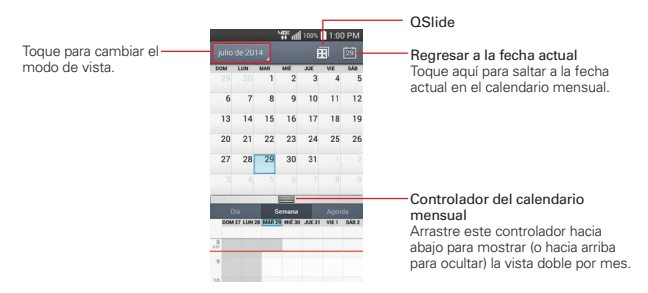

### **Para ver más información acerca de los eventos en la vista por mes**

 Toque un día para ver los eventos debajo para ese día. Luego podrá tocar el evento para ver más información acerca de él.

#### **Para agregar un evento en la vista por mes**

 Mantenga presionada una franja horaria en el mes para crear un nuevo evento a esa hora.

O

- ▶ Toque un día del mes, después toque el icono Evento nuevo ±.
- **NOTA** Se puede crear un nuevo evento en el mismo intervalo de tiempo y desplazarse entre los distintos eventos dentro del mismo intervalo.

# **Usar la vista de Agenda**

La vista de agenda es una lista de eventos en orden cronológico. Los eventos de todo el día y de varios días se enumeran al comienzo de cada día. Para ver más eventos, toque Toque para ver eventos en las partes superior e inferior de la pantalla.

#### **Para cambiar a la vista de agenda**

 Toque la ficha de fecha en la esquina superior izquierda luego toque Agenda en el menú desplegable.

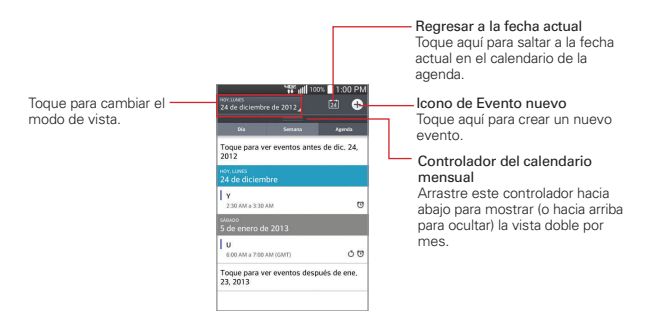

# **Para obtener más información acerca de los eventos en la vista de agenda**

▶ Toque un evento para ver sus detalles.

# **Ver detalles del evento**

Puede ver más información acerca de un evento de varias maneras, según la vista actual.

#### **Para ver información acerca de un evento**

 En la vista de agenda, por día o por semana, toque un evento para ver sus detalles.

 En la vista por mes, toque un día para ver los eventos de ese día. Luego toque un evento para ver sus detalles.

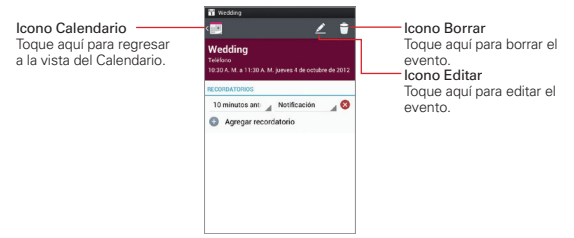

# **Mientras ve los detalles de un evento**

Toque los campos de los Recordatorios para cambiarlos (hora y notificación). Toque Agregar recordatorio co para agregar otro recordatorio o toque Eliminar recordatorio <sup>2</sup> para borrar el recordatorio.

Si tiene permiso para modificar eventos, toque Editar  $\lambda$  para editar el evento o toque **Borrar**  $\Box$  para borrar el evento.

# **Menú de opciones de detalles del evento**

▶ Toque (u oprima) la Tecla Menú ..., luego toque Copy, Compartir o Agregar tarea.

# **Configurar un recordatorio de evento**

Puede configurar uno o varios recordatorios para un evento, independientemente de que lo haya creado o de que tenga permiso para editar sus detalles adicionales.

# **Para configurar un recordatorio de evento**

- 1. Toque un evento para ver sus detalles.
- 2. Toque Agregar recordatorio co para agregar automáticamente un recordatorio 10 minutos antes del evento. Toque de nuevo para agregar recordatorios adicionales.

3. Toque el campo de Tiempo para establecer la duración antes del evento que desea que se le recuerde. Toque el campo Notificación para establecer cómo quiere que se le recuerde (por notificación o correo electrónico).

 Cuando llegue el momento, usted recibirá una notificación sobre el evento.

 Puede usar Google Calendar en la Web para configurar recordatorios adicionales.

### **Para editar un recordatorio de evento**

- 1. Toque un evento para ver sus detalles.
- 2. Toque el campo de Hora existente, luego toque cuándo desea que se le notifique.
- 3. Toque el campo de Notificación correspondiente, luego toque cómo quiere que se le notifique.
- 4. Toque el icono Calendario **en la esquina superior izquierda de la** pantalla para guardar sus cambios y regresar a la aplicación del Calendario.

**NOTA** También puede tocar (u oprimir) la Tecla Atrás **eta** para salir y guardar sus cambios.

### **Para borrar un recordatorio de evento**

- 1. Toque un evento para ver sus detalles.
- 2. Toque el ícono Eliminar recordatorio  $\Omega$  junto al campo de recordatorio.

# **Calculadora**

La aplicación Calculadora permite realizar cálculos matemáticos usando una calculadora estándar o científica.

# **Para abrir y usar la calculadora**

En la pantalla principal, toque el icono Aplicaciones  $\mathbf{B}$  > Calculadora ...

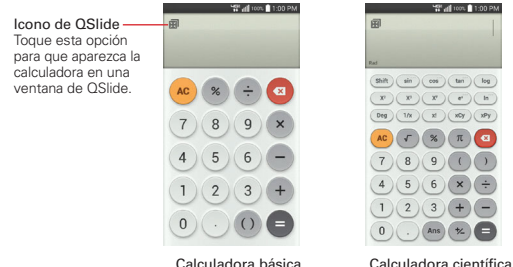

- Toque las teclas de la calculadora para ingresar números y operaciones aritméticas en la pantalla, tal y como lo haría en una calculadora normal.
- ▶ Toque la Tecla Borrar para borrar el último número u operación que introdujo.
- $\triangleright$  Toque la Tecla Borrar  $\omega$  para borrar la pantalla de la calculadora.
- Toque en cualquier parte dentro de la pantalla de la calculadora para colocar el cursor dentro del cálculo.
- Mantenga presionada la pantalla de la calculadora para abrir un menú contextual donde puede copiar lo que introdujo y usarlo en otras herramientas a las que acceda.
- **Para abrir la calculadora científica toque la Tecla Menú et , después** toque Calculadora científica.
- ▶ Toque la Tecla Menú | > Historial de los cálculos para ver los cálculos previos. Puede tocar una entrada para calcularla de nuevo o editarla.

▶ Toque el icono de QSlide **·** en la esquina superior izquierda de la pantalla para usar la calculadora en la ventana de QSlide.

## **Ajustes de la Calculadora**

En la aplicación Calculadora, toque la Tecla Menú **En > Ajustes**. Puede configurar Vibrar al tocar, Color del paréntesis, Color de operadores y Color de respuesta.

### **Para usar la calculadora en QSlide**

La función de QSlide abre el panel de la calculadora en una ventana movible en el primer plano, mientras que le permite acceder a otras aplicaciones en el fondo.

- Toque y mantenga presionado la barra de título de la Calculadora QSlide para moverla.
- Arrastre la esquina inferior derecha de la ventana QSlide para reajustarla.
- Toque el icono de QSlide **en** en la esquina superior izquierda para regresar a la aplicación Calculadora.
- Arrastre el círculo en la barra de transparencia hacia la izquierda para hacer que la ventana de la calculadora de QSlide se ponga transparente, lo que le permitirá acceder a las funciones de la pantalla que están abajo. Mueva el deslizador de nuevo hacia la derecha para usar la ventana de QSlide de nuevo
- $\triangleright$  Toque  $\times$  en la esquina superior derecha de la barra de título para cerrar la ventana de la calculadora de QSlide.

# **Reloj/Alarmas**

Use la aplicación Reloj/Alarmas para acceder a las funciones de alarma, temporizador, reloj mundial y cronómetro. Se accede a estas funciones tocando las etiquetas en la parte superior de la pantalla o deslizándose horizontalmente en la pantalla.

### **Para abrir la aplicación Reloj/Alarmas**

En la pantalla principal, toque la Tecla Aplicaciones  $\mathbf{H}$  > Reloi/Alarmas <sup>[4]</sup>.

### **Para ajustar y activar las alarmas**

La ficha Alarmas le permite establecer diferentes alarmas. Para establecer una alarma se puede modificar una alarma existente o agregar una nueva. Después de haber creado una o más alarmas, puede tocar el icono Alarma para activarlas (azul) o desactivarlas (gris) fácilmente.

- 1. En la pantalla principal, toque la Tecla Aplicaciones  $\mathbf{H}$  > Reloj/Alarmas<sup>2</sup>.
- 2. Toque la ficha Alarmas  $\odot$  en la parte superior de la pantalla (si necesario).
- 3. Toque el icono Nueva alarma e en la parte inferior de la pantalla para agregar una nueva alarma o toque un icono de alarma actual  $\bigcirc$  a la derecha de la pantalla para activar una alarma configurada existente (cuando el icono está color azul, la alarma está activada).

### **Para establecer una alarma**

- 1. Abra la aplicación Reloj/Alarmasy luego toque la ficha Alarmas **Q** en la esquina superior izquierda de la pantalla.
- 2. Toque el icono Alarma nueva  $\oplus$  en la esquina inferior izquierda de la pantalla para crear una alarma, o toque una existente para modificarla.

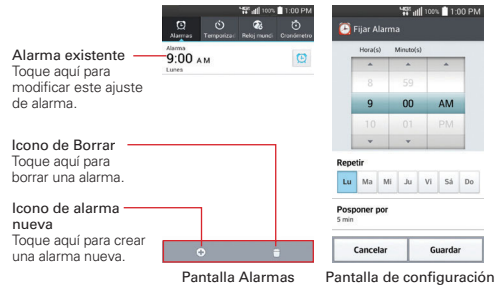

de alarmas

- 3. Desplace el campo de hora para establecer la hora de la alarma (Hora(s) y Minuto(s)) y por la mañana (AM) o tarde (PM).
- 4. Toque los días en los que desea que suene la alarma en el campo Repetir. Si no toca la configuración de Repetir, la alarma suena sólo el día para el cual la estableció.
- 5. Toque Posponer por para abrir un cuadro de diálogo para establecer la cantidad de tiempo para esperar antes de sonar la alarma otra vez si no la detiene.
- 6. Toque Vibración para marcar esta opción y que vibre el teléfono además de sonar el tono de timbre.
- 7. Toque Tono de alarma para seleccionar un sonido (toque Tono de alarma o Canción) para la alarma y luego toque Aceptar. Se reproduce brevemente el tono de timbre seleccionado.
- 8. Deslice el botón Volumen de alarma hacia la derecha para aumentar el volumen y hacia la izquierda para disminuirlo. El sonido de la alarma suena para ayudarle a determinar el volumen que desea.
- 9. Toque Aplicación de ejecución autom. para seleccionar una aplicación que se iniciará automáticamente cuando usted detenga la alarma, después toque OK.
- 10. Toque Bloqueo de rompecabezas para seleccionar esta configuración, que requiere que se despierte lo suficiente como para resolver un rompecabezas simple para apagar la alarma.
- 11. Toque Notas para introducir un nombre para la alarma.
- 12. Una vez que haya finalizado, toque Guardar en la parte inferior de la pantalla.

### **Cuando suene la alarma**

- ▶ Toque Parar o use la función de Gesto y voltee el teléfono boca abajo para detener la alarma.
- Toque Posponer para parar la alarma por la duración establecida.
	- **NOTA** Si Bloqueo de rompecabezas está encendido, el uso del Gesto pospone la alarma en vez de apagarla.

# **Ajustes de la alarma**

Para acceder a los Ajustes de la alarma, desde la etiqueta Alarmas, toque (u oprima) la Tecla Menú , luego toque Ajustes. Los ajustes de la Alarma incluye Alarma en modo de silencio, Comportamiento de las teclas de volumen, y Bloqueo de rompecabezas.

# **Ajuste del Temporizador**

La función Temporizador se puede utilizar para alertarlo con una señal de audio cuando ha pasado una cierta camtidad de tiempo.

- 1. Abra la aplicación Alarma/Reloj, después seleccione la etiqueta Temporizador<sup>3</sup>.
- 2. Establezca la hora desplazando los campos Hora(s), Minuto(s) y Segundo(s).
- 3. Toque  $\phi$  para configurar los ajustes del temporizador.
- 4. Toque Vibración para seleccionar los ajustes para que el teléfono vibre cuando expire el tiempo establecido.
- 5. Toque Tono de alerta para seleccionar un sonido (toque Tono de alerta o Canción) para el temporizador, después toque Aceptar. Ajuste el volumen de la alerta en la barra deslizante Volumen de alerta, de ser necesario.
- 6. Toque Iniciar para iniciar el temporizador.
- 7. Una vez que suena la alarma, toque Parar para detener la alarma.

# **Ajustes del Reloj Mundial**

Le permite establecer una lista de ciudades para determinar la hora actual en otra zona horaria rápidamente.

- 1. Abra la aplicación Alarma/Reloj, después seleccione la etiqueta Reloj mundial **a**.
- 2. Toque el icono Nueva ciudad  $\bigoplus$  y busque la ciudad que desea entre las ciudades disponibles.

# **Administrar las ciudades**

- $\triangleright$  Toque el icono Nueva ciudad  $\triangleright$  en la parte inferior de la pantalla y luego busque la que desee entre las ciudades disponibles.
- $\triangleright$  Toque el icono Borrar  $\triangleright$  para borrar ciudades de la lista.
- ▶ Toque (u oprima) la Tecla Menú para borrar todas las ciudades de la lista.
- Toque y mantenga presionada una entrada de la lista y seleccione Fijar Horario de verano o Borrar.

# **Uso del cronómetro**

Esta función le permite usar el teléfono como un cronómetro.

- 1. Abra la aplicación Alarma/Reloj, después seleccione la etiqueta Cronómetro<sup>o.</sup>
- 2. Toque Iniciar para iniciar el cronómetro y toque Parar para detenerlo. Puede utilizar la función Vuelta tocando Vuelta para registrar los tiempos por vuelta.
- 3. Toque Restaurar para restaurar el Cronometro o Reanudar para iniciarlo nuevamente.

# **Polaris Office 4**

Con Polaris Office 4 puede ver, crear y editar archivos de documentos en su dispositivo. Puede acceder a los archivos desde la memoria interna de su teléfono, una tarjeta microSD instalada en su teléfono, o desde archivos adjuntos en un correo electrónico.

La aplicación Polaris Office 4 admite los siguientes formatos de archivo: txt, doc, docx, xls, xlsx, ppt, pptx y pdf.

Para acceder a esta aplicación, en la pantalla principal toque la Tecla Aplicaciones **H**, luego toque Polaris Office 4 ...

### **Para crear un nuevo documento**

1. En la pantalla principal, toque la Tecla Aplicaciones  $\mathbf{B}$ Polaris Office 4

- 2. Registre su dirección de correo electrónico en la página de registro (cuando accede por primera vez a Polaris Office 4).
- 3. Toque el icono Nueva forma  $\blacksquare$  en la parte superior de la pantalla para abrir un nuevo documento.
- 4. Toque un tipo de documento.
- 5. Escriba el contenido en el documento usando las herramientas en la parte superior de la pantalla y el teclado (en la pantalla o el QWERTY).
- 6. Cuando haya terminado de trabajar en el documento, toque el icono Más Simple Suardar (o Guardar como para introducir un nuevo nombre de documento) para guardar.
- 7. Introduzca el nombre del documento y toque Guardar.
- 8. Toque (u oprima) la Tecla Atrás so para salir.

### **Para ver y editar un documento en el teléfono**

- 1. En la pantalla principal, toque la Tecla Aplicaciones  $\mathbf{H}$  > Polaris Office 4
- 2. Toque Vista en lista, Ver en cuadrícula o Favoritos en la parte inferior de la pantalla para buscar documentos en la memoria interna del teléfono (o en la tarjeta microSD si está insertada).
- 3. Toque el documento que desea ver o editar.

 **NOTA** También puede abrir un archivo adjunto en un correo electrónico al tocarlo en el mensaje.

- 4. El documento se abre. Si desea editarlo, toque en cualquier parte del documento.
	- Para pasar de una página a otra o recorrer el documento, desplácese en la dirección correspondiente.
	- Para cambiar el nivel simplemente una los dedos o sepárelos para lograr el nivel de zoom deseado.
	- Use la barra de herramientas de la parte inferior de la pantalla para editar el documento (archivo Word, Excel o PowerPoint).
	- $\triangleright$  Toque el icono Más  $\triangleright$  para buscar las siguientes opciones adicionales del menú: Guardar, Guardar como, Exportar PDF, Encontrar y

remplazar, Diseño de página, Vista de ancho completo, Redistribuir texto, Text-to-speech (voz a texto) y Compartir.

5. Cuando haya terminado de editar, toque el icono Más  $\Rightarrow$  Guardar. Luego toque (u oprima) la Tecla Atrás **para salir.** 

#### **Barra de herramientas de Polaris Office 4**

La aplicación Polaris Office 4 tiene una barra de herramientas que aparece automáticamente cuando se crea un documento.

- 1. Para mostrar la barra de herramientas en un documento existente, toque el icono Herramientas **Ja**
- 2. Toque las fichas **Fuente, Párrafo** o Estilo y seleccione las opciones que desee.
- 3. Para ocultar el globo emergente de opciones de la herramienta, toque el icono Herramientas de nuevo.

#### **Menú de opciones de Polaris Office 4**

- $\triangleright$  Toque (u oprima) la Tecla Menú de desde la pantalla principal de Polaris Office 4 para acceder a Ayuda y Configuraciones.
- ▶ Toque (u oprima) la Tecla Menú **inter** mientras ve un documento para acceder a Información, Ayuda, y Configuraciones.

# **Administrador de archivos**

Utilice la aplicación Administrador de archivos para gestionar sus aplicaciones y documentos almacenados en el teléfono.

### **Para abrir la aplicación Admin. de archivos**

En la pantalla principal, toque el icono Aplicaciones  $\mathbf{H}$  > Admin. de Archivos **.** 

#### **File Manager Options**

El Administrador de archivos hace que ver y administrar sus archivos sea sencillo. Simplemente toque un tipo de archivo (Todos los archivos,

Canción, Imagen, Video, Documento) luego toque las carpetas necesarias para encontrar los archivos.

Abra la aplicación Administrador de archivos, toque Todos los archivos, luego toque la carpeta Almacenamiento interno para acceder a las siguientes opciones del Administrador de archivos (en la parte inferior de la pantalla):

- **DE:** Permite crear una nueva carpeta.
- **E.**: Permite mover los archivos y carpetas a otras carpetas.
- **F:** Permite copiar archivos y carpetas a otra carpeta.
- **P:** Permite borrar archivos y carpetas.

Toque la Tecla Menú ara acceder a las siguientes opciones.

- Clasificar por: Permite ordenar los archivos y carpetas por nombre, tamaño, fecha o tipo.
- Ver por: Permite visualizar los archivos como una lista o en una cuadrícula.
- Compartir: Permite seleccionar los archivos y carpetas para compartir con los demás.
- Comprimir: Permite seleccionar archivos y carpetas para comprimirlos en un archivo .zip.
- Exhibir/Ocultar archivos ocultos: Permite mostrar u ocultar los archivos ocultos.
- Salir: Permite salir de la aplicación.

## **Búsqueda en el Administrador de archivos**

Abra la aplicación Administrador de archivos, toque Todas los archivos, después toque el icono Buscar <sup>Q</sup> (en la esquina superior derecha de la pantalla) para buscar archivos o información.

# **Usar QSlide**

Mientras ve todos los archivos, toque el icono **QSlide o ara abrir el** Administrador de archivos en una ventana QSlide.

# **Tareas**

La aplicación Tareas se puede sincronizar con su cuenta de MS Exchange. Puede crear una tarea, modificarla y borrarla en MS Outlook o MS Office Outlook Web Access.

### **Para abrir la aplicación Tareas**

En la pantalla principal, toque la Tecla Aplicaciones **X** > Tareas ...

### **Opciones de Tareas**

- : Toque para ver Todas las tareas, Tareas vencidas y Tareas para hoy.
- **Q**: Toque para buscar tareas.
- ▶ +: Toque para crear una nueva tarea.

Toque (u oprima) la Tecla Menú para acceder a las siguientes opciones:

- Sincronizar ahora: Le permite sincronizar tus tareas de forma manual.
- Ordenar por: Permite ordenar las tareas según Orden de creación, Fecha final, o Prioridad.
- Borrar: Le permite eliminar tareas.
- Visualizar tareas concluidas: Le permite ver las tareas que ya se han completado.
- Listas para exhibir: Permite seleccionar cuales cuentas y listas desea mostrar.
- Ajustes: Permite establecer las siguientes opciones.
	- Notificaciones: Seleccione este ajuste para habilitar las notificaciones del recordatorio.
	- Sonido de notificaciones: Permite establecer el sonido de notificaciones de recordatorio.
	- Vibrar: Permite establecer la configuración de vibración para notificaciones de recordatorio.
	- Mensaje de alerta: Seleccione este ajuste para que aparezca un recordatorio emergente de sus notificaciones de tareas.

Las siguientes opcioens están disponibles cuando toca y mantiene presionada una tareaen la lista de tareas.

- Editar: Permite editar la tarea.
- Mover: Permite mover la tarea a otra lista.
- Borrar: Permite borrar la tarea.
- Compartir: Permite compartir la tarea con otras personas mediante correo electrónico o Gmail.

# **Ajustes**

La aplicación Ajustes contiene la mayoría de las herramientas para personalizar y configurar el teléfono. Todas las opciones de la aplicación Ajustes se describen en esta sección. Para los ajustes específicos de Chrome, consulte la sección Chrome y para los ajustes de las cuentas de Google, consulte la sección Gmail.

## **Para abrir la Ajustes**

- En la pantalla principal, toque (u oprima) la Tecla Menú  $\blacksquare$  > Ajustes. O
- En la pantalla principal, toque la Tecla Aplicaciones  $\mathbf{H}$  > Ajustes  $\mathbf{R}$ .

### **Para cambiar a vista de fichas**

Los ajustes se agrupan en categorías. ,

- La vista de Lista muestra cada categoría (5) en mayúsculas azules seguidas por sus ajustes relacionados. Desplácese hacia arriba o abajo en la pantalla.
- La vista por fichas muestra cada categoría (4) en fichas (en la parte superior de la pantalla) que incluye sus ajustes relacionados. Deslícese hacia la izquierda o la derecha para intercambiar entre fichas o toque una ficha para seleccionarla.
- 1. En la pantalla principal, toque (u oprima) la Tecla Menú  $\blacksquare$  > Ajustes ...
- 2. Toque (u oprima) la Tecla Menú **de > Ver por fichas**.
- 3. Toque Aceptar para confirmar.

 **NOTA** Las instrucciones de esta guía están basadas en la vista de lista predeterminada.

# **REDES INALÁMBRICAS**

La configuración inalámbrica y de redes permiten configurar y administrar las comunicaciones inalámbricas de radio de su dispositivo.

# **Modo avión**

Toque el botón Modo avión originar deshabilitar todas las conexiones inalámbricas.

# **Wi-Fi**

Toque el botón Wi-Fi or para encender y apagar Wi-Fi. Toque Wi-Fi para acceder a los siguientes ajustes de Wi-Fi:

## REDES WI-FI

La lista de todas las redes de Wi-Fi que están dentro del rango de acceso. Toque una para acceder a ella.

Toque la Tecla Menú **en** en el menú de Wi-Fi para acceder a los siguientes elementos del menú Opciones de Wi-Fi.

Conecte por el botón WPS: Información para conectarse a una red Wi-Fi asegurada con un botón WPS.

Conectar por el PIN WPS: Información para conectarse a una red Wi-Fi asegurada con un PIN WPS.

Agregar red: Toque para introducir un nombre de Wi-Fi (SSID), seleccione la seguridad e introduzca la contraseña para agregar manualmente las redes Wi-Fi.

 Wi-Fi Direct: Permite configurar la capacidad de conectarse directamente con los dispositivos Wi-Fi sin punto de acceso.

Wi-Fi avanzado: Permite establecer ajustes avanzados de Wi-Fi.

 Notificaciones de Wi-Fi: Seleccione para notificar si las redes Wi-Fi están disponibles cerca o cuando el dispositivo esté conectado a una red Wi-Fi.

 Evitar conexiones inestables: Seleccione para desconectar el router Wi-Fi de forma automática cuando Internet no está disponible.

 Administrador de redes: Permite especificar el orden en que se detectarán las redes Wi-Fi.

 Ordenar lista por: Define cómo se muestran sus redes Wi-Fi. Elija Intensidad de la señal u orden alfabético.

 Mantener Wi-Fi encendida durante la suspensión: Establece el estado de Wi-Fi cuando la pantalla está apagada. Elija entre Sí, Solo cuando esté cargando la batería y No.

 Permitir la búsqueda de redes Wi-Fi: Seleccione esta opción para permitir que el servicio de ubicación de Google y otras aplicaciones busquen redes, incluso cuando Wi-Fi está apagado.

 Baja señal de la red Wi-Fi: Seleccione para desconectar Wi-Fi de forma automática cuando la señal Wi-Fi es débil.

 Ahorro de batería para Wi-Fi: Seleccione para minimizar el uso de la batería cuando Wi-Fi está activado.

 Instalar certificados: Permite instalar certificados desde almacenamiento.

 Dirección MAC: Muestra la dirección MAC de su teléfono (que puede tener que ser introducida en el router para conectarse a algunas redes inalámbricas con filtros MAC).

Dirección IP: Permite ver la dirección IP.

### **Bluetooth**

Toque el botón Bluetooth para encender y apagar Bluetooth. Encienda la función y luego toque Bluetooth para acceder a los siguientes ajustes:

VS890 4G: Seleccione para permitir que otros dispositivos Bluetooth vean su teléfono para vincularse y conectarse.

### DISPOSITIVOS DISPONIBLES

Lista de todos los dispositivos Bluetooth disponibles dentro del rango de alcance. Toque (u oprima) la Tecla Menú en el menú Bluetooth para acceder a los siguientes elementos del menú Opciones de Bluetooth.

Editar el nombre del teléfono: Cambia el nombre de su teléfono para identificarlo con más facilidad. Ingrese el nombre nuevo de teléfono que desea y toque Guardar.

Tiempo visible: Abre un cuadro de diálogo para establecer la cantidad de tiempo que otros dispositivos Bluetooth puede detectar su teléfono para vincularse y conectarse. Elija entre 2 min, 5 min o 1 hora.

Exhibir archivos recibidos: Permite mostrar los archivos recibidos a través de Bluetooth.

Ayuda: Muestra información sobre las funciones de Bluetooth.

**NOTA** Toque Buscar dispositivos en la parte inferior de la pantalla para buscar los dispositivos Bluetooth dentro del rango de alcance.

# **Datos móviles**

Este menú le permite administrar el uso de datos móviles. Toque el botón Datos móviles *p*<sup>or</sup> para habilitar los datos móviles.

 Limitar el uso de datos móviles: Marque para limitar el uso de datos móviles. Su conexión de datos móviles se deshabilita cuando llega a la cantidad de límite que establece. Puede establecer su límite de uso de datos si arrastra la línea roja en la gráfica provista.

Alertarme sobre el uso de datos: Marque para permitir que el teléfono le alerte cuando el uso de datos móviles llega a la cantidad de advertencia. Puede establecer su cantidad de advertencia arrastra la línea amarilla en la gráfica provista.

Ciclo de uso de datos: Le muestra su ciclo de uso de datos actual. Toque para cambiar la fecha del ciclo.

Gráfica de uso: Le muestra su uso de datos en una gráfica.

 Aplicaciones de uso de datos: Las aplicaciones se muestran con su uso de datos en una gráfica de barras. Toque una para ver información más detallada.

Para acceder a opciones avanzadas, toque (u oprima) la Tecla Menú .

Exhibir en MB/GB: Muestra la información en MB o GB.

Datos en roaming: Permite usar la conexión de datos cuando está en zonas roaming.

Restringir datos de segundo plano: Permite deshabilitar la sincronización de datos en segundo plano mientras está utilizando la red móvil.

Sincronización automática de datos: Permite establecer que el teléfono sincronice contactos, calendario, correo electrónico, páginas favoritas e información de redes sociales.

Exhibir uso de Wi-Fi: Permite ver el uso de datos a través de Wi-Fi.

Puntos de Acceso: Establecer las redes Wi-Fi que pueden usarse como puntos de acceso para el uso de datos móviles.

### **Llamadas**

Este menú le permite administrar varios ajustes de llamadas.

Correo de voz: Toque esta opción para establecer los detalles estándar de su correo de voz, incluyendo lo siguiente:

Servicio: Permite cambiar su servicio de correo de voz. El predeterminado es Mi operadora.

Ajustes: Permite cambiar los ajustes de su correo de voz (por ejemplo, el número que marca su servicio de correo de voz).

Sonido de notificaciones: Permite establecer el sonido de las notificaciones.

Vibrar: Establece el modo de vibración para las notificaciones de correo de voz nuevo. Alija entre Siempre, Cuando esté en modo de vibración y Nunca.

 Reintento automático: Establece la cantidad de tiempo que debe transcurrir antes de volver a marcar automáticamente una llamada que no pudo conectar. Elija entre Desactivar, 10 seg., 30 seg., o 60 seg.

Marcación asistida: Configura las opciones de marcación asistida cuando viaja fuera de su país de origen.

 Mensaje de alerta de llamada recibida: Seleccione esta opción para mostrar una llamada entrante de voz emergente cuando una aplicación está en uso.

 Permitir ignorar con mensaje: Marque para habilitar la función de mensaje de texto rápido. Le permite usar la opción Ignorar con mensaje para ignorar una llamada entrante y responder a la persona que llama con un mensaje de texto especificado en su lugar. Toque  $\clubsuit$  para administrar sus mensajes rápidos. Toque el icono Nuevo mensaje **(+)** para crear un mensaje rápido nuevo, toque un mensaje para editarlo, o toque el icono Borrar mensaje **p**ara borrar el mensaje.

Protector de privacidad: Establece si el teléfono mostrará la información de la persona que llama al recibir una llamada. Elija entre Ocultar toda la información, Exhibir solamente el número o Mostrar info. del que llama.

Desvío de llamada: Activa o desactiva el reenvío de llamadas.

Contestar automáticamente: Ajusta el tiempo antes de que un dispositivo de manos libres conectado conteste automáticamente una llamada entrante. Elija entre Desactivar, 1 seg, 3 seg, o 5 seg.

Mostrar teclado: Establece qué tipos de llamadas se mostrarán automáticamente el teclado de marcación. Elija de correo de voz / sin cargo, Todas las llamadas, o número personalizado.

Modo TTY: Permite configurar el modo TTY.

Audífonos: Configura las opciones de marcación asistida cuando viaja fuera de su país de origen.

Privacidad de voz: Seleccione está opción para habilitar el modo de privacidad mejorada.

La tecla Encender/Apagar termina la llamada: Seleccione para para poder finalizar las llamadas de voz presionando la Tecla Encender / Bloquear (en lugar de regresar a la pantalla de llamada para finalizar la llamada).

Tonos DTMF: Permite establecer la longitud de los tonos DTMF. Elija entre Normal o Largo.

# **Compartir y conectar**

# COMPARTIR DATOS/MULTIMEDIA

SmartShare Beam: Permite recibir contenidos multimedia a través de SmartShare Beam desde otro teléfono LG.

 VS890 4G: Le permite modificar el nombre de su teléfono para identificar fácilmente cuando se conecta con otros dispositivos.

 Almacenamiento: Abre un cuadro de diálogo para establecer su almacenamiento Seleccione entre Almacenamiento interno o MicroSD.

 Aceptar solicitudes automáticamente: Seleccione esta opción para aceptar automáticamente solicitudes de SmartShare Beam.

 Tiempo de espera: Abre un cuadro de diálogo para establecer la cantidad de tiempo antes de que la función SmartShare Beam se apague automáticamente cuando no se utilice. Elija entre 5 minutos, 10 minutos, 15 minutos, y Nunca.

 Ayuda : Muestra la información de ayuda para la función SmartShare Beam.

Servidor multimedia: Toque para compartir el contenido de medios con dispositivos cercanos mediante DLNA.

**NOTA** Toque el icono Menú (en la esquina superior derecha de la pantalla del Servidor de medios) para acceder a la opción Usar el recurso DLNA.

Compartir contenido: Seleccione esta opción para permitir que dispositivos cercanos puedan acceder al contenido de su teléfono.

[Mobile] VS890 4G: Toque para editar el nombre de su teléfono para Bluetooth, Wi-fi Direct, etc. y toque Guardar. Toque el icono de Imagen **para establecer la imagen de su teléfono.** 

Contenido para compartir: Seleccione el tipo de contenido a compartir. Seleccione esta opción Fotos, Videos o Canción.

Recibir contenidos: Seleccione esta opción para permitir que dispositivos cercanos puedan enviar contenido a su teléfono.

### **174 Configuración**

Solicitud para compartir: Establece cuándo aceptar la solicitud para compartir de dispositivos cercanos. Elija entre Permitir siempre o Preguntar siempre.

Dispositivos autorizados: Muestra los dispositivos cercanos que pueden acceder a su teléfono.

Dispositivos no autorizados: Muestra los dispositivos cercanos que no pueden acceder a su teléfono.

## COMPARTIR ALMACENAMIENTO

 Almacenamiento inalámbrico: Este menú le permite compartir archivos con el teléfono y el ordenador. Toque el botón de almacenamiento inalámbrico en la esquina superior derecha de la pantalla para alternar entre Encendido y Apagado. Conectarse a una red, a continuación, seleccione los dispositivos para permitir la conexión.

### **Más...**

Este menú le permite administrar otros ajustes de redes y conexiones inalámbricas.

### **CONEXIONES**

Conectar teléfono a la banda ancha: Toque el botón Conectar teléfono a la banda ancha para encender o apagar la función. Activando le permite compartir la conexión de datos móviles del teléfono mediante una conexión USB. Esta configuración no está habilitada si no está conectado a través de un USB.

Punto de acceso móvil: Establece su función de punto de acceso móvil. Seleccione esta opción para convertir su teléfono en un punto de acceso móvil para compartir la conexión de Internet de su teléfono con hasta diez dispositivos con Wi-Fi. Ya que otros dispositivos están conectados mediante punto de acceso móvil a este dispositivo, la batería de su teléfono se puede agotar más rápidamente.

Configurar: Establezca el nombre y la contraseña de su punto de acceso móvil.

Gestione conexiones: Controla qué dispositivos pueden conectarse.

Ayuda: Muestra la información de ayuda del punto de acceso. Los dispositivos conectados se encuentran listados en la parte inferior de la pantalla.

Conexión Bluetooth: Toque el botón Conexión Bluetooth para encender o apagar la función. Activando comparte la conexión de Internet del teléfono con otros dispositivos Bluetooth.

Ayuda: Muestra la información con respecto a la conexión de banda ancha móvil, el punto de acceso móvil y la conexión por Bluetooth.

### RED

Redes móviles: Le permite configurar las opciones de datos, itinerancia (itinerancia), redes y APN (Access Point Names).

Aplicación SMS predeterminada: Establece su aplicación de mensajería por omisión. Elija entre las opciones de Mensajes, Hangouts, o cualquier otra aplicación de mensajería que haya descargado.

VPN: Establecer y administrar redes privadas virtuales (VPN).

# **DISPOSITIVO**

La categoría del teléfono le permite configurar y administrar sus funciones generales como las opciones de sonido y de pantalla.

## **Modo de cambio**

Cambia el modo utilizado para operar el teléfono. El modo Iniciar ayuda a los usuarios nuevos del smartphone a acostumbrarse a utilizar el teléfono. El modo Patrón es recomendado para usuarios con experiencia en el uso de smartphones.

## **Sonido**

Este menú le permite administrar los ajustes de sonidos de su teléfono.

## PERFIL DE SONIDO

Modo silencio: Permite establecer el modo de Silencio. Elija entre Desactivar, Vibrar, y Activado.

 Volúmenes: Establece los niveles individuales de volumen de los Tono de timbre, Notificaciones, Respuesta táctil y sistema y Música, video, juegos y otros medios. Mueva el botón deslizable en cada barra de volumen para establecer el volumen.

 Fuerza de vibración: Establece la fuerza de la vibración para las llamadas entrantes y las notificaciones.

Modo Silencioso: Toque el botón Activar Modo Silencioso ahora para encender o apagar la función. Toque Ajustes de programación para establecer los días y horarios en que se apagarán automáticamente todos los sonidos con excepción de las alarmas y los archivos multimedia. También puede establecer excepciones para las llamadas.

# TONO DE TIMBRE Y VIBRACIONES

Tono de llamada: Permite establecer el tono del timbre para las llamadas. También puede agregar un tono de timbre si toca el icono Nuevo  $\bigoplus$  en la esquina superior derecha de la pantalla.

Tono de timbre con vibración: Seleccione esta opción para establecer que el teléfono vibre y timbre al mismo tiempo cuando reciba llamadas.

 Vibración p./ llam. recibida: Establece el tipo de vibración para las llamadas entrantes. Elija entre Estándar, Larga, Repetición corta, Rápida y Tic Tac.

 Vibración suave: Marque para aumentar gradualmente la fuerza de la vibración hasta llegar al maximo.

## SISTEMA

 Sonido de notificaciones: Establece el sonido de la notificación. También puede agregar un sonido si toca el icono **Nuevo +** en la esquina superior derecha de la pantalla.

 Respuesta táctil y sistema: Le permite configurar las siguientes opciones.

 Teclado numérico con sonido: Seleccione esta opción para activar los tonos de marcación en el teclado.

 Toque con sonido: Marque para establecer que el teléfono haga un sonido cuando toque un elemento para activarlo (ejemplo, tocar una casilla).

 Bloqueo y desbloqueo con sonido: Seleccione esta opción para activar el sonido cuando bloquea y desbloquea la pantalla.

 Sonido cuando esté en roaming: Permite sonar un sonido cuando esté roaming.

 Tono de emergencia: Permite establecer el comportamiento al realizar una llamada de emergencia.

 Vibrar al tocar: Seleccione esta opción para establecer que el teléfono vibre cuando toca las teclas de tacto al frente del dispositivo.

### **Pantalla**

Utilice la configuración Pantalla para configurar los ajustes de la pantalla.

### PANTALLA

 Brillo: Permite ajustar el brillo de la pantalla. Para lograr el mayor rendimiento de la batería, utilice el brillo más tenue que le resulte cómodo.

 Límite de tiempo de pantalla: Permite establecer la cantidad de tiempo antes que la pantalla expire el tiempo.

Pantalla giratoria: Marque para girar la pantalla automáticamente cuando cambie la orientación del teléfono (vertical u horizontal).

Protector de pantalla: Toque el botón *en* para encender y apagar la función. Encendiendo esta función permite que se muestre el protector de pantalla seleccionado cuando el teléfono está durmiendo, mientras está conectado en la base y/o cargando. Elija Reloj o Google Fotos.

## FUENTE

 Tipo de fuente: Permite seleccionar el tipo de fuente utilizado en el teléfono y menús.

 Tamaño de fuente: Permite seleccionar el tamaño de fuente utilizado en el teléfono y menús.

# SENSOR INTELIGENTE

Pantalla inteligente: Marque esta opción para mantener encendida la pantalla cuando el teléfono detecte su ojos mirando a la pantalla.

## AJUSTES AVANZADOS

 Tecla táctil y luz del teclado: Permite establecer si se van a iluminar las teclas del frente y por cuanto tiempo permanecerán así.

 Aviso de notificación: Permite establecer con qué notificaciones parpadeará la lámpara LED.

# **Pantalla principal**

Este menú le permite administrar los ajustes de la pantalla principal.

 Tema: Permite seleccionar el tema para su teléfono. Elija entre LG, Biz, y Marshmallow.

 Efectos de la pantalla: Permite seleccionar el efecto que se usa cuando desliza para cambiar pantallas. Elija entre Diapositiva, Brisa, Acordeón, Panorama, Carrusel, Capa y Dominó.

 Fondo de pantalla: Permite seleccionar el fondo de pantalla de la pantalla principal. Seleccione de Fondos animados, Fotos, Fotos múltiples, Galería y Galería de fondos de pantalla.

 Desplazar pantallas circularmente: Seleccione para que las pantallas se desplacen de manera continua, eliminando la necesidad de volver a desplazarlas en el sentido opuesto una vez que haya llegado al final.

Deslizar por la lista de aplicaciones: Seleccione para que las aplicaciones se desplacen de manera continua, eliminando la necesidad de volver a desplazarlas en el sentido opuesto una vez que haya llegado al final.

Ayuda: Muestra información sobre los elementos y las funciones de la pantalla principal.

# **Bloqueo de pantalla**

Este menú le permite administrar los ajustes de la pantalla de bloqueo.
#### PANTALLA

 Seleccionar bloqueo de pantalla: Establece cómo proteger su teléfono contra el uso no intencional y/o no autorizado. Elija entre Ninguno, Toque y mantenga, Deslizar, Reconocimiento de rostro, Patrón, PIN y Contraseña.

Efecto de pantalla: Establece las opciones del efecto de deslizarse por la pantalla. Elija entre Rocío y Luz blanca.

Fondo de pantalla: Permite seleccionar el fondo de pantalla de la pantalla de bloqueo. Seleccione de la Galería o la Galería de fondos de pantalla.

Widgets: Seleccione esta opción para mostrar widgets en la pantalla de bloqueo.

Atajos: Permite cambiar los accesos directos en la parte inferior de la pantalla de bloqueo Deslizar.

Info. del propietario: Marque para establecer que el nombre del propietario del teléfono se muestre en la pantalla de bloqueo. Toque para ingresar el texto que se va a mostrar en la información del propietario.

#### TEMPORIZADOR DE BLOQUEO

 Tiempo de bloqueo de seguridad: Permite establecer la cantidad de tiempo antes de que la pantalla se bloquea automáticamente.

 El botón Encender/Apagar/Bloquear bloquea inmediatamente: Marque para bloquear instantáneamente la pantalla cuando se oprima la Tecla Encender/Bloquear. Este ajuste anula el ajuste del temporizador de bloqueo de seguridad.

#### **Gestos**

Este menú le permite administrar varios ajustes de gestos.

Silenc.: Voltee el teléfono para silenciar la llamada entrante.

Repetir (detener): Voltee el teléfono para repetir o detener la alarma.

Pausa: Voltee el teléfono para detener el video.

Ayuda: Toque esta opción para obtener información acerca de las opciones disponibles.

Calibración del sensor de movimiento: Mejora la precisión de la inclinación y velocidad del sensor.

#### **Almacenamiento**

Utilice el menú Almacenamiento para monitorear el espacio utilizado y el disponible en su teléfono y en la tarjeta microSD (si está instalada). También puede administrar su tarjeta microSD y, de ser necesario, borrar toda su información personal de ahí.

## ALMACENAMIENTO INTERNO

 Espacio total: Muestra la cantidad total de espacio de la memoria interna. La cantidad se muestra en Gigabytes y en una gráfica de barras con una lista de aplicaciones ordenada por color y la cantidad de espacio que utilizan. El espacio disponible es color gris.

#### **MICROSD**

 Espacio total: Muestra la cantidad total de espacio en memoria en la tarieta microSD. Está listado en gráfica de barras de colores y en Gigabytes.

 Activar/Desactivar la MicroSD: Activa y desactiva la tarjeta de memoria para poder formatearla y retirarla con seguridad. Esta opción está desactivada si no existe una tarjeta insertada o si está montada a la computadora.

 Formatear la MicroSD: Borrar todos los datos en la microSD, incluyendo música y fotos.

### **Batería**

## INFORMACIÓN SOBRE LA BATERÍA

La información de carga de la batería se muestra en el gráfico de batería con el porcentaje de carga restante y su estado actual.

Toque el icono de carga de batería para mostrar la pantalla para ver el nivel de uso de la batería y los detalles del uso. Muestra los componentes y las aplicaciones que están utilizando la mayor cantidad de energía de la batería. Toque una de las entradas para ver información más detallada.

 Porcentaje de la batería en la barra de estado: Permite mostrar el porcentaje de la batería en la Barra de estado.

#### AHORRO DE ENERGÍA

Toque el botón Ahorro de energía para encender o apagar la función. Toque Ahorro de energía para acceder a los siguientes ajustes:

 Activar ahorro de energía: Seleccione el nivel en el que desea activar el ahorro de energía.

## ELEMENTOS DE ECONOMÍA DE ENERGÍA

 Sincronización automática: Seleccione esta opción para desactivar la sincronización automática cuando se activa el ahorro de energía.

 Wi-Fi: Seleccione para apagar el Wi-Fi cuando no se está utilizando el servicio de datos y el Battery saver está activado.

 Bluetooth: Seleccione para apagar el Bluetooth cuando no está conectado y el Ahorro de energía está activado.

 Vibrar al tocar: Marque para apagar la vibración al tocar del teléfono cuando la función Ahorro de energía está encendida.

 Brillo: Seleccione para establecer el brillo de la pantalla cuando el Ahorro de energía está activado. Toque el icono Ajustes  $\ddot{\bullet}$  para cambiarlos.

Límite de tiempo de pantalla: Seleccione para establecer el tiempo de espera de la pantalla cuando el Ahorro de energía está activado. Toque el icono Ajustes **para** cambiarlos.

Luz de las teclas frontales: Seleccione esta opción para establecer cuánto tiempo se iluminarán las teclas cuando el Ahorro de energía está activado. Toque el icono Ajustes  $\clubsuit$  para cambiarlos.

Ayuda: Toque esta opción para acceder a algunos consejos para el Ahorro de energía.

### **Administrador de aplicaciones**

El menú Administrador de aplicaciones se utiliza para ver detalles acerca de las aplicaciones instaladas en el teléfono, administrar los datos, hacer que se detengan y determinar si se desea permitir la instalación de aplicaciones obtenidas de sitios web y correos electrónicos.

Deslícese hacia la izquierda y la derecha para seleccionar una de las cuatro etiquetas de la parte superior de la pantalla para ver información detallada para las aplicaciones Descargadas, En la MicroSD, En ejecución y Todos. Toque una entrada para ver más información, toque Parar (o Forzar detención), después Aceptar para que deje de ejecutarse.

## **PERSONAL**

La categoría Personal le permite configurar y administrar su información personal.

## **Ubicación**

Utilice el menú de ubicación para definir sus preferencias para usar y compartir su ubicación cuando busque información y utilice aplicaciones basadas en la ubicación, como Maps.

 Ubicación E911: La ubicación E911 no se puede apagar en ningún teléfono móvil.

Modo: Toque en modo de ubicación para elegir Alta seguridad (GPS y redes), Ahorro de batería (Solo redes) y Sensores del dispositivo solamente (Solo GPS).

## **Seguridad**

Utilice el menú Seguridad para configurar cómo mantener seguro su teléfono y sus datos.

## ENCRIPTACIÓN

 Encriptar teléfono: Permite encriptar el teléfono para mantenerlo seguro. Requiere un PIN numérico o contraseña para decodificar su teléfono cada vez que se encienda.

 Encriptar almacenamiento de tarjeta MicroSD: Permite encriptar la tarjeta microSD y sincronizar con datos previamente cifrados. Puede cifrar los datos almacenados en la tarjeta microSD.

## BLOQUEO DE TARJETA SIM

Fijar bloqueo de tarjeta SIM: Permite establecer si desea que se solicite un PIN para acceder la tarjeta SIM. También permite cambiar el PIN.

## CONTRASEÑAS

 Hacer visible la contraseña: Permite hacer visible solamente el último caractere ingresado de la contraseña oculta mientras la escribe.

### ADMINISTRACIÓN DE DISPOSITIVOS

 Administradores de dispositivos: Muestra la lista de administradores, lo que le permite desactivar a los administradores del teléfono.

 Orígenes desconocidos: Permite la instalación de aplicaciones distintas de Play Store.

Revisar las aplicaciones: Permite al teléfono rechazar o advertir antes de la instalación de aplicaciones que puedan causar daño.

Acceso a las notificaciones: Permite que las aplicaciones accedan a las notificaciones.

### ALMACENAMIENTO DE CREDENCIALES

 Tipo de almacenamiento: Muestra el tipo de almacenamiento para las credenciales.

 Credenciales de confianza: Permite que las aplicaciones accedan a los certificados seguros, contraseñas relacionadas y otros credenciales del teléfono. El menú contiene una ficha Sistema y Usuario. El almacenamiento de credenciales se utiliza para establecer algunas conexiones de VPN y Wi-Fi. Esta opción está desactivada si no ha configurado una contraseña para proteger su almacenamiento de credenciales.

 Instalar desde el almacenamiento: Permite instalar certificados desde el almacenamiento.

 Borrar credenciales: Borra todos los certificados seguros y las credenciales relacionadas. Además, elimina la contraseña propia del almacenamiento seguro. Se le pedirá que confirme si desea borrar estos datos.

## **Idioma y teclado**

Utilice el menú Idioma y teclado para seleccionar el idioma del texto del teléfono y configurar el teclado en pantalla, incluyendo las palabras que haya añadido al diccionario.

Idioma: Permite elegir un idioma para usar en el teléfono.

Diccionario personal: Muestra las palabras que haya agregado en su diccionario.

## TECLADO Y MÉTODOS DE ENTRADA

Predeterminado: Establece el teclado predeterminado de la pantalla para usarlo cuando se ingrese texto.

Teclado LG: Marque esta opción para seleccionar el teclado LG. Toque el icono Ajustes  $\bullet$  para cambiar los siguientes ajustes.

Idioma y Tipo de teclado: Establece el idioma y tipo del teclado.

 Sugerencia de palabras: Permite establecer la predicción de palabras y la corrección automática de palabras.

 Mayúsculas-automáticas: Marque para poner la primera letra de la palabra como mayúscula.

 Puntuación-automática: Seleccione esta opción para insertar un punto cuando la tecla de espacio se toca dos veces.

 Entrada de voz: Seleccione esta opción para mostrar la tecla de entrada de voz en el teclado.

 Camino en el teclado: Seleccione esta opción para introducir una palabra al trazar una ruta a través de todas las letras.

 Escritura manual: Seleccione para establecer la escritura manual. Toque el ícono de Ajustes  $\clubsuit$  para seleccionar el ancho de la pluma, el color y el tiempo de demora.

 Ocultar el teclado: Seleccione esta opción para permitir que el teclado en pantalla se oculte al deslizar hacia abajo.

 Ajustes adicionales: Establece ajustes avanzados incluyendo casillas de verificación para habilitar Vibrar al tocar la tecla, Sonido al tocar la tecla, Previsualizar al tocar la tecla.

Ayuda: Muestra información de ayuda adicional de teclado.

Dictado por voz de Google: Marque esta opción para seleccionar la escritura por voz de Google. Toque el icono Ajustes  $\bullet$  para cambiar los siguientes asjustes.

 Elegir idiomas de entrada: Permite seleccionar los idiomas que desea admitir con Dictado por voz de Google.

 Bloquear pal. ofensivas: Marque para ocultar texto ofensivo reconocido.

 Reconocimiento de voz sin conexión: Permite la entrada de voz, mientras está desconectado.

#### HABLA

Búsqueda por voz: Establece las opciones de búsqueda por voz.

Idioma: Seleccione el idioma que desea usar con la búsqueda por voz.

 Salida de voz: Establece cuándo usar la salida de voz. Elija entre Activado, Desactivado, o Solo manos libres. Para activar la salida de voz solo cuando tenga unos auriculares conectados al teléfono, seleccionar la opción Manos libres solamente.

 Bloquear pal. ofensivas: Seleccione para ocultar los resultados de voz ofensivos.

 Reconocimiento de voz sin conexión: Con esta opción puede seleccionar uno o más idiomas para el reconocimiento de voz cuando no tenga conexión de red.

 Panel de cuenta de Google: Permite administrar los datos recolectados.

Auriculares Bluetooth: Marque para grabar audio a través de sus audífonos Bluetooth, si están disponibles.

## **186 Configuración**

Salida de síntesis de voz: Establece el motor de voz preferido y la velocidad de la misma (lenta vs. rápida). También reproduce una breve demostración de síntesis de voz

#### MOUSE/PANTALLA TÁCTIL

Velocidad del puntero: Establece la velocidad del puntero con una barra deslizable para seleccionarla.

#### **Copia de respaldo y restauración**

#### COPIA DE RESPALDO Y RESTAURACIÓN

Copia de respaldo de datos: Marque para realizar una copia de respaldo de datos de aplicaciones, contraseñas Wi-Fi y otros ajustes para proveedores Google.

Cuenta de copia de respaldo: Permite seleccionar la cuenta a la que desea respaldar los datos.

Restauración automática: Marque para permitir que se reinstale una aplicación, restablezca las configuraciones y datos respaldados.

## DATOS PERSONALES

Restaurar a datos de fábrica: Le permite borrar todos los datos del teléfono. Lea la advertencia, luego toque Restaurar teléfono en la parte inferior de la pantalla y luego Borrar todo para confirmar.

## **CUENTAS**

La categoría de cuentas le permite administrar su cuenta de Google™ y otras cuentas compatibles. Desde aquí puede agregar cuentas nuevas, controlar la sincronización de datos y ajustar su cuenta. ,

#### **Asistente de Copia de respaldo**

Este menú le permite administrar la aplicación Backup Assistant Plus.

Estado de la última copia de respaldo: Muestra el estado del último intento de respaldo.

Programación de la copia diaria de respaldo: Establece la programación para el respaldo diario.

Acerca de: Muestra la información sobre la aplicación Backup Assistant Plus.

Hacer copia de respaldo ahora: Toque este botón en la parte inferior de la pantalla para empezar inmediatamente a respaldar sus archivos.

## **E-mail**

Este menú está disponible cuando configura una cuenta de correo electrónico y muestra sus cuentas y ajustes. Consulte la sección Correo electrónico en la página 100.

## **Google**

Este menú está disponible cuando configura una cuenta de Gmail y muestra sus cuentas y ajustes.

## **Agregar cuenta**

Este menú le permite agregar cuentas adicionales a su teléfono.

## **SISTEMA**

La categoría de Sistema le permite administrar diferentes ajustes del sistema.

## **Fecha y hora**

Este menú le permite administrar la fecha y hora.

Fecha y hora automáticas: Seleccione esta opción para que su teléfono use la fecha y la hora provistas por la red.

Zona horaria automática: Seleccione esta opción para que su teléfono use la zona horaria provista por la red.

Fijar fecha: Toque para establecer manualmente la fecha para usar en su teléfono. Este ajuste se pone de color gris cuando la opción de fecha y la hora automáticas está seleccionada.

Fijar hora: Toque para establecer manualmente la hora para usar en su teléfono. Este ajuste se pone de color gris cuando la opción de fecha y la hora automáticas está seleccionada.

Seleccionar zona horaria: Toque para seleccionar una zona horaria aparte de la provista por la red. Este ajuste se pone de color gris cuando la opción de zona horario automática está seleccionada.

 Usar formato de 24 horas: Seleccione esta opción para mostrar la hora en formato de 24 horas, por ejemplo, 13:00 en lugar de 1:00 p. m.

 Seleccionar formato de fecha: Permite seleccionar el formato para mostrar las fechas.

## **Accesibilidad**

El menú Accesibilidad se utiliza para configurar cualquier complemento de accesibilidad que haya instalado en el teléfono.

## VISIÓN

 TalkBack: Le permite configurar la función TalkBack que sirve de ayuda para las personas con dificultades de la visión ya que provee interacción verbal con el teléfono. Toque el botón **por para encender la función**. Toque Ajustes en la parte inferior de la pantalla para configurar los ajustes de TalkBack.

Texto grande: Seleccione para aumentar el tamaño del texto.

Inversión de color: Seleccione esta opción para invertir los colores de la pantalla y el contenido.

Ajuste de color: Establece el contraste de color para ver mejor la pantalla. Toque el botón on para encender la función. Luego, toque la pantalla y arrastre en cualquier dirección hasta que vea el contraste de color que desea.

Toque zoom: Toque el botón de zoom táctil **para alternar entre** Encendido o Apagado. Encendiendo esta función le permite acercar y alejar tocando tres veces la pantalla.

Sombras de pantalla: Atenúa la pantalla si no es necesario visualizarla. Esto ayuda a ahorrar energía.

Salida de síntesis de voz: Toque para personaluzar ajustes de texti a voz (TTS).

#### AUDICIÓN

Tipo de sonido: Establece el tipo de audio. Seleccione Mono o Estéreo.

Balance de sonido: Direccione el sonido a través de los canales derecho e izquierdo cuando se conectan los auriculares. Para configurar manualmente la ruta de audio, mueva el control deslizante de la barra deslizante de balance de sonido para ajustarlo.

Subtítulos: Toque el botón **D**<sup>®</sup> para alternar entre Encendido y Apagado. Encendiendo esta función personaliza los ajustes de las subtítulos para quienes tengan deficiencias auditivas.

### FÍSICO Y MOTOR

Tiempo de respuesta táctil: Establece el tacto y el toque prolongado. entre Corto, Medio o Largo.

Universal touch: Toque el botón **D**an para alternar entre encendido y apagado. Encienda esta función para reemplazar las teclas físicas con el botón Toque universal  $\circledast$ . Toque el botón para acceder a Bajar volumen, Subir volumen, Estado, Inicio y Pinzar. Dibuje una "C" ("Llamar") en el tablero para mostrar automáticamente la etiqueta Marcar. Dibuje una "M" en el tablero para mostrar automáticamente la aplicación Mensajes. Dibuje una "W" ("web") en el tablero para desplegar automáticamente la aplicación de Chrome.

#### SISTEMA

Pantalla giratoria: Marque para permitir que el dispositivo rote la pantalla dependiendo de la orientación del mismo (horizontal o vertical).

Leer contraseñas: Seleccione para permitir las confirmaciones de voz de los caracteres al introducirlos.

La tecla Encender/Apagar termina la llamada: Seleccione esta opción para que pueda para finalizar las llamadas presionando la Tecla Encender/Bloquear  $\implies$  Al activar esta opción, si presiona la Tecla Encender/Bloquear durante una llamada, la pantalla no se bloquea.

Atajo de Ajustes de accesibilidad: Establece un acceso rápido y fácil para las funciones seleccionadas cuando da tres toques (oprime tres veces) la Tecla Inicio **. Elija entre Desactivar, Mostrar todos**, TalkBack, Inversión de color, Universal touch o Ajustes de accesibilidad.

## **Conexión de PC**

Este menú le permite administrar el tipo de conexión USB predeterminada y otras funciones.

## CONEXIÓN USB

Tipo de conexión USB: Permite seleccionar el modo de conexión predeterminado cuando conecte su teléfono a una computadora por USB. Elija entre Cargar el teléfono, Sincronización multimedia (MTP), Conexión de Internet, y Cámara (PTP).

Preguntar al conectar: Marque para que se le solicite el modo de conexión por cable USB cuando conecte el teléfono a una computadora.

 Ayuda: Permite obtener información acerca de los tipos de conexión USB.

### **Ejecución automática**

 Modo automóvil: Inicia el Modo Automóvil automáticamente cuando el teléfono esté montado en su base de vehículo.

### **Impresión**

## SERVICIOS DE IMPRESIÓN

Cloud Print: Toque el botón o para alternar entre activado y desactivado. Activando esta función le permite seleccionar la impresora a través de la función Cloud.

### **Acerca del teléfono**

Este menú le permite administrar su actualizaciones de software y ver varia información acerca del teléfono.

Nombre del teléfono: Toque para editar el nombre del teléfono.

Red: Le permite ver su red, el tipo de red y la fuerza de la señal, el estado del servicio, el estado de roaming, el estado de la red móvil y dirección IP.

Estado: Le permite ver mi número de teléfono, IMEI, IMEISV, Versión PRL, estado de registro IMS, versión ERI, ICCID y Último Restablecimiento de datos de fábrica.

Batería: Permite ver el Estado de la batería, Nivel de la batería, y el Uso de la batería.

Información del hardware: Le permite ver instrucciones del número de modelo, la versión del hardware, el tiempo de funcionamiento, llamadas de por vida, el código de fecha de garantía, la dirección MAC de Wi-Fi, y la dirección de Bluetooth.

Información de Software: Le permite ver la versión de Android, la versión de banda base, la versión de Kernel, el número de compilación, la versión del software, y estado de Software.

Información legal: Le permite ver las licencias de código abierto e información legal de Google.

Información de la patente: Muestra información de patente de LG.

## **Actualizaciones del sistema**

Buscar actualización del sistema: Toque para comprobar si hay nuevas actualizaciones del sistema.

Verifique el estado de actualización del sistema: Toque para comprobar el estado de actualización del sistema.

ADVERTENCIA: Este producto contiene químicos conocidos por el Estado de California de causar cáncer y defectos de nacimiento u otros daños reproductivos.

Llame al (800) 243-0000 para obtener más información. Lávese las manos después de manipular.

## **Compatibilidad con dispositivos de ayuda auditiva (HAC)**

Este teléfono ha sido probado y calificado para su uso con dispositivos de ayuda auditiva para algunas de las tecnologías inalámbricas que utiliza. Sin embargo, es posible que algunas tecnologías inalámbricas nuevas utilizadas en este teléfono aún no hayan sido probadas para su uso con dispositivos de ayuda auditiva. Es importarte probar detenidamente las características de este teléfono, y en diferentes ambientes, al usarlo con un dispositivo de ayuda auditiva o implante coclear, para determinar si escucha alguna interferencia. Consulte a su proveedor de servicios o al fabricante de este teléfono para obtener información sobre la compatibilidad con dispositivos de ayuda auditiva. Si tiene alguna pregunta con respecto a la política de cambios o devoluci9ones, consulte a su proveedor de servicios o compañía de teléfonos.

Cualquier cambio o modificación que no esté explícitamente aprobado en esta guía del usuario podría invalidar la garantía que tiene para este equipo. Use solo la antena suministrada.

El uso de antenas no autorizadas (o antenas modificadas) puede afectar la calidad de la llamada telefónica, dañar el teléfono, anular su garantía y/o infringir las normas de la FCC.

No use el teléfono con una antena dañada. Una antena dañada puede producir una leve quemadura en la piel. Comuníquese con su distribuidor local para obtener un reemplazo de la antena.

### **Información sobre la exposición a radiofrecuencias de la FCC**

**¡ADVERTENCIA!** Lea esta información antes de hacer funcionar el teléfono.

En agosto de 1996, la Comisión federal de comunicaciones (FCC) de los Estados Unidos, con su acción en el informe y orden FCC 96-326, adoptó una norma de seguridad actualizada para la exposición humana a la energía electromagnética de radiofrecuencias (RF) que emiten los transmisores regulados por la FCC. Esos lineamientos se corresponden con la norma de seguridad establecida previamente por los organismos de normalización tanto de los EE. UU. como internacionales. El diseño de este teléfono cumple con los lineamientos de la FCC y esas normas internacionales.

### **Contacto corporal durante el funcionamiento**

Este equipo se probó para un uso típico con la parte trasera del teléfono a una distancia de 0.39 pul (1.0 cm) del cuerpo. Para cumplir con los requerimientos de exposición a la radiofrecuencia de la FCC, se debe mantener una distancia mínima de separación de 0.39 pul (1.0 cm) entre el cuerpo del usuario y la parte trasera del teléfono. No se pueden usar broches para el cinto de terceros ni accesorios similares que contenga componentes metálicos. Evite el uso de accesorios que no puedan mantener una distancia de 0.39 pul (1.0 cm) entre el cuerpo del usuario y la parte trasera del teléfono y que su conformidad no se haya probado con los límites de exposición a la radiofrecuencia de la FCC.

### **Precaución**

Use solo la antena suministrada. El uso de antenas no autorizadas (o antenas modificadas) puede afectar la calidad de la llamada telefónica, dañar el teléfono, anular su garantía y/o infringir las normas de la FCC.

No use el teléfono con una antena dañada. Una antena dañada puede producir una leve quemadura en la piel. Comuníquese con su distribuidor local para obtener un reemplazo de la antena.

## **Enunciado de la sección 15.19**

Este dispositivo cumple con la Parte 15 de las normas de la FCC. El funcionamiento está sujeto a las dos condiciones siguientes:

- (1) Este dispositivo no debe causar interferencias perjudiciales.
- (2) Este dispositivo debe aceptar cualquier interferencia que reciba, incluida la interferencia que pueda provocar un funcionamiento no deseado.

## **Enunciado de la sección 15.21**

Las modificaciones o los cambios no aprobados expresamente por el fabricante pueden anular la autoridad del usuario para hacer funcionar el equipo.

## **Enunciado de la sección 15.105**

Este equipo ha sido evaluado y se ha comprobado que cumple con los límites para un dispositivo digital clase B, conforme a la Parte 15 de las normas de la FCC. Estos límites han sido diseñados para brindar una protección razonable contra la interferencia dañina en una instalación residencial. Este equipo genera, utiliza y puede irradiar energía de radiofrecuencia y, si no se instala y utiliza de acuerdo con las instrucciones, podría causar interferencia dañina para las comunicaciones radiales.

Sin embargo, no existe garantía de que la interferencia no se produzca en una instalación en particular. Si este equipo causa interferencia dañina o recepción de TV, la cual se puede determinar al encender y apagar el equipo, se exhorta al usuario a intentar corregir la interferencia por medio de una o más de las siguientes medidas:

- Reorientar o reubicar la antena receptora.
- Aumentar la distancia entre el equipo y el receptor.
- Conectar el equipo en una toma de un circuito diferente de aquél al que está conectado el receptor.
- Consultar con el distribuidor o un técnico de radio/TV experimentado para obtener ayuda.

## **Información para el consumidor sobre emisiones de radiofrecuencia**

El teléfono inalámbrico, que contiene un transmisor y receptor de radio, emite energía de radiofrecuencia al usarlo. La siguiente información para el consumidor responde las preguntas más frecuentes acerca de los efectos que los teléfonos inalámbricos pueden tener en la salud.

## **¿Son seguros los teléfonos inalámbricos?**

La investigación científica acerca de los teléfonos inalámbricos y la energía de radiofrecuencia (RF) se lleva a cabo en todo el mundo desde hace ya varios años y continúa en la actualidad. En los Estados Unidos, la Administración de Medicamentos y Alimentos (FDA, por sus siglas en inglés) y la Comisión Federal de Comunicaciones (FCC, por sus siglas en inglés) establecen políticas y procedimientos para los teléfonos inalámbricos. La FDA emitió una publicación en su sitio web acerca de las cuestiones de la salud relacionadas con el uso de teléfonos celulares, donde declara que "la comunidad científica en general... cree que las evidencias científicas no indican una relación entre la exposición a la radiofrecuencia (RF) de los teléfonos celulares y resultados adversos para la salud. De todos modos, la comunidad científica recomienda realizar más investigaciones para poder dar respuesta a aquellas cuestiones que aún se desconocen. Esas investigaciones se realizan en todo el mundo y la FDA supervisa los avances en este campo. Puede obtener acceso al sitio web en común de la FDA y la FCC en http://www.fda.gov (en la letra "C" del índice de temas, seleccione Cell Phones > Research). También puede comunicarse gratuitamente con la FDA llamando al (888) 463-6332 o al (888) INFO-FDA. En junio de 2000, la FDA decidió celebrar un acuerdo de desarrollo e investigación cooperativos mediante el cual se llevan a cabo investigaciones científicas adicionales. La FCC emitió su propia publicación en su sitio web, donde declaró que "no existen evidencias científicas que demuestren que el uso de teléfonos inalámbricos pueda provocar cáncer u otra variedad de problemas, incluidos dolores de cabeza, mareos o pérdida de memoria". Esta publicación está disponible en http://www.fcc.gov/cgb/ cellular.html o a través de la FCC llamando al (888) 225-5322 o al (888) CALL-FCC.

## **¿Qué significa "SAR"?**

En 1996, la FCC, junto con la FDA, la Agencia de Protección Ambiental de los Estados Unidos y otras agencias, establecieron las pautas de seguridad para la exposición a RF de los teléfonos inalámbricos en los Estados Unidos. Antes de que un modelo de teléfono inalámbrico comience a venderse al público, el fabricante debe probar el dispositivo y la FCC debe

certificar que no supere los límites establecidos. Uno de estos límites se expresa como la Tasa de Absorción Específica (SAR, por sus siglas en inglés). La SAR es la medición de la tasa de absorción de energía de RF en el cuerpo. Las pruebas para evaluar la SAR se realizan con el teléfono transmitiendo a su máximo nivel de potencia en todas las bandas de frecuencia evaluadas. Desde 1996, la FCC exige que la SAR de los teléfonos inalámbricos de mano no superen los 1,6 watts por kilogramo, promediados sobre un gramo de tejido.

Si bien la SAR se determina al máximo nivel de potencia, el valor real de la SAR de un teléfono inalámbrico durante su funcionamiento puede ser menor que el valor de la SAR informado. Esto se debe a que el valor de la SAR puede variar entre una llamada y otra, en función de factores como la proximidad a un sitio de transmisión celular, la proximidad del teléfono al cuerpo durante su uso y el uso de dispositivos de manos libres. Para obtener más información acerca de las SAR, consulte los boletines 56 y 65 de la Oficina de ingeniería y tecnología de la FCC en http://www.fcc.gov/ Bureaus/Engineering\_Technology/Documents/bulletins o visite el sitio web de la Asociación de la Industria de las Telecomunicaciones Celulares en http://www.ctia.org/consumer\_info/index.cfm/AID/10371. También puede comunicarse con el fabricante del teléfono.

### **¿Puedo minimizar mi exposición a la RF?**

Si le preocupa la RF, existen varios pasos simples que puede seguir para minimizar su exposición a la RF. Por supuesto, puede reducir el tiempo que habla por teléfono. Puede dejar más distancia entre su cuerpo y la fuente de RF, ya que el nivel de exposición disminuye drásticamente con la distancia. La FDA y FCC establecen en su sitio web que "los kit de manos libres pueden usarse con teléfonos inalámbricos para mayor conveniencia y comodidad. Estos sistemas reducen la absorción de energía de RF en la cabeza, dado que el teléfono, que es la fuente de emisiones de radiofrecuencia, no se apoyará en la cabeza. Por otra parte, si el teléfono se coloca en la cintura u otra parte del cuerpo durante el uso, esa parte del cuerpo absorberá más energía de RF. Los teléfonos inalámbricos comercializados en los Estados Unidos deben cumplir con los requisitos de seguridad, independientemente de que se los use en la cabeza o el cuerpo.

El límite de seguridad debe respetarse en ambas configuraciones". Además, si utiliza el teléfono inalámbrico mientras está en un automóvil, puede usarlo con una antena en la parte exterior del vehículo. Además, debe leer y seguir las instrucciones del fabricante del teléfono inalámbrico para el uso seguro del teléfono.

#### **¿Los teléfonos inalámbricos representan un riesgo especial para los niños?**

La FDA y FCC establecen en su sitio web que "la evidencia científica no muestra la existencia de peligro para los usuarios de dispositivos de comunicación inalámbrica, incluidos los niños". La FDA y FCC, además, establecen en su sitio web que "algunos grupos patrocinados por otros gobiernos nacionales han aconsejado que se debe desalentar por completo el uso de los teléfonos inalámbricos por parte de los niños. Por ejemplo, el Reporte Stewart del Reino Unido realizó esta recomendación en diciembre de 2000. En este informe, un grupo de expertos independientes declararon que no existen evidencias de que usar un teléfono celular provoque tumores cerebrales u otras enfermedades. La recomendación [del Reino Unido] de limitar el uso de teléfonos celulares en los niños era estrictamente preventiva; no se basaba en evidencias científicas de que exista un peligro para la salud". Puede acceder a una copia del folleto del Reino Unido en http://www.dh.gov.uk (busque la sección "mobile") o puede escribir a la siguiente dirección: NRPB, Chilton, Didcot, Oxon OX11 ORQ, Reino Unido. También puede acceder en línea a copias de los informes anuales del Reino Unido acerca de teléfonos móviles y RF en www.iegmp.org.uk y http://www.hpa.org.uk/radiation/ (busque la sección "mobile"). Los padres que deseen reducir la exposición de sus hijos a la RF pueden optar por restringir el uso que sus hijos realizan de los teléfonos inalámbricos.

### **¿Dónde puedo obtener más información sobre las emisiones de radiofrecuencia?**

Para obtener más información, consulte los siguientes recursos adicionales (sitios web vigentes desde abril de 2005):

#### Administración de Medicamentos y Alimentos de los EE. UU.

Revista del Consumidor de la FDA, edición noviembre-diciembre de 2000.

Teléfono: (888) INFO-FDA

http://www.fda.gov (en la letra "c" del índice de temas, seleccione Cell Phones > Research.)

Comisión Federal de Comunicaciones de los EE. UU.

445 12th Street, S.W. Washington, DC 20554

Teléfono: (888) 225-5322

http://www.fcc.gov/oet/rfsafety

Grupo independiente de expertos en teléfonos móviles

http://www.iegmp.org.uk

Paneles de expertos en riesgos potenciales para la salud de los campos de radiofrecuencia de dispositivos de telecomunicaciones inalámbricos de la Real Sociedad de Canadá

283 Sparks Street Ottawa, Ontario K1R 7X9, Canadá

Teléfono: (613) 991-6990

http://www.rsc.ca/index.php?page=Expert\_Panels\_RF&Lang\_id=120

Organización Mundial de la Salud

Avenue Appia 20 1211 Geneva 27, Suiza

Teléfono: 011 41 22 791 21 11

http://www.who.int/mediacentre/factsheets/fs193/en/

Comisión internacional para la protección contra radiación no ionizante

c/o Bundesamt fur Strahlenschutz Ingolstaedter Landstr. 1 85764 Oberschleissheim, Alemania

Teléfono: 011 49 1888 333 2156

http://www.icnirp.de

### Instituto Nacional Estadounidense de Estándares

1819 L Street, N.W., 6th Floor Washington, D.C. 20036 Teléfono: (202) 293-8020

http://www.ansi.org

## Consejo Nacional para las Mediciones y la Protección contra la Radiación

7910 Woodmont Avenue, Suite 800 Bethesda, MD 20814-3095

Teléfono: (301) 657-2652

http://www.ncrponline.org

Sociedad de ingeniería en medicina y biología, Comisión del hombre y la radiación (COMAR, por su sigla en inglés) del Instituto de ingenieros eléctricos y electrónicos

http://ewh.ieee.org/soc/embs/comar/

## **Información al consumidor sobre la tasa de absorción específica**

### (SAR, por sus siglas en inglés)

Este modelo de teléfono cumple con los requisitos gubernamentales de exposición a las ondas de radio. Su teléfono inalámbrico es un transmisor y receptor de radio. Está diseñado y fabricado para que no supere los límites de emisión para la exposición a la energía de radiofrecuencia (RF) establecidos por la Comisión Federal de Comunicaciones del gobierno de los Estados Unidos. Estos límites son parte de extensos lineamientos y establecen los niveles permitidos de energía de RF para la población general. Estos lineamientos están basados en estándares que desarrollaron organizaciones científicas independientes por medio de una evaluación periódica y exhaustiva de los estudios científicos. Los estándares incluyen un notable margen de seguridad diseñado para garantizar la seguridad de todas las personas sin importar su edad o estado de salud.

El estándar de exposición para los teléfonos celulares inalámbricos emplea una unidad de medida llamada Tasa de absorción específica o SAR. El límite de SAR establecido por la FCC es de 1,6 W/kg. Las pruebas de SAR se llevan a cabo usando posiciones de operación estándar especificadas por la FCC con el teléfono transmitiendo a su nivel de potencia certificado más elevado en todas las bandas de frecuencia probadas. Aunque la SAR se determina al nivel de potencia más alto certificado, el nivel de SAR real del teléfono en funcionamiento puede estar muy por debajo del valor máximo. Dado que el teléfono está diseñado para funcionar a varios niveles de potencia para usar solamente la potencia necesaria para llegar a la red, en general mientras más cerca esté de una antena de estación de base inalámbrica, menor será la potencia que se emitirá.

Antes de que un modelo de teléfono esté disponible para su venta al público, debe probarse y certificarse ante la FCC que no supera el límite establecido por el requisito adoptado por el gobierno para la exposición segura. Las pruebas se realizan en posiciones y ubicaciones (por ejemplo, en la oreja y llevándolo en el cuerpo) según lo exige la FCC para cada modelo.

El valor más elevado de la SAR para este modelo de teléfono cuando se lo probó para usarse en el oído es de 0,79 W/kg y cuando se lo usa sobre el cuerpo, según lo descrito en esta guía del usuario, es de 1,17 W/kg (las mediciones del uso en el cuerpo varían en función de los modelos de los teléfonos y dependen de los accesorios disponibles y los requisitos de la FCC). Aun cuando puede haber diferencias entre los niveles de SAR de varios teléfonos y en varias posiciones, todos ellos cumplen el requisito gubernamental para una exposición segura.

La FCC ha otorgado una Autorización de equipo para este modelo de teléfono con todos los niveles de SAR reportados y evaluados en cumplimiento de los lineamientos de emisión de RF de la FCC. La información de la SAR sobre este modelo de teléfono está archivada en la FCC y puede encontrarse en la sección "Display Grant" del sitio http:// www.fcc.gov/oet/fccid después de buscar en FCC ID ZNFVS890. Puede encontrar información adicional sobre las tasas de absorción específicas (SAR, por sus siglas en inglés) en el sitio web de la Asociación de la

Industria de las Telecomunicaciones Celulares (CTIA, por sus siglas en inglés) en http://www.ctia.org/.

\* En los Estados Unidos y el Canadá, el límite de la SAR para teléfonos móviles usado por el público es de 1,6 watt/kg (W/kg) en un promedio de más de un gramo de tejido. El estándar incluye un margen sustancial de seguridad para dar una protección adicional al público y para tomar en cuenta cualquier variación en las mediciones.

## **Reglamentaciones de compatibilidad con dispositivos de ayuda auditiva (HAC) para aparatos inalámbricos**

El 10 de julio de 2003, el Reporte y la Orden de la Comisión Federal de Comunicaciones de los Estados Unidos (FCC, por sus siglas en inglés) en el expediente sobre telecomunicaciones inalámbricas 01-309, modificó la excepción de teléfonos inalámbricos en virtud de la Ley de Compatibilidad con Dispositivos de Ayuda Auditiva (Hearing Aid Compatibility Act, HAC) de 1988 para que se exija que los teléfonos inalámbricos digitales sean compatibles con dispositivos de ayuda auditiva. La intención de la Ley HAC es garantizar que las personas con discapacidades auditivas puedan acceder en forma razonable a los servicios de telecomunicaciones.

Al usar ciertos teléfonos inalámbricos cerca de algunos dispositivos auditivos (audífonos e implantes cocleares), los usuarios pueden detectar un ruido de zumbido, murmullo o rechinido. Algunos dispositivos para la audición son más inmunes que otros a este ruido de interferencia, y los teléfonos también varían en la cantidad de interferencia que generan.

La industria de los teléfonos inalámbricos ha desarrollado un sistema de clasificación para teléfonos inalámbricos con el fin de ayudar a los usuarios de dispositivos auditivos a encontrar teléfonos que puedan ser compatibles con sus dispositivos auditivo No se han clasificado todos los teléfonos. Los teléfonos clasificados incluyen la clasificación en su caja o llevan una etiqueta en la caja.

Las clasificaciones no son garantía. Los resultados varían en función del dispositivo auditivo del usuario y su pérdida de audición. Si su dispositivo auditivo resultara ser vulnerable a la interferencia, es posible que no pueda usar satisfactoriamente un teléfono clasificado. Probar el teléfono con su dispositivo auditivo es la mejor forma de evaluarlo para sus necesidades personales.

Clasificaciones M: los teléfonos con clasificación M3 o M4 cumplen con los requisitos de la FCC y probablemente generen menos interferencia con los dispositivos de ayuda auditiva que los teléfonos no etiquetados. M4 es la mejor/la más alta de las dos clasificaciones.

Clasificaciones T: los teléfonos con clasificación T3 o T4 cumplen los requisitos de la FCC y probablemente generan menos interferencia con los dispositivos auditivos que los teléfonos no etiquetados. T4 es la mejor o la más alta de las dos clasificaciones.

Los dispositivos auditivos también pueden tener una clasificación. El fabricante del dispositivo auditivo o un otorrinolaringólogo puede ayudarlo a encontrar esta clasificación. Las clasificaciones más altas significan que el dispositivo auditivo es relativamente inmune al ruido de interferencia. Los valores de clasificación del audífono y del teléfono inalámbrico se suman. Una suma de 5 se considera aceptable para el uso normal. Una suma de 6 se considera aceptable para un uso óptimo.

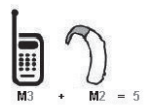

En el ejemplo de arriba, si un audífono cumple con la clasificación de nivel M2 y el teléfono inalámbrico cumple con la clasificación de nivel M3, la suma de los dos valores es igual a M5. Esto debe proporcionar al usuario del audífono un "uso normal" mientras usa su audífono con el teléfono inalámbrico en particular. En este contexto, "uso normal" se define como una calidad de señal que es aceptable para la operación normal.

La marca M es sinónimo de la marca U. La marca T es sinónimo de la marca UT. La Alianza para Soluciones de la Industria de las Telecomunicaciones (ATIS, por sus siglas en inglés) recomienda las marcas M y T. La sección 20.19 de las normas de la FCC hace referencia a las marcas U y UT. El procedimiento de clasificación y medición de la HAC se encuentra descrito en el estándar C63.19 del Instituto de estándares nacionales de los EE. UU. (ANSI, por sus siglas en inglés).

Cuando esté hablando mediante el teléfono celular, se recomienda que apague el modo Bluetooth o WLAN para los aparatos de ayuda auditiva (HAC, por sus siglas en inglés).

#### Control del volumen y compatibilidad de los dispositivos de ayuda auditiva según la FCC

http://www.fcc.gov/cgb/consumerfacts/hac\_wireless.html

## **Precaución: evite una posible pérdida de la audición**

La exposición prolongada a sonidos fuertes (incluida la música) es la causa más común de pérdida de audición evitable. Algunas investigaciones científicas sugieren que el uso de dispositivos de audio portátiles, como reproductores de música portátiles y teléfonos celulares, a altos volúmenes durante períodos prolongados puede provocar la pérdida de audición permanente inducida por el ruido. Esto incluye el uso de auriculares (incluidos los auriculares estándares, los intrauriculares y los dispositivos Bluetooth® u otros dispositivos inalámbricos). En algunos estudios, la exposición a ruidos muy fuertes también ha estado asociada con la presencia de zumbido de oídos, hipersensibilidad al sonido y distorsión de la audición. La susceptibilidad de las personas a la pérdida de audición inducida por el ruido y otros posibles problemas de audición varía.

La cantidad de ruido emitida por un dispositivo de audio portátil varía según la naturaleza del sonido, el dispositivo, la configuración del dispositivo y los auriculares. Al usar cualquier dispositivo de audio portátil, debe seguir las siguientes recomendaciones de sentido común:

- Establezca el volumen en un entorno tranquilo y seleccione el volumen más bajo en el que pueda oír adecuadamente.
- Al usar auriculares, baje el volumen si no puede oír a una persona que le habla de cerca o si una persona sentada a su lado puede oír lo que usted está escuchando.
- No suba el volumen para tapar los sonidos de un entorno ruidoso. Si opta por escuchar el dispositivo portátil en un entorno ruidoso, use auriculares que anulen los ruidos para tapar el ruido del entorno que lo rodea.
- Limite la cantidad de tiempo que escucha el dispositivo. A medida que el volumen aumente, se necesitará menos tiempo para que su audición se vea afectada.
- Evite usar auriculares después de la exposición a ruidos extremadamente fuertes, como conciertos, que puedan provocar la pérdida temporal de la audición. La pérdida temporal de la audición puede hacer que volúmenes inseguros parezcan normales.
- No escuche a un volumen que le provoque molestias. Si experimenta zumbido en los oídos, oye conversaciones apagadas o experimenta alguna dificultad temporal en la audición después de escuchar un dispositivo de audio portátil, deje de usarlo y consulte a su médico.

## **Información de seguridad de la Asociación de la Industria de las Telecomunicaciones**

A continuación se incluye información de seguridad de la Asociación de la Industria de las Telecomunicaciones (TIA, por sus siglas en inglés) para teléfonos inalámbricos de mano.

### **Exposición a las señales de radiofrecuencia**

El teléfono inalámbrico manual portátil es un transmisor y receptor de radio de baja potencia. Cuando está ENCENDIDO, recibe y envía señales de radiofrecuencia (RF).

En agosto de 1996, la Comisión Federal de Comunicaciones de los EE. UU. (FCC, por sus siglas en inglés) adoptó lineamientos de exposición a RF con

niveles de seguridad para teléfonos inalámbricos de mano. Estas pautas son consistentes con el estándar de seguridad establecido previamente por los organismos de estándares internacionales y de los EE. UU.:

ANSI C95.1 (1992) \* Informe NCRP 86 (1 986) ICNIRP (1 996)

\* Instituto Nacional Estadounidense de Estándares, Consejo Nacional para las Mediciones y la Protección contra la Radiación, Comisión Internacional de Protección contra la Radiación No Ionizante.

Estos estándares se basaron en evaluaciones amplias y periódicas de la literatura científica pertinente. Por ejemplo, más de 120 científicos, ingenieros y médicos de universidades, instituciones de salud gubernamentales y la industria analizaron el corpus de investigación disponible para desarrollar el estándar ANSI (C95.1).

El diseño de su teléfono cumple los lineamientos de la FCC (y esas normas internacionales).

#### **Cuidado de la antena**

Utilice solamente la antena incluida o una antena de reemplazo aprobada. Las antenas, modificaciones o accesorios no autorizados pueden dañar el teléfono y violar los reglamentos de la FCC.

### **Funcionamiento del teléfono**

POSICIÓN NORMAL: Sostenga el teléfono como cualquier otro teléfono con la antena apuntando hacia arriba por sobre su hombro.

#### **Sugerencias para un funcionamiento más eficaz**

Para que su teléfono funcione con la máxima eficacia:

No toque la antena innecesariamente cuando esté usando el teléfono. El contacto con la antena afecta la calidad de la llamada y puede ocasionar que el teléfono funcione a un nivel de potencia mayor que el que necesitaría de otro modo.

## **Dispositivos electrónicos**

La mayoría del equipo electrónico moderno está blindado contra las señales de RF. Sin embargo, algunos equipos electrónicos pueden no estar blindados contra las señales de RF de su teléfono inalámbrico.

## **Marcapasos**

La Asociación de Fabricantes del Sector de la Salud recomienda mantener al menos 15 cm (6 pulgadas) de distancia entre el teléfono inalámbrico portátil y el marcapasos para evitar posibles interferencias con el marcapasos. Estas recomendaciones son coherentes con las investigaciones independientes y las recomendaciones de Investigación en tecnología inalámbrica. Las personas con marcapasos:

- SIEMPRE deben mantener el teléfono a más de quince centímetros (seis pulgadas) del marcapasos cuando el teléfono está encendido.
- No deben llevar el teléfono en un bolsillo del pecho.
- Deben usar el oído opuesto al marcapasos para reducir la posibilidad de interferencia.
- Deben apagar el teléfono inmediatamente si existe algún motivo para sospechar que se está produciendo una interferencia.

## **Dispositivos de ayuda auditiva**

Algunos teléfonos inalámbricos digitales pueden interferir con algunos dispositivos de ayuda auditiva. En caso de interferencia, se recomienda consultar al proveedor de servicios (o llamar a la línea de servicio al cliente para analizar las alternativas).

## **Otros dispositivos médicos**

Si usa cualquier otro dispositivo médico personal, consulte al fabricante de dicho dispositivo para saber si está adecuadamente blindado contra la energía de RF externa. Su médico puede ayudarle a obtener esta información.

## **Centros de atención médica**

Apague el teléfono cuando esté en instalaciones de atención médica en las que haya letreros que así lo indiquen. Los hospitales o las instalaciones de atención médica pueden emplear equipos que podrían ser sensibles a la energía de RF externa.

### **Vehículos**

Las señales de RF pueden afectar a los sistemas electrónicos mal instalados o blindados de manera inadecuada en los vehículos automotores. Compruebe con el fabricante o con su representante respecto de su vehículo. También debería consultar al fabricante de cualquier equipo que le haya añadido a su vehículo.

#### **Instalaciones con letreros**

Apague el teléfono en cualquier instalación donde así lo exijan los letreros de aviso.

#### **Aviones**

Los reglamentos de la FCC prohíben el uso del teléfono en el aire. APAGUE el teléfono antes de abordar un avión.

### **Áreas de explosivos**

Para evitar la interferencia con operaciones de cargas explosivas, APAGUE el teléfono cuando esté en un "área de explosiones" o en áreas con letreros que indiquen: "Apague los radios de dos vías". Obedezca todos los letreros e instrucciones.

### **Atmósfera potencialmente explosiva**

Apague el teléfono cuando esté en un área con una atmósfera potencialmente explosiva y obedezca todos los letreros e instrucciones. Las chispas en dichas áreas pueden causar una explosión o un incendio que den como resultado lesiones personales o incluso la muerte.

Por lo general, las áreas con una atmósfera potencialmente explosiva están claramente marcadas, pero no siempre. Entre las áreas potenciales tenemos: áreas de abastecimiento de combustible (como las estaciones de gasolina); áreas bajo la cubierta en navíos; instalaciones de transferencia o almacenamiento de productos químicos, vehículos que usan gas de petróleo licuado (como el propano o el butano), áreas donde el aire contiene sustancias o partículas (como granos, polvo o polvillos metálicos) y cualquier otra área donde normalmente se le indicaría que apague el motor de su vehículo.

## **Para vehículos equipados con bolsas de aire**

Una bolsa de aire se infla con gran fuerza. NO coloque objetos, incluido el equipo inalámbrico, ya sea instalado o portátil, en el área que está sobre el airbag o en el área donde se despliega el airbag. Si el equipo inalámbrico del interior del vehículo está mal instalado y se infla la bolsa de aire, pueden producirse graves lesiones.

## **Información de seguridad**

Lea y revise la siguiente información para usar el teléfono de manera segura y adecuada, y para evitar daños.

# A:Aviso!∆

### **No cumplir con las instrucciones puede causar daños menores o graves en el producto.**

- No desarme, abra, aplaste, doble, deforme, perfore ni raye el teléfono.
- No modifique ni vuelva a armar la batería, no intente introducirle objetos extraños, no la sumerja ni exponga al agua u otros líquidos, no la exponga al fuego, explosión u otro peligro. Tales condiciones pueden presentar riesgo de incendio o explosión.
- Sólo use la batería para el sistema especificado.
- Sólo use la batería con un cargador aprobado y calificado para el sistema conforme al estándar IEEE-Std-1725-2006. El uso de una batería o un cargador no calificado y no aprobado por LG puede presentar peligro de incendio, explosión, escape u otro riesgo.
- No le provoque un cortocircuito a la batería ni permita que objetos metálicos conductores entren en contacto con los terminales de la batería.
- Sólo reemplace la batería con otra que haya sido aprobada por LG y calificada para el sistema conforme al estándar, IEEE-Std-1725-2006. El uso de una batería no calificada y no aprobada por LG puede presentar peligro de incendio, explosión, escape u otro riesgo.
- Deseche de inmediato las baterías usadas conforme las regulaciones locales.
- Si los niños usan la batería, se los debe supervisar.
- Evite las caídas del teléfono y la batería y evite que estos se mojen. Si el teléfono o la batería cae sobre una superficie dura, se moja o entra en contacto con un objeto afilado, llévelo al centro de servicios para que lo revisen.
- Al menos uno de los métodos de Autenticación puede implementarse. (p. ej. H/W, S/W, Mecánica, Holograma, etc.)
- El uso inadecuado de la batería puede resultar en un incendio, una explosión u otro peligro.

### **Seguridad del cargador y del adaptador**

- El cargador y el adaptador están diseñados sólo para ser usados bajo techo.
- Inserte el cargador de la batería de modo vertical en el tomacorriente de la pared.
- Use sólo el cargador de batería aprobado. De lo contrario, podría ocasionar un daño grave en su teléfono.
- Cuando use el cargador de batería en el extranjero, use el adaptador correcto para el teléfono.

### **Información y cuidado de la batería**

- Una vez que el teléfono esté totalmente cargado, desenchufe siempre el cargador del tomacorriente para que el cargador no consuma energía de manera innecesaria.
- Lea el manual de instalación y extracción adecuadas de la batería.
- No dañe el cable de alimentación al doblarlo, retorcerlo o calentarlo. No use el conector si está flojo ya que podría causar choque eléctrico o incendio.
- No coloque objetos pesados sobre el cable de corriente. No permita que el cable de alimentación quede prensado ya que podría causar choque eléctrico o incendio.
- Desconecte el cable de alimentación antes de limpiar el teléfono y limpie la clavija del conector de alimentación cuando esté sucia. Al usar el conector de alimentación, asegúrese de que esté conectado con firmeza. De lo contrario, podría causar un calentamiento excesivo o incendio. Si coloca el teléfono en un bolsillo o bolso sin cubrir el receptáculo (clavija de alimentación), los artículos metálicos (tales como una moneda, clip o pluma) pueden provocarle un corto circuito al teléfono. Cubra siempre el receptáculo cuando no se esté usando.
- Cargue la batería después de períodos prolongados sin usar el teléfono para maximizar la vida útil de la misma. La vida útil de la batería será distinta en función de los patrones de uso y las condiciones medioambientales.
- Use solamente accesorios de carga aprobados para cargar el teléfono LG. La manipulación inadecuada del puerto de carga y el uso de un cargador no compatible pueden ocasionarle daños al teléfono y anular la garantía.
- El rango de temperatura de carga está regulado entre 32 °F (0 °C) y 113 °F (45 °C). No cargue la batería fuera del rango de temperatura recomendado. Si la carga fuera de este rango podría causar excesiva generación de calor, daño importante a la batería y deterioro de las características y del ciclo de vida útil de la batería.
- No use ni deje la batería en exposición directa al sol o en un automóvil expuesto a la luz del sol. La batería puede generar calor, humo o llama. Además, podría deteriorar las características y el ciclo de vida útil de la batería.
- El paquete de la batería tiene un circuito de protección para evitar peligros. No use en ninguna parte junto a que genere electricidad estática a más de 100V, la cual puede dañar el circuito de protección. Si el circuito de protección se rompiera, existe el potencial que la batería eche humo, se rompa o se incendie.
- Cuando existe óxido en la batería o si desprende un olor inusual la primera vez que la usa, no use el equipo y lleve la batería a la tienda donde la compró.
- Si su piel o ropa entran en contacto con el líquido de la batería, lave su piel o su ropa con agua, ya que el líquido puede causar inflamación de la piel. Quite la baría del equipo y no la use.
- No maneje el teléfono con manos húmedas mientras lo esté cargando. Puede ocasionar un choque eléctrico o un daño grave en el teléfono.
- No haga ni conteste llamadas mientras esté cargando el teléfono, ya que puede causar un corto circuito en éste o provocar descargas eléctricas o incendios.
- El cargador y el adaptador están diseñados sólo para ser usados bajo techo.
- Inserte el cargador de la batería de modo vertical en el tomacorriente de la pared.
- Hablar con su teléfono por un tiempo extendido puede disminuir la calidad de la llamada debido al calor que se genera durante su uso.
- No use químicos agresivos (como el alcohol, benceno, solventes, etc.) ni detergentes para limpiar su teléfono ya que puede ocasionar un incendio.
- No haga ni conteste llamadas mientras esté cargando el teléfono, ya que puede causar un corto circuito en éste o provocar descargas eléctricas o incendios.
- Los artículos metálicos, como las monedas, los clips o las plumas en su bolsillo o su bolso pueden ocasionar un corto circuito en las terminales + y - de la batería (tiras de metal de la batería) y pueden dañarla y causar una explosión.
- Nunca use una batería no aprobada ya que esto puede dañar potencialmente el teléfono y/o la batería, y ocasionar que esta última explote. Sólo use baterías y cargadores proporcionados por LG. La garantía no se aplica a productos proporcionados por otros proveedores. Sólo personal autorizado debe darle servicio al teléfono y a sus accesorios. La instalación o servicios incorrectos pueden provocar accidentes y por lo tanto invalidar la garantía.

## **Peligros de explosión, descargas eléctricas e incendio**

- No coloque el teléfono en sitios expuestos a exceso de polvo y mantenga la distancia mínima requerida entre el cable de alimentación y las fuentes de calor.
- Desconecte el cable de alimentación antes de limpiar el teléfono y limpie la clavija del conector de alimentación cuando esté sucia.
- Al usar el conector de alimentación, asegúrese de que esté conectado con firmeza. De lo contrario, podría causar un calentamiento excesivo o incendio.
- Si coloca el teléfono en un bolsillo o bolso sin cubrir el receptáculo (clavija de alimentación), los artículos metálicos (tales como una moneda, clip o pluma) pueden provocarle un corto circuito al teléfono y este puede explotar. Cubra siempre el receptáculo cuando no se esté usando.
- No cree un cortocircuito en la batería. Los artículos metálicos como monedas, clips o plumas dentro de su bolsillo o bolsa, o el contacto con objetos filosos (incluyendo mordeduras de animales), pueden provocar un cortocircuito en los terminales + y – de la batería (las tiras de metal de la batería) al moverse. El cortocircuito de los terminales puede dañar la batería y ocasionar una explosión.

## **Aviso general**

- Usar una batería dañada o colocarla en su boca o en la boca de un animal puede provocar lesiones graves, incluyendo incendio y explosión.
- No coloque cerca del teléfono artículos que contengan componentes magnéticos como tarjetas de crédito, tarjetas telefónicas, libretas de banco o boletos del metro. El magnetismo del teléfono puede dañar los datos almacenados en la tira magnética.
- Hablar por el teléfono durante un período de tiempo prolongado puede reducir la calidad de la llamada debido al calor generado durante la utilización.
- Cuando el teléfono no se usa durante mucho tiempo, déjelo en un lugar seguro con el cable de alimentación desconectado.
- El uso del teléfono cerca de equipo receptor (como un televisor o radio) puede causar interferencia el teléfono.
- No use el teléfono si la antena está dañada. Si una antena dañada toca la piel, puede causar una ligera quemadura. Comuníquese con un Centro de servicio autorizado LG para reemplazar la antena dañada.
- No sumerja el teléfono en agua, líquidos ni lo exponga a mucha humedad. Si esto ocurre, apáguelo de inmediato y extraiga la batería. Lleve el teléfono inmediatamente a un centro de servicios autorizado de LG.
- No pinte el teléfono.
- Los datos guardados en el teléfono se pueden borrar al usar de manera incorrecta el teléfono, repararlo o actualizar el software. Haga una copia de seguridad de los números de teléfono importantes. (Los tonos de llamada, mensajes de texto, mensajes de voz, imágenes y videos también pueden borrarse). El fabricante no se hace responsable de los daños ocasionados por la pérdida de datos.
- Cuando esté en lugares públicos, fije el tono de timbre en vibración para no molestar a otras personas.
- No apague ni encienda el teléfono cuando se lo ponga al oído.

**•** Use los accesorios, como audífonos y auriculares, con precaución. Cerciórese de que los cables estén bien resguardados y no toque la antena innecesariamente.

## **Actualización de la FDA para los consumidores**

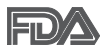

Actualización para el consumidor acerca de los teléfonos **FDO** móviles del Centro de Dispositivos y Salud Radiológica de la Administración de Medicamentos y Alimentos de los EE.UU. (FDA, por sus siglas en inglés).

#### 1. ¿Representan un riesgo para la salud los teléfonos inalámbricos?

La evidencia científica disponible no muestra que haya ningún problema de salud asociado con el uso de teléfonos inalámbricos. Sin embargo, no hay pruebas de que los teléfonos inalámbricos sean totalmente seguros. Los teléfonos inalámbricos emiten bajos niveles de energía de radiofrecuencia (RF) en el rango de microondas cuando se usan. También emiten muy bajos niveles de RF cuando están en modo de espera. Mientras que altos niveles de RF pueden producir efectos en la salud (calentando los tejidos), la exposición a bajos niveles de RF no produce efectos de calentamiento y no causa efectos adversos conocidos para la salud. Muchos estudios sobre la exposición a RF de bajo nivel no han encontrado ningún efecto biológico. Algunos estudios han sugerido que puede haber algunos efectos biológicos, pero tales conclusiones no se han visto confirmadas por investigaciones adicionales. En algunos casos, los investigadores han tenido dificultades en reproducir tales estudios o en determinar los motivos por los que los resultados no son consistentes.

### 2. ¿Cuál es el papel de la FDA respecto de la seguridad de los teléfonos inalámbricos?

Según las leyes, la FDA no comprueba la seguridad de los productos para el consumidor que emitan radiación antes de que puedan venderse, como sí lo hace con los nuevos medicamentos o dispositivos médicos. No obstante, la agencia tiene autoridad para emprender acciones si se demuestra que los teléfonos inalámbricos emiten energía de radiofrecuencia (RF) a un nivel que sea peligroso para el usuario. En tal
caso, la FDA podría exigir a los fabricantes de teléfonos inalámbricos que informaran a los usuarios del riesgo para la salud y reparen, reemplacen o saquen del mercado los teléfonos de modo que deje de existir el riesgo.

Aunque los datos científicos existentes no justifican que la FDA emprenda acciones reglamentarias, la agencia ha instado a la industria de los teléfonos inalámbricos para que dé determinados pasos, entre ellos los siguientes:

- Apoyar la necesaria investigación sobre los posibles efectos biológicos de RF del tipo que emiten los teléfonos inalámbricos.
- Diseñar teléfonos inalámbricos de tal modo que se minimice la exposición del usuario a RF que no sea necesaria para la función del dispositivo y
- Cooperar para dar a los usuarios de teléfonos inalámbricos la mejor información sobre los posibles efectos del uso de los teléfonos inalámbricos sobre la salud humana.

La FDA pertenece a un grupo de trabajo interinstitucional de dependencias federales que tienen responsabilidad en distintos aspectos de la seguridad de las RF para garantizar la coordinación de esfuerzos a nivel federal. Las siguientes instituciones pertenecen a este grupo de trabajo:

- National Institute for Occupational Safety and Health (Instituto Nacional de Seguridad y Salud Ocupacional)
- Environmental Protection Agency (Agencia de Protección Ambiental)
- Occupational Safety and Health Administration (Administración de Seguridad y Salud Ocupacional)
- National Telecommunications and Information Administration (Administración Nacional de Telecomunicaciones e Información)

El Instituto Nacional de Salud (National Institute of Health) también participa en algunas actividades del grupo de trabajo interinstitucional.

La FDA comparte las responsabilidades reglamentarias sobre los teléfonos inalámbricos con la Comisión Federal de Comunicaciones (FCC, por sus siglas en inglés). Todos los teléfonos que se venden en los EE. UU. deben cumplir con los lineamientos de seguridad de la FCC que limitan la

exposición a la RF. La FCC depende de la FDA y de otras instituciones de salud para las cuestiones de seguridad de los teléfonos inalámbricos.

La FCC también regula las estaciones de base de las cuales dependen los teléfonos inalámbricos. Mientras que estas estaciones de base funcionan a una potencia mayor que los teléfonos inalámbricos mismos, la exposición a RF que recibe la gente de estas estaciones de base es habitualmente miles de veces menor de la que pueden tener procedente de los teléfonos inalámbricos. Las estaciones de base por tanto no están sujetas a las cuestiones de seguridad que se analizan en este documento.

# 3. ¿Qué tipos de teléfonos son sujetos de esta actualización?

El término "teléfonos inalámbricos" hace referencia a los teléfonos inalámbricos de mano con antenas integradas que a menudo se denominan teléfonos "celulares", "móviles" o "PCS". Estos tipos de teléfonos inalámbricos pueden exponer al usuario a una energía de radiofrecuencia (RF) mensurable debido a la corta distancia entre el teléfono y la cabeza del usuario.

Estas exposiciones a RF están limitadas por los lineamientos de seguridad de la FCC que se desarrollaron con indicaciones de la FDA y otras dependencias federales de salud y seguridad. Cuando el teléfono se encuentra a distancias mayores del usuario, la exposición a RF es drásticamente menor, porque la exposición a RF de una persona disminuye rápidamente al incrementarse la distancia de la fuente. Generalmente, los llamados "teléfonos inalámbricos" que tienen una unidad de base conectada al cableado telefónico de una casa funcionan a niveles de potencia mucho menores y por tanto producen exposiciones a RF que están muy por debajo de los límites de seguridad de la FCC.

### 4. ¿Cuáles son los resultados de la investigación que ya se ha realizado?

La investigación realizada hasta la fecha ha producido resultados contradictorios y muchos estudios han sufrido de fallas en sus métodos de investigación. Los experimentos con animales que investigan los efectos de la exposición a las energías de radiofrecuencia (RF) características de los teléfonos inalámbricos han producido resultados contradictorios que con frecuencia no pueden repetirse en otros laboratorios. Unos pocos estudios

con animales, sin embargo, sugieren que bajos niveles de RF podrían acelerar el desarrollo del cáncer en animales de laboratorio. Sin embargo, muchos de los estudios que mostraron un mayor desarrollo de tumores usaron animales que habían sido alterados genéticamente o tratados con sustancias químicas que causan cáncer para que fueran propensos a desarrollar cáncer aun sin la presencia de una exposición a RF. Otros estudios expusieron a los animales a RF durante períodos de hasta 22 horas al día. Estas condiciones no se asemejan a las condiciones bajo las cuales la gente usa los teléfonos inalámbricos, de modo que no sabemos con certeza qué significan los resultados de dichos estudios para la salud humana. Se han publicado tres estudios epidemiológicos importantes desde diciembre de 2000. En estos tres estudios se investigó cualquier posible asociación entre el uso de teléfonos inalámbricos y el cáncer primario del cerebro, glioma, meningioma, neuroma acústico, tumores cerebrales o de las glándulas salivales, leucemia u otros cánceres. Ninguno de los estudios demostró la existencia de ningún efecto dañino para la salud originado en la exposición a RF de los teléfonos inalámbricos. No obstante, ninguno de los estudios puede responder a preguntas sobre la exposición a largo plazo, ya que el período promedio de uso del teléfono en estos estudios fue de alrededor de tres años.

### 5. ¿Qué investigaciones se necesitan para decidir si la exposición a RF de los teléfonos inalámbricos representa un riesgo para la salud?

Una combinación de estudios de laboratorio y estudios epidemiológicos de gente que realmente utiliza teléfonos inalámbricos si proporcionaría algunos de los datos necesarios. Dentro de algunos años se podrán realizar estudios de exposición animal durante toda la vida. Sin embargo, se necesitarían grandes cantidades de animales para proporcionar pruebas confiables de un efecto promotor del cáncer, si existiera. Los estudios epidemiológicos pueden proporcionar datos directamente aplicables a poblaciones humanas, pero puede ser necesario un seguimiento de diez años o más para obtener respuestas acerca de algunos efectos sobre la salud, como lo sería el cáncer. Esto se debe a que el intervalo entre el momento de exposición a un agente cancerígeno y el momento en que se desarrollan los tumores, en caso de hacerlo, pueden ser de muchos, muchos años. La interpretación de los estudios epidemiológicos se ve entorpecida por la dificultad de medir la exposición real a RF durante el uso cotidiano de los teléfonos inalámbricos. Muchos factores afectan esta medición, como el ángulo al que se sostiene el teléfono, o el modelo de teléfono que se usa.

# 6. ¿Qué está haciendo la FDA para averiguar más acerca de los posibles efectos en la salud de la RF de los teléfonos inalámbricos?

La FDA está trabajando con el Programa Nacional de Toxicología de los EE.UU. y con grupos de investigadores de todo el mundo para asegurarse de que se realicen estudios de alta prioridad en animales para resolver importantes preguntas acerca de los efectos de la exposición a la energía de radiofrecuencia (RF).

La FDA ha sido un participante líder en el Proyecto Internacional de Campos Electromagnéticos (EMF, por sus siglas en inglés) de la Organización Mundial de la Salud desde su creación en 1996. Un influyente resultado de este trabajo ha sido el desarrollo de una agenda detallada de necesidades de investigación que ha impulsado el establecimiento de nuevos programas de investigaciones en todo el mundo. El proyecto también ha ayudado a desarrollar una serie de documentos de información pública sobre temas del EMF.

La FDA y la Asociación de Internet y Telecomunicaciones Celulares (CTIA, por sus siglas en inglés) tienen un acuerdo formal de desarrollo e investigación cooperativa (CRADA, por sus siglas en inglés) para investigar la seguridad de los teléfonos inalámbricos. La FDA proporciona la supervisión científica, recibiendo informes de expertos de organizaciones gubernamentales, de la industria y académicas. La investigación patrocinada por la CTIA se realiza por medio de contratos con investigadores independientes. La investigación inicial incluirá tanto estudios de laboratorio como estudios de los usuarios de teléfonos inalámbricos. El CRADA también incluirá una amplia evaluación de las necesidades de investigación adicionales en el contexto de los más recientes desarrollos de investigación del mundo.

### 7. ¿Cómo puedo averiguar cuánta exposición a energía de radiofrecuencia puedo recibir al usar mi teléfono inalámbrico?

Todos los teléfonos que se venden en los Estados Unidos deben cumplir con los lineamientos de la Comisión federal de comunicaciones (FCC, por sus siglas en inglés) que limitan las exposiciones a la energía de radiofrecuencia (RF). La FCC estableció esos lineamientos asesorada por la FDA y otras dependencias federales de salud y seguridad. El límite de la FCC para la exposición a RF de teléfonos inalámbricos se ha fijado a una tasa de absorción específica (SAR, por sus siglas en inglés) de 1,6 watts por kilogramo (1,6 W/kg). El límite de la FCC es congruente con los estándares de seguridad desarrollados por el Instituto de Ingenieros Eléctricos y Electrónicos (IEEE, por sus siglas en inglés)) y el Consejo Nacional de Protección y Medición de la Radiación (National Council on Radiation Protection and Measurement). El límite de exposición toma en consideración la capacidad del cuerpo de eliminar el calor de los tejidos que absorben energía de los teléfonos inalámbricos y se ha fijado muy por debajo de los niveles que se sabe que tienen algún efecto. Los fabricantes de teléfonos inalámbricos deben informar a la FCC del nivel de exposición a RF de cada modelo de teléfono. En el sitio web de la FCC (http://www.fcc. gov/oet/rfsafety) se dan indicaciones para ubicar el número de certificación de la FCC en su teléfono, de modo que puede encontrar el nivel de exposición a RF de su teléfono en la lista que aparece en línea.

# 8. ¿Qué ha hecho la FDA para medir la energía de radiofrecuencia que proviene de los teléfonos inalámbricos?

El Instituto de Ingenieros Eléctricos y Electrónicos (IEEE, por sus siglas en inglés) está desarrollando un estándar técnico para medir la exposición a la energía de radiofrecuencia (RF) proveniente de los teléfonos inalámbricos y otros dispositivos inalámbricos con la participación y el liderazgo de científicos e ingenieros de la FDA. El estándar "Práctica recomendada para determinar la tasa de absorción específica pico espacial (SAR, por sus siglas en inglés) del cuerpo humano debida a los dispositivos de comunicación inalámbrica: Técnicas experimentales", establece el primer método de prueba congruente para medir la tasa a la cual la RF se deposita en la cabeza de los usuarios de teléfonos inalámbricos. El método de prueba

utiliza un modelo de la cabeza humana que simula sus tejidos. Se espera que la metodología de pruebas de SAR estandarizada mejore notablemente la coherencia de las mediciones realizadas en distintos laboratorios con el mismo teléfono. La SAR es la medición de la cantidad de energía que absorben los tejidos, ya sea de todo el cuerpo o de una pequeña parte de él. Se mide en watts/kg (o miliwatts/g) de materia. Esta medición se emplea para determinar si un teléfono inalámbrico cumple con los lineamientos de seguridad.

# 9. ¿Qué medidas puedo tomar para reducir mi exposición a la energía de radiofrecuencia de mi teléfono inalámbrico?

Si estos productos presentan un riesgo, algo que en este momento no sabemos que ocurra, probablemente es muy pequeño. Sin embargo, si le preocupa evitar incluso los riesgos potenciales, puede seguir unos pasos sencillos para reducir al mínimo su exposición a la energía de radiofrecuencia (RF). Dado que el tiempo es un factor clave en la cantidad de exposición que una persona puede recibir, la reducción del tiempo dedicado al uso de teléfonos inalámbricos reducirá la exposición a RF. Si debe mantener conversaciones prolongadas con teléfonos inalámbricos todos los días, puede aumentar la distancia entre su cuerpo y la fuente de la RF, dado que el nivel de exposición cae drásticamente con la distancia. Por ejemplo, podría usar un auricular y llevar el teléfono inalámbrico lejos del cuerpo o usar teléfonos inalámbricos conectados a una antena remota. Nuevamente, los datos científicos no demuestran que los teléfonos inalámbricos sean dañinos. Sin embargo, si le preocupa la exposición a RF de estos productos, puede tomar medidas como las mencionadas anteriormente para reducir la exposición a la energía de RF proveniente del uso de teléfonos inalámbricos.

### 10. ¿Qué hay del uso de teléfonos inalámbricos por parte de los niños?

La evidencia científica no muestra ningún peligro para los usuarios de teléfonos inalámbricos, incluidos los niños y adolescentes. Si desea tomar medidas para reducir la exposición a la energía de radiofrecuencia (RF), las medidas mencionadas anteriormente se aplican a los niños y adolescentes que usan teléfonos inalámbricos. La reducción del tiempo de uso de

teléfonos inalámbricos y aumentar la distancia entre el usuario y la fuente de RF disminuirá la exposición a RF.

Algunos grupos patrocinados por otros gobiernos nacionales han aconsejado que se desaliente el uso de teléfonos inalámbricos del todo para los niños. Por ejemplo, el gobierno del Reino Unido distribuyó volantes con una recomendación así en diciembre de 2000. Observaron que no hay evidencias que indiquen que usar un teléfono inalámbrico cause tumores cerebrales ni otros efectos dañinos. Su recomendación para que se limitara el uso de teléfonos inalámbricos por parte de los niños era estrictamente precautoria, no estaba basada en ninguna evidencia científica de que exista ningún riesgo para la salud.

# 11. ¿Qué hay de la interferencia de los teléfonos inalámbricos con el equipo médico?

La energía de radiofrecuencia (RF) proveniente de los teléfonos inalámbricos puede interactuar con los dispositivos electrónicos. Por este motivo, la FDA colaboró con el desarrollo de un método de prueba detallado para medir la interferencia electromagnética (EMI, por sus siglas en inglés) de los teléfonos inalámbricos en los marcapasos implantados y los desfibriladores. El método de prueba ahora es parte de un estándar patrocinado por la Asociación para el avance de la instrumentación médica (AAMI, por sus siglas en inglés). La versión final, un esfuerzo conjunto de la FDA, los fabricantes de dispositivos médicos y muchos otros grupos, se finalizó a fines de 2000. Este estándar permitirá a los fabricantes asegurarse de que los marcapasos y los desfibriladores estén a salvo de la EMI de teléfonos inalámbricos.

La FDA ha probado audífonos para determinar si reciben interferencia de los teléfonos inalámbricos de mano y ayudó a desarrollar un estándar voluntario patrocinado por el Instituto de ingenieros eléctricos y electrónicos (IEEE). Este estándar especifica los métodos de prueba y los requisitos de desempeño de los audífonos y los teléfonos inalámbricos con el fin de que no ocurra ninguna interferencia cuando una persona use un teléfono "compatible" y un audífono "compatible" al mismo tiempo. Este estándar fue aprobado por la IEEE en 2000.

<span id="page-223-0"></span>La FDA sigue supervisando el uso de los teléfonos inalámbricos para detectar posibles interacciones con otros dispositivos médicos. Si se determinara que se presenta una interferencia dañina, la FDA realizará las pruebas necesarias para evaluar la interferencia y trabajará para resolver el problema.

### 12. ¿Dónde puedo hallar información adicional?

Para obtener información adicional, por favor consulte los recursos siguientes:

La página web de la FDA sobre teléfonos inalámbricos (http://www.fda.gov/cellphones/)

El Programa de Seguridad de RF de la Comisión Federal de Comunicaciones (http://www.fcc.gov/oet/rfsafety)

La Comisión Internacional de la Protección contra la Radiación no Ionizante (http://www.icnirp.de)

El Proyecto Internacional EMF de la Organización Mundial de la Salud (OMS) (http://www.who.int/emf).

La Junta Nacional de Protección Radiológica (R.U.) (http://www.hpa.org.uk/radiation/)

# **Manejo**

Compruebe las leyes y los reglamentos correspondientes al uso de teléfonos inalámbricos en las áreas donde usted maneja y obedézcalos siempre. Además, si usa el teléfono mientras maneja, tenga en cuenta lo siguiente:

- Preste toda su atención al manejo, manejar con seguridad es su primera responsabilidad.
- Use la función de manos libres, si está disponible.
- Salga del camino y estaciónese antes de realizar o recibir una llamada si las condiciones de manejo o la ley así lo demandan.

# <span id="page-224-0"></span>**10 consejos de seguridad para conductores**

Un teléfono inalámbrico le ofrece la extraordinaria capacidad de comunicarse por voz prácticamente en cualquier lugar y a cualquier hora. Las ventajas de los teléfonos inalámbricos van acompañadas de una gran responsabilidad por parte de los conductores.

Cuando conduzca un coche, la conducción es su primera responsabilidad. Cuando utilice un teléfono inalámbrico y esté al volante, sea sensato y tenga presente los siguientes consejos:

- 1. Conozca su teléfono inalámbrico y sus funciones, como la marcación rápida y la marcación automática. Lea con atención el manual de instrucciones y conozca cómo aprovechar las valiosas funciones que la mayoría de los teléfonos ofrece, incluidas la marcación automática y la memoria. Asimismo, memorice el teclado del teléfono para que pueda utilizar la función de marcación rápida sin dejar de prestar atención a la carretera.
- 2. Cuando esté disponible, utilice un dispositivo de manos libres. Varios accesorios para teléfonos inalámbricos con manos libres están a su disposición actualmente. Tanto si elige un dispositivo montado e instalado para su teléfono inalámbrico como si utiliza un accesorio para teléfono con altavoz, saque partido de estos dispositivos si están a su disposición.
- 3. Asegúrese de que coloca el teléfono inalámbrico en un lugar de fácil alcance y donde pueda utilizarlo sin perder de vista la carretera. Si recibe una llamada en un momento inoportuno, si es posible, deje que el correo de voz conteste en su lugar.
- 4. Termine las conversaciones que se produzcan en condiciones o situaciones de conducción peligrosa. Comunique a la persona con la que está hablando que está conduciendo; si fuera necesario, termine la llamada en situaciones de tráfico pesado o en las que las condiciones climatológicas comporten un peligro para la conducción. La lluvia, el aguanieve, la nieve y el hielo pueden ser peligrosos, así como un tráfico pesado. Como conductor, su principal responsabilidad es prestar atención a la carretera.
- 5. No tome notas ni busque números de teléfono mientras conduce. Si está leyendo una agenda o una tarjeta de visita, así como si está escribiendo una lista de "tareas por hacer" mientras conduce, no está viendo lo que está haciendo. Es de sentido común. No se ponga en una situación peligrosa porque esté leyendo o escribiendo y no esté prestando atención a la carretera o a los vehículos cercanos.
- 6. Marque con cuidado y observe el tráfico; si es posible, realice las llamadas cuando no esté circulando o antes de ponerse en circulación. Intente planificar sus llamadas antes de iniciar el viaje o intente que éstas coincidan con los momentos en los que esté parado en una señal de Pare, en un semáforo en rojo o en cualquier otra situación en la que deba detenerse. Pero si necesita marcar mientras conduce, siga este sencillo consejo: marque unos cuantos números, compruebe la carretera y los espejos y, a continuación, siga marcando.
- 7. No mantenga conversaciones conflictivas o de gran carga emocional que puedan distraerle. Este tipo de conversaciones debe evitarse a toda costa, ya que lo distraen e incluso lo pueden poner en peligro cuando está al volante. Asegúrese de que la gente con la que está hablando sabe que está conduciendo y, si fuera necesario, termine aquellas conversaciones que puedan distraer su atención de la carretera.
- 8. Utilice el teléfono inalámbrico para pedir ayuda. Un teléfono inalámbrico es una de las mejores herramientas que posee para protegerse y proteger a su familia en situaciones peligrosas; con el teléfono a su lado, sólo tres números lo separarán de la ayuda necesaria. Marque el 911 u otro número de emergencia local en caso de incendio, accidente de tráfico, peligro en la carretera o emergencia médica. Recuerde que es una llamada gratuita para su teléfono inalámbrico.
- 9. Utilice el teléfono inalámbrico para ayudar a otras personas en situaciones de emergencia. Un teléfono inalámbrico le ofrece la oportunidad perfecta para ser un "buen samaritano" en su comunidad. Si presencia un accidente de circulación, un delito o cualquier otra emergencia grave en la que haya vidas en peligro, llame al 911 o a otro número de emergencia local, ya que también le gustaría que otros lo hicieran por usted.

10. Llame al servicio de asistencia en carretera o a un número de asistencia especial para situaciones que no sean de emergencia si fuera necesario. Durante la conducción encontrará situaciones que precisen de atención, pero no serán lo bastante urgentes como para llamar a los servicios de emergencia. Sin embargo, puede utilizar el teléfono inalámbrico para echar una mano. Si ve un vehículo averiado que no presenta un peligro grave, un semáforo roto, un accidente de tránsito leve donde nadie parece herido o un vehículo que sabe que es robado, llame a la asistencia en ruta o a un número especial para asistencia de no emergencia desde el teléfono inalámbrico.

Los consejos anteriores se proporcionan a modo de lineamientos generales. Antes de decidir si va a usar su dispositivo móvil mientras maneja un vehículo, se recomienda que consulte las leyes u otras reglamentaciones locales de la jurisdicción aplicables respecto de dicho uso. Es posible que dichas leyes u otras reglamentaciones restrinjan la manera en que un conductor puede usar su teléfono mientras maneja un vehículo.

# **Precauciones**

- La interfaz de usuario de las aplicaciones de Google (Búsqueda de Google, Mapas de Google, Navigation, etc.) pueden variar dependiendo de la versión del software.
- Las ubicaciones no son precisas cuando no se han configurado los sistemas de GPS y Wi-Fi.
- Con el sistema operativo Android, algunas aplicaciones disponibles de Play Store sólo funcionan correctamente con teléfonos que tienen una resolución específica de pantalla.

Tenga presente que algunas de las aplicaciones de Play Store no estarán disponibles en su teléfono debido a los requerimientos de resolución de LCD que no cumple su teléfono. Además, tenga en cuenta que las aplicaciones de terceros con defectos de programación pueden provocar problemas en su teléfono, incluidos bloqueos y reinicializaciones.

 Todos los contenidos, incluyendo los contenidos que ha tomado o descargado, se borrarán después del restablecimiento a valores de fábrica.

# <span id="page-227-0"></span>**DivX Mobile**

ACERCA DEL VIDEO DIVX: DivX® es un formato de video digital creado por DivX, Inc. Este es un dispositivo oficial certificado por DivX®, que reproduce videos DivX. Visite www.divx.com si desea obtener más información y herramientas de software para convertir sus archivos en videos DivX.

ACERCA DEL VIDEO A PEDIDO DIVX: Este dispositivo certificado por DivX® debe registrarse para reproducir películas de video a pedido DivX (VOD). Para obtener el código de reciente, busque la sección DivX VOD en el Reproductor de video. Vaya a vod.divx.com, para obtener más información sobre cómo completar el reciente.

Certificado por DivX® para reproducir videos DivX® de hasta HD 720p, incluyendo contenido de paga.

DivX® y DivX Certified® y los logotipos asociados son marcas comerciales de Rovi Corporation y se usan bajo licencia.

# **Aviso de la licencia Dolby Mobile**

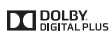

 Fabricado debajo de licencia de Dolby Laboratories. El sistema Dolby y el símbolo doblado son marcas registradas de Dolby Laboratories.

# **1. ESTA GARANTÍA CUBRE:**

LG le ofrece una garantía limitada de que la unidad adjunta para el suscriptor y sus accesorios adjuntos estarán libres de defectos de materiales y mano de obra, según los siguientes términos y condiciones:

- (1) La garantía limitada del producto se extiende durante DOCE (12) MESES contados a partir de la fecha de compra del producto con una prueba de compra válida o, de no haber una prueba de compra válida, QUINCE (15) MESES contados a partir de la fecha de fabricación según se determine por el código de fecha de fabricación de la unidad.
- (2) La garantía limitada se extiende solamente al comprador original del producto y no está permitido cederla o transferirla a ningún otro comprador o usuario final.
- (3) Esta garantía sólo tiene validez para el comprador original del producto durante el período de garantía y siempre que se encuentre en los EE. UU., incluidos Alaska, Hawai, los Territorios de los EE. UU. y Canadá.
- (4) El armazón externo y las piezas de adorno estarán libres de defectos en el momento del envío y, por lo tanto, no estarán cubiertas por los términos de esta garantía limitada.
- (5) A solicitud de LG, el consumidor debe proporcionar información para probar de manera razonable la fecha de compra.
- (6) El consumidor deberá hacerse cargo de los gastos de envío del producto ante el Departamento de Servicio al Cliente de LG. LG deberá pagar el gasto de envío del producto al consumidor, después de haber cumplido con el servicio según esta garantía limitada.

# **2. ESTA GARANTÍA NO CUBRE:**

- (1) Defectos o daños ocasionados por usar el producto de una manera diferente del modo normal y habitual.
- (2) Defectos o daños ocasionados por uso anormal, condiciones anormales, almacenamiento inadecuado, exposición a humedad excesiva, modificaciones no autorizadas, conexiones no autorizadas, reparaciones no autorizadas, uso inadecuado, negligencia, abuso, accidente, alteración, instalación inadecuada u otras acciones que no sean responsabilidad de LG, incluido el daño causado por envío, fusibles fundidos, derrames de comida o líquidos.
- (3) Roturas o daños en las antenas, a menos que hayan sido causados por defectos de los materiales o la mano de obra.
- (4) Que el Departamento de Servicio al Cliente de LG no fuera notificado por el consumidor del defecto o avería del producto durante el período de garantía limitada aplicable.
- (5) Productos a los que les hayan quitado el número de serie o que haya quedado ilegible.
- (6) Esta garantía limitada reemplaza a todas las demás garantías explícitas o implícitas, ya sea de hecho o por intervención de la ley, reglamentaria o de otro tipo, que comprendan, pero sin limitación, cualquier garantía implícita de comercialización o idoneidad para un uso en particular.
- (7) Daños ocasionados por el uso de accesorios no aprobados por LG.
- (8) Todas las superficies de plástico y todas las demás piezas expuestas externamente que tengan arañazos o daños causados por el uso normal por parte del cliente.
- (9) Productos que se hayan hecho funcionar fuera de los límites máximos publicados.
- (10) Productos utilizados o adquiridos en un plan de alquiler.
- (11) Consumibles (por ejemplo, fusibles).

# **3. LO QUE HARÁ LG:**

LG, a su exclusivo criterio, reparará, reemplazará o reembolsará el precio de compra de cualquier unidad que no cumpla con la presente garantía limitada. LG puede, a su elección, optar por usar partes o unidades nuevas, restauradas o reacondicionadas equivalentes en cuanto a funcionalidad. Además, LG no reinstalará o realizará copias de seguridad de ningún dato, aplicación o software que el usuario haya agregado al teléfono. Por lo tanto, se recomienda que usted realice una copia de seguridad de todo dato o información de ese tipo antes de enviar la unidad a LG, de modo de evitar una pérdida permanente de esa información.

# **4. DERECHOS SEGÚN LA LEGISLACIÓN ESTATAL:**

A este producto no le es aplicable ninguna otra garantía explícita. LA DURACIÓN DE CUALQUIER GARANTÍA IMPLÍCITA, INCLUIDA LA GARANTÍA IMPLÍCITA DE COMERCIABILIDAD, ESTÁ LIMITADA A LA DURACIÓN DE LA GARANTÍA EXPLÍCITA INCLUIDA EN EL PRESENTE. LG NO SERÁ RESPONSABLE POR LA PÉRDIDA DE USO DEL PRODUCTO, LOS INCONVENIENTES, LA PÉRDIDA O CUALQUIER OTRO DAÑO, DIRECTO O CONSECUENTE, QUE SURJA DEL USO DEL PRODUCTO O DE LA IMPOSIBILIDAD DE USARLO, O DE UNA VIOLACIÓN DE CUALQUIER GARANTÍA EXPLÍCITA O IMPLÍCITA,

INCLUIDA LA GARANTÍA IMPLÍCITA DE COMERCIABILIDAD APLICABLE A ESTE PRODUCTO.

Algunos estados no permiten la exclusión o limitación de daños incidentales o consecuenciales, o no permiten limitaciones al tiempo de duración de una garantía implícita, de modo que estas limitaciones o exclusiones podrían no aplicársele a usted. Esta garantía le da derechos legales concretos, y podría tener otros derechos que varían de un estado a otro.

# **5. CÓMO OBTENER EL SERVICIO POR GARANTÍA:**

Si tuvo cualquier problema con el auricular Bluetooth o con el teléfono móvil, en cada caso según lo que cubre esta garantía limitada, sólo deberá devolver el dispositivo afectado. Por ejemplo, si tiene un problema con el auricular Bluetooth, NO devuelva el teléfono móvil junto con el auricular. De la misma manera, si tiene un problema con el teléfono móvil, NO devuelva el auricular Bluetooth junto con el teléfono.

Para obtener servicio por garantía, llame o envíe un fax a los siguientes números de teléfono desde cualquier punto de los Estados Unidos continentales:

# Tel. 1-800-793-8896 or Fax. 1-800-448-4026

O visite http://us.lgservice.com. También se puede enviar correspondencia a:

LG Electronics Service- Mobile Handsets, P.O. Box 240007, Huntsville, AL 35824

# NO DEVUELVA EL PRODUCTO A LA DIRECCIÓN MENCIONADA **ANTERIORMENTE**

Llame o escriba para conocer la ubicación del centro de servicio autorizado de LG más cercano a usted y para conocer los procedimientos necesarios para obtener la atención de reclamos por la garantía.

# **7.11 Legislación sobre la garantía**

Las leves siguientes rigen las garantías que surgen en virtud de las ventas minorista de productos para el consumidor:

- Ley Song-Beverly de Garantía del Consumidor de California [CC, Sección 1790 y siguientes]
- El Código Uniforme de Comercio de California, División Dos [Cód. de Comercio, Sección 2101 y siguientes], y

 • La Ley Federal Magnuson-Moss de Mejoramiento de las Garantías de la Comisión Federal de Comercio [Título 15 del Cód. de los Estados Unidos (USC), Sección 2301 y siguientes; Título 16 del Código de Reglamentos Federales (CFR), partes 701 a 703]. Una garantía típica de la Ley Magnuson-Moss es una promesa escrita de que el producto no presenta defectos o una promesa escrita de devolver el dinero, reparar o reemplazar los productos defectuosos. [Ver el Título 15 del Cód. de los Estados Unidos, Sección 2301(6)]. Entre los resarcimientos se incluyen los daños y perjuicios por incumplir con una garantía escrita o un contrato de servicios o por violar las disposiciones sobre divulgación. [Ver el Título 15 del Cód. de los Estados Unidos, Sección 2310(d)]. Con excepción de determinados requisitos respecto de divulgación y difamación, la ley federal no prevalece sobre la ley estatal. [Ver el Título 15 del Cód. de los Estados Unidos, Sección 2311].

La Ley de Garantía del Consumidor no afecta los derechos y las obligaciones de las partes en virtud del Código Uniforme de Comercio, con la excepción de que las disposiciones de la Ley prevalecen sobre las disposiciones del Código de Comercio en caso de surgir un conflicto. [CC §1790.3.]

A los fines de demandas de menor cuantía, este curso se enfocará en los derechos y obligaciones en virtud de las leyes estatales.

**Índice 231**

#### **Números**

10 consejos de seguridad para conductores [223](#page-224-0)

#### **A**

Abrir Gmail y la Bandeja de entrada [105](#page-106-0)

Abrir la música y usar la biblioteca [134](#page-135-0)

Abrir Play Store y buscar aplicaciones [130](#page-131-0)

Abrir una aplicación [115](#page-116-0)

Abrir y alternar aplicaciones [35](#page-36-0)

Abrir YouTube y mirar videos [142](#page-143-0)

Actualización de la FDA para los consumidores [214](#page-215-0)

Administrador de archivos [163](#page-164-0)

Administrar las ciudades [161](#page-162-0)

Administrar notificaciones [40](#page-41-0)

Administrar varias llamadas [72](#page-73-0)

Agenda [148](#page-149-0)

Agregar contactos [91](#page-92-0)

Agregar cuenta [187](#page-188-0)

Agregar un contacto a los favoritos [94](#page-95-0)

Ajuste del Temporizador [160](#page-161-0)

Ajustes [167](#page-168-0)

Ajustes del Reloj Mundial [160](#page-161-0)

Aplicaciones: cómo ver [33](#page-34-0) Aplicaciones QSlide en el Panel de notificaciones [43](#page-44-0) Asistente de video [129](#page-130-0) Aspectos básicos [5](#page-6-0)

Ayuda [9](#page-10-0)

#### **B**

Bloquear la pantalla [45](#page-46-0) Buscar en el teléfono y la Web [44](#page-45-0)

#### **C**

Calculadora [156](#page-157-0)

Cámara [116](#page-117-0) Cambiar la configuración de Clima [87](#page-88-0)

Cambiar la configuración de los mensajes [109](#page-110-0)

Características de la pantalla principal [24](#page-25-0)

Cargar el teléfono [10](#page-11-0)

Chrome [74](#page-75-0)

Comandos de voz [70](#page-71-0), [114](#page-115-0) Cómo volver a colocar la

tapa posterior [10](#page-11-0)

Comunicación [89](#page-90-0)

Conectarse a redes móviles [55](#page-56-0)

Conectarse a redes Wi-Fi [56](#page-57-0)

Conectarse a redes y dispositivos [55](#page-56-0) Conectarse rápidamente con

los contactos [53](#page-54-0)

Conexión USB [58](#page-59-0) Configuración de Chrome [79](#page-80-0) Configurar el teléfono [16](#page-17-0) Configurar un recordatorio de evento [154](#page-155-0) Consulta de meteorología [86](#page-87-0) Contactos [89](#page-90-0) Contenido [2](#page-3-0) Correo de voz visual [104](#page-105-0) Correo electrónico [98](#page-99-0) CUENTAS [186](#page-187-0)

#### **D**

Descargar e instalar aplicaciones [131](#page-132-0) Descripción general del teléfono [5](#page-6-0) Disfrutando del contenido de dispositivos cercanos [144](#page-145-0) DISPOSITIVO [175](#page-176-0)

#### **E**

Editor de video [126](#page-127-0) Encendiendo y apagando su teléfono [14](#page-15-0) Entretenimiento [116](#page-117-0) Envío de datos desde el teléfono utilizando la tecnología Bluetooth [60](#page-61-0) Escuchar el correo de voz [73](#page-74-0) Especificaciones [226](#page-227-0)

#### **232 Índice**

evite una posible pérdida de la audición [203](#page-204-0)

#### **G**

Gmail [105](#page-106-0) Grabador de voz [145](#page-146-0)

#### **H**

Hacer y recibir llamadas [62](#page-63-0) Hangouts [112](#page-113-0) Herramientas [148](#page-149-0)

#### **I**

Iconos de estado del teléfono [20](#page-21-0)

Importar [92](#page-93-0)

Información al consumidor sobre la tasa de absorción específica [199](#page-200-0)

Información de seguridad [208](#page-209-0)

Información de seguridad de la Asociación de la Industria de las Telecomunicaciones [204](#page-205-0)

Información importante sobre la salud y precauciones de seguridad [1](#page-2-0)

Información para el consumidor sobre emisiones de radiofrecuencia [194](#page-195-0)

Insertar la Tarjeta SIM [9](#page-10-0)

Insertar y retirar una tarjeta de memoria [13](#page-14-0)

Instalar la batería [10](#page-11-0)

#### **L**

La función de Pantalla inteligente [28](#page-29-0) Leer mensajes [100](#page-101-0) Llamar a los contactos [68](#page-69-0)

#### **M**

Manejo [222](#page-223-0) Maps [84](#page-85-0) Mensajes [105](#page-106-0) Métodos de entrada de texto [28](#page-29-0) Música [133](#page-134-0)

#### **N**

Navegar con pestañas [76](#page-77-0)

#### **O**

Opciones durante una llamada [70](#page-71-0) Optimizar la vida útil de la batería [14](#page-15-0)

### **P**

Pantalla de bloqueo [14](#page-15-0) Pantalla táctil [22](#page-23-0) Para quitar la tapa posterior [9](#page-10-0) PERSONAL [182](#page-183-0) Personalizar la pantalla principal [50](#page-51-0) Play Store [130](#page-131-0) Polaris Office 4 [161](#page-162-0)

#### **Q**

QuickMemo [52](#page-53-0)

#### **R**

Realizar y finalizar llamadas [62](#page-63-0) REDES INALÁMBRICAS [167](#page-168-0)

Reglamentaciones de compatibilidad con dispositivos de ayuda auditiva (HAC) para aparatos inalámbricos [201](#page-202-0)

Reloj/Alarmas [157](#page-158-0)

Reproducir música [136](#page-137-0)

Responder o rechazar llamadas [65](#page-66-0)

Retirar la batería y tarjeta SIM [12](#page-13-0)

#### **S**

Seguridad [192](#page-193-0) Seleccionar qué contactos se muestran [96](#page-97-0) Separar información de contactos [97](#page-98-0) SISTEMA [187](#page-188-0)

#### **T**

Tareas [165](#page-166-0) Tarjeta microSD [59](#page-60-0) Trabajar con pestañas [77](#page-78-0) Transferir archivos de música al teléfono [133](#page-134-0)

#### **U**

Unir contactos [97](#page-98-0) Usar contactos [89](#page-90-0) Usar la etiqueta Reciente [67](#page-68-0) Usar las listas de reproducción [139](#page-140-0) Usar la vista de Agenda [153](#page-154-0) Usar la vista por día [149](#page-150-0) Usar la vista por mes [151](#page-152-0) Usar la vista por semana [150](#page-151-0) Usar los menús [39](#page-40-0) Using SmartShare [144](#page-145-0) Uso del cronómetro [161](#page-162-0) Uso del teclado para entradas [32](#page-33-0) Utilizar los favoritos [78](#page-79-0)

#### **V**

Ver detalles del evento [153](#page-154-0) Ver la agenda y eventos [148](#page-149-0) Videocámara [123](#page-124-0) Videos [140](#page-141-0) Vista de minipaneles [26](#page-27-0)

#### **W**

Web [74](#page-75-0)

#### **Y**

YouTube<sup>™</sup> [142](#page-143-0)